Автоматизация.

# Теория и практика тестирования.

2022 © Сомов Евгений Павлович

## Оглавление

- Общие понятия и принципы [автоматизации](#page-2-0)
- Язык [программирования](#page-5-0) Java, Python, PHP, JS
	- [Синтаксис](#page-5-1) языка Java
	- [Синтаксис](#page-12-0) языка Python
	- [Синтаксис](#page-18-0) языка PHP
	- [Синтаксис](#page-21-0) языка JavaScript
- Язык [запросов](#page-25-0) SQL
- [Локаторы](#page-33-0) XPATH и CSS
- Selenium [установка](#page-37-0) и запуск
- <u>Web [приложение](#page-38-0)</u>
	- Стек: Java + [Selenium](#page-38-1) + JUnit + TestNG
		- Запуск [автотестов](#page-47-0) из основного класса Main
		- Сборка артефакта для запуска [автотестов](#page-50-0)
	- Стек: Java + [Selenide](#page-53-0) + TestNG
	- Стек: Java + Selenide + [Cucumber](#page-57-0) + TestNG
	- Стек: Python + [Selenium](#page-61-0) + Unittest
	- Стек: [Python](#page-68-0) + Robot
	- Стек: PHP + Selenium + [Codeception](#page-73-0) + PHPUnit
	- Стек: [JavaScript](#page-79-0) + Selenium + NodeJS
	- Стек: JavaScript + [WebdriverIO](#page-81-0)
	- [Cypress](#page-85-0)
- **Appium [установка](#page-92-0) и запуск**
- Эмулятор android [устройства](#page-94-0)
- [Дополнительные](#page-104-0) ссылки

## <span id="page-2-0"></span>Общие понятия и принципы автоматизации

Автоматизированное тестирование - это процесс использования специального программного обеспечения для выполнения проверок с целью сравнения ожидаемого и фактического результата.

Автоматизированное тестирование применяется в:

- регресс тестировании (монотонные и однообразные проверки)
- объемном тестировании (проверка большого количества информации)
- специальное тестирование (проверка особых задач)
- другие виды тестирования требующие автоматизации

Структура автотеста:

- 1. Описание Раде Object класса для получения доступа к элементам приложения.
- 2. Описание Steps Object класса для выполнения действий над элементами.
- 3. Инициализация необходимых средств работы автотеста (драйвер и пр.)
- 4. Описание действий необходимых для воспроизведения шагов теста.
- 5. Проверка соответствия фактического результата с ожидаемым результатом.
- 6. Завершение работы автотеста (очистка данных, закрытие драйвера и пр.)

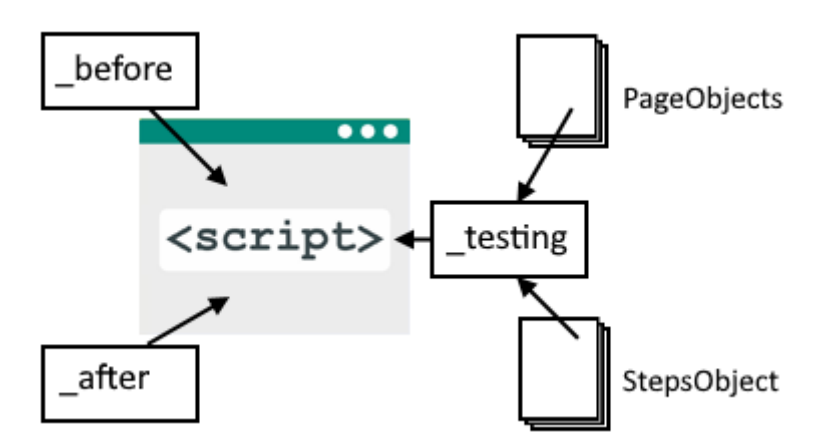

Паттерн (шаблон) суть которых в том, что для каждой страницы тестируемого приложения создаётся отдельный объект, методы которого инкапсулируют логику работы с отдельными элементами.

- Page Objects описываются элементы страницы что позволяет избежать дублирования локаторов.
- Steps Object описываются действий над объектами чтобы избежать повторения кода.

Методология автоматизированного тестирования Web приложений:

- 1. Объект тестирования (Web приложение)
- 2. Драйвер (Selenium)
- 3. Язык описания скриптов (Java, Python, PHP, JavaScript)
- 4. Среда разработки IDE (IntelliJ IDEA, PyCharm, NetBeans, Visual Studio Code)
- 5. Модульное тестирование (JUnit, TestNG, Unittest, PyTest, PHPUnit)
- 6. Фреймворк (Selenide, Cucumber, Robot framework, Codeception, WebdriverIO)
- 7. Процесс непрерывной интеграции (Jenkins, TeamCity)

Схема автоматизированного тестирования Web приложений:

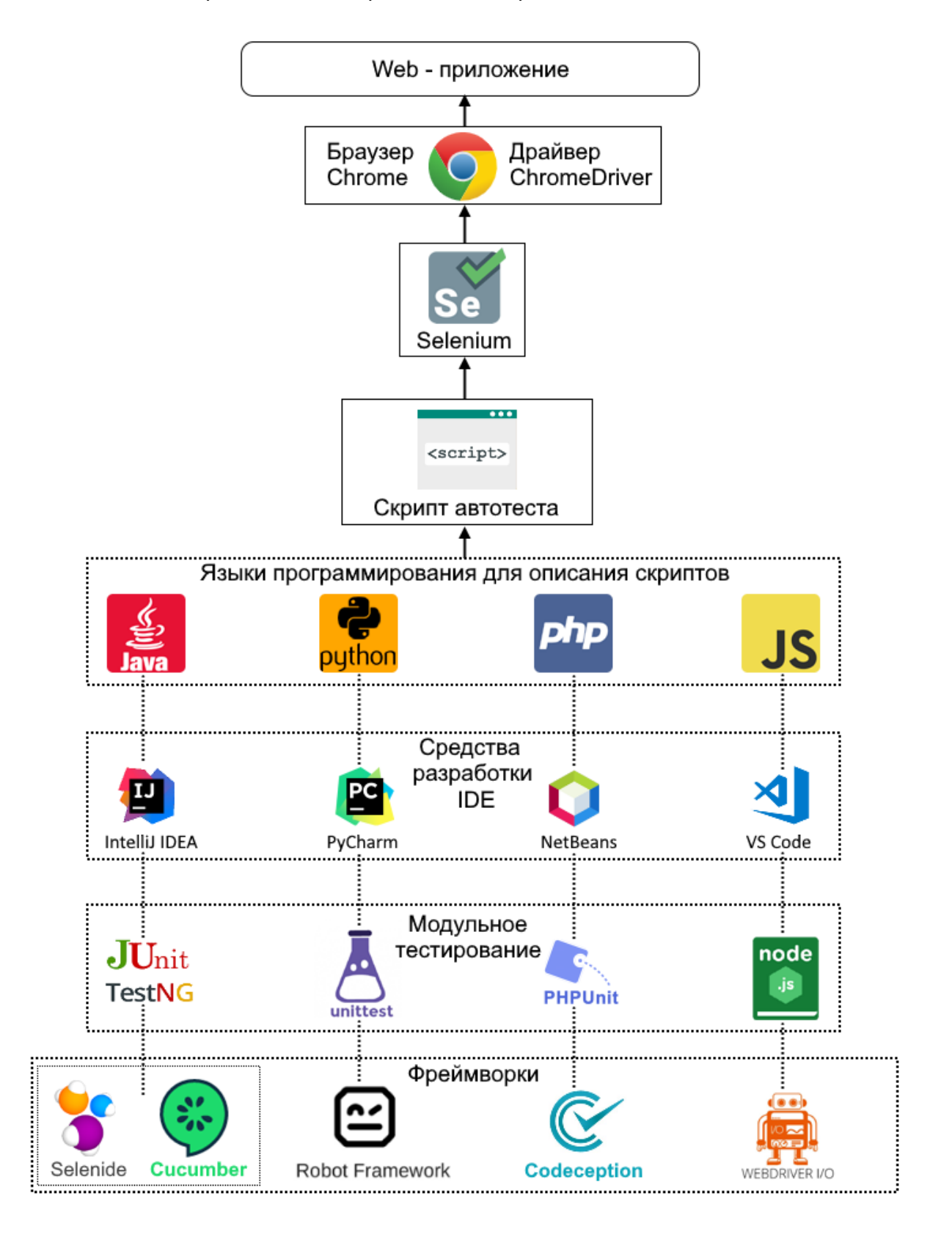

Методология автоматизированного тестирования Mobile приложений:

- 1. Объект тестирования (Mobile приложение)
- 2. Драйвер (Appium)
- 3. Язык описания скриптов (Java)
- 4. Среда разработки IDE (IntelliJ IDEA)
- 5. Модульное тестирование (JUnit, TestNG)
- 6. Средства разработки (Android SDK from Android Studio)
- 7. Дополнительные средства (UIAutomator 2)
- 8. Фреймворк (Selendroid, Espresso)
- 9. Процесс непрерывной интеграции (Jenkins, TeamCity)

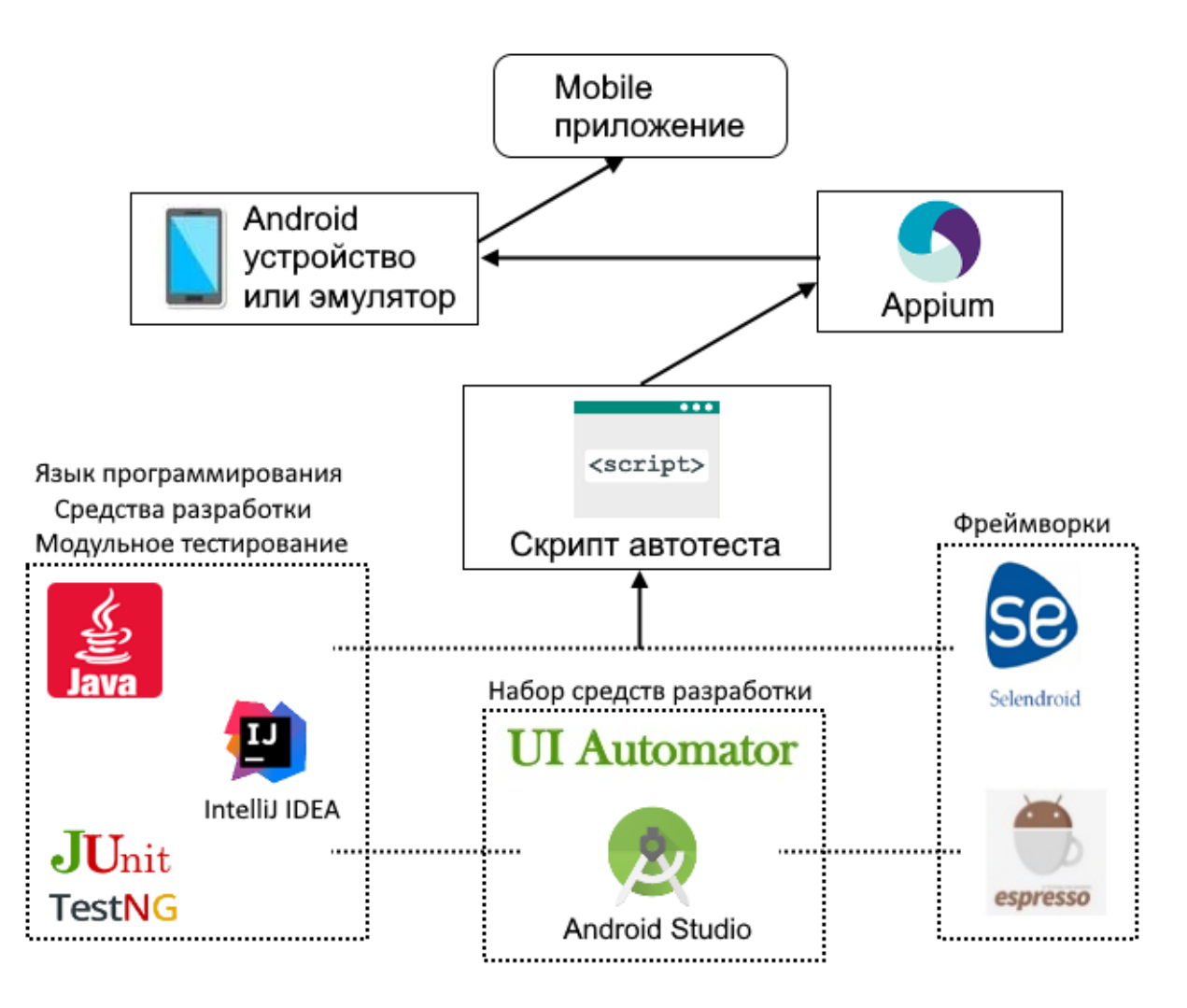

Многофункциональные средства автоматизированного тестирования:

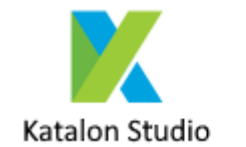

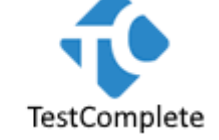

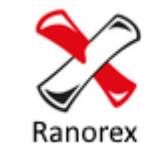

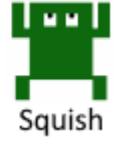

## <span id="page-5-0"></span><u>Язык программирования Java, Python, PHP, JS</u>

Инкапсуляция - механизм программирования объединяющий код и данные которыми он манипулирует.

- Объект это компонент поддерживающий инкапсуляцию.
- Класс определяет тип объекта.

Полиморфизм - это свойство, позволяющее с помощью одного интерфейса обращаться к общему классу действий. (один интерфейс - множество методов)

Наследование - это процесс в ходе которого один объект приобретает свойста и методы другого объекта.

Объектно-ориентированное программирование - методология программирования, основанная на представлении программы в виде совокупности объектов, каждый из которых является экземпляром определенного класса, а классы образуют иерархию наследования.

### <span id="page-5-1"></span>Синтаксис языка Java

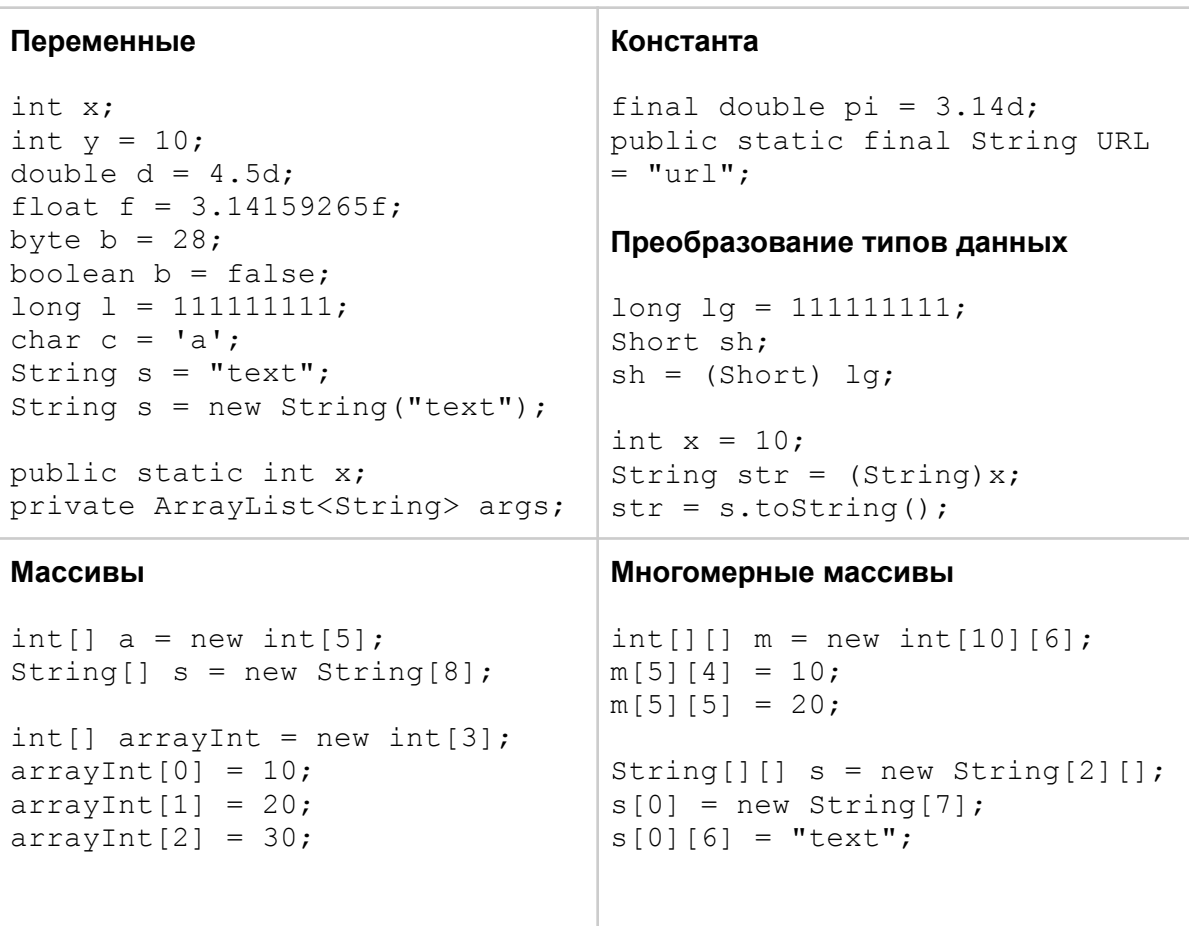

```
String[]str = {"one", "two"};
String[]str = new String[]
            {"Hello", "World"};
str[1] = "John";Преобразование строки в массивы
                                  String s = "text";
                                  char[] c = s.toCharArray();
```
#### **ArrayList - неопределенный тип массива**

```
ArrayList<String> list = new ArrayList<String>();
list.add("text");
println(list[0]);
```
#### **Условия**

```
int a = 10;
if(a < 10) {
     println("a < 10");
} else if(a > 10) {
     println("a > 10");
} else {
     println("a = 0");
}
```

```
if(a == 10 &6 b != 10)
  println("PASSED");
else println("FAILED");
```
#### **Циклы**

```
for(int i = 0; i < 10; i++)
{
     println(i.toString());
}
int a = 10;
while(a > 0)
{
     a--;println(a.toString());
}
int a = 0;
do{
     a++:println(a.toString());
}while(a < 10);
```
**Условный оператор ?**

int  $a = 10$ ;  $a = a < 0$  ? 1 :  $-1$ ; boolean  $b = a > 10$  ? true : false;

```
== (равно)
!= (не равно)
> (больше) >= (больше или равно)
< (меньше) <= (меньше или равно)
&& (логическое И)
|| (логическое ИЛИ)
```
#### **Конструкция выбора**

{

}

```
int num = 100;
switch (num)
     case 99:
          println("99");
          break;
     case 100:
           println("100");
           break;
     default:
           println("other");
```

```
Перечисление
enum Days
{
     MONDAY,
     TUESDAY,
     WEDNESDAY,
     THURSDAY,
     FRIDAY,
     SATURDAY,
     SUNDAY
}
Day current = Days. MONDAY;
                                   Обработка исключений
                                   import System.out;
                                   try {
                                         //…
                                   } catch (Exception ex) {
                                         printf(ex.getMessage());
                                   }
Классы - Простой класс
public class MyClass
{
     public String name;
     public void setName(String value)
     {
           name = value;
     }
}
MyClass mc = new MyClass();
ms.setName("John");
println(ms.name);
Классы - Конструктор класса
class MyClass
{
     String name;
     int age;
     MyClass()
     {
           name = "John";
           age = 30;}
     MyClass(String n, int a)
     {
           name = n;
           age = a;
     }
     void displayInfo()
     {
           System.out.printf("Name: %s \t Age: %d \n", name,
age);
     }
}
```
#### **Классы - Наследование**

```
public class MyClass1
{
     public String name;
     public int age;
     public void setName(String n, int a)
     {
           name = n;age = a;
     }
}
public class MyClass2 extends MyClass1
{
     public MyClass2(String n, int a)
     {
           super(n, a);
     }
}
```
**Классы - Абстрактный класс** (призван предоставлять базовый функционал для классов-наследников)

```
abstract class MyClass1
{
     private String _name;
     public MyClass1(String name)
     {
           this. name = name;}
     public String getName()
     {
           return name;
     }
     public abstract void show();
}
```
#### пример использования абстрактного класса

```
public class MyClass2 extends MyClass1
{
     public void show()
     {
           System.out.printf("Name: %s", super.getName());
     }
}
MyClass2 mc2 = new MyClass2();
mc2.show();
```

```
Интерфейсы (может определять константы и методы, которые могут иметь или не
иметь реализацию)
```

```
interface IMyInterface
{
     void show();
}
public class MyClass implements IMyInterface
{
     public void show()
     {
           System.out.printf("message");
     }
}
MyClass mc = new MyClass();
mc.show();
```
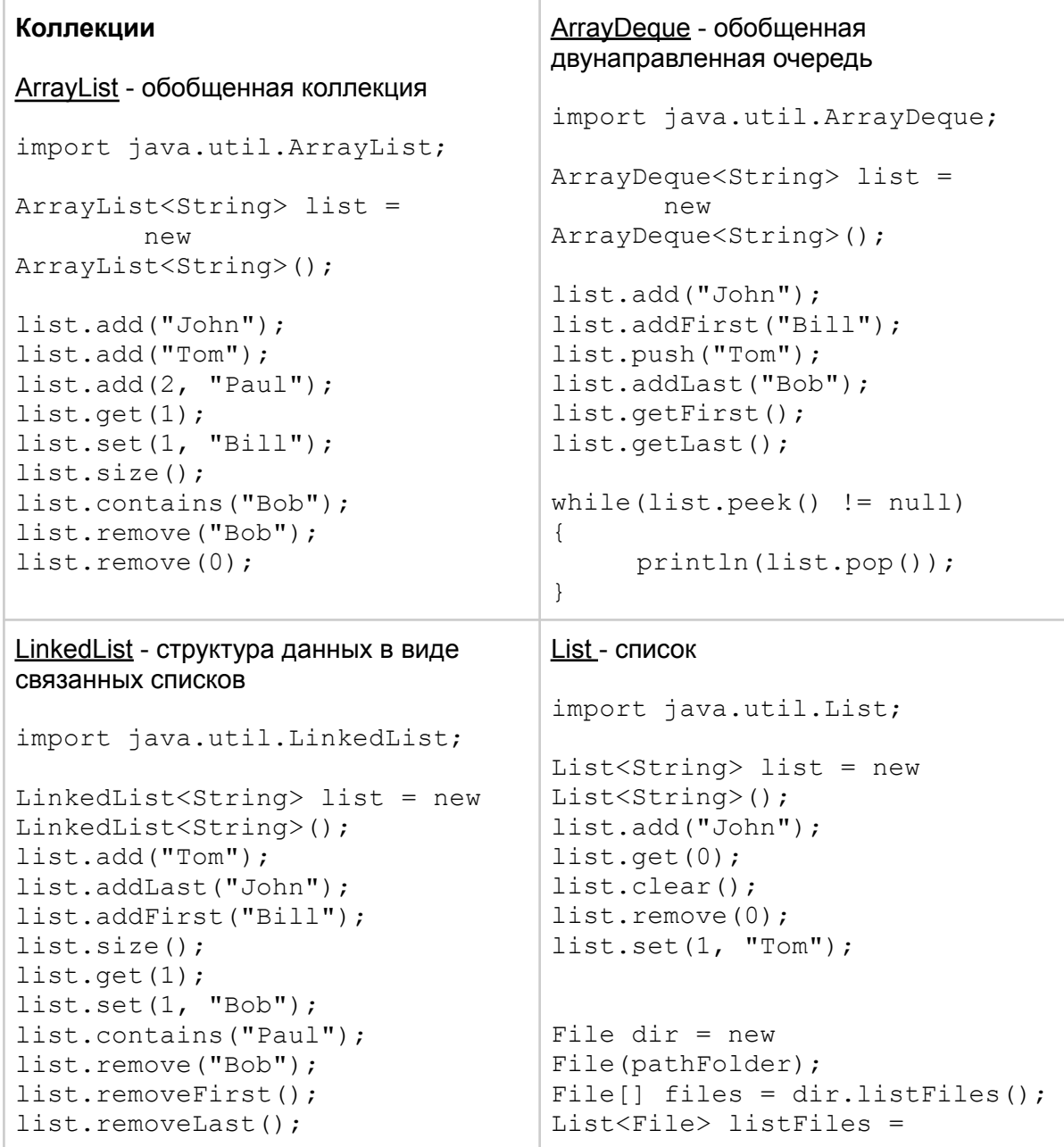

```
list.remove(1);
for(String value:list)
{
     println(value);
}
                                   Array.asList(files != null ?
                                   files:new File[0]);
                                   for(File file:listFiles)
                                   {
                                        println(file.getPath());
                                   }
Лямбда - выражение
interface Option {
     int calculate(int x, int y);
}
Option option;
option = (x, y) -> x + y;
option.calculate(10, 20);
Чтение и запись текстовых файлов
import java.io.*;
```

```
// записать в файл
try(FileWriter writer = new FileWriter("note.txt", false))
{
     String text = "Hello World";
     writer.write(text);
     writer.append("\n\times");
     writer.flush();
}
catch (IOException ex)
{
     println(ex.getMessage());
}
// прочитать из файла
try(FileReader reader = new FileReader("note.txt"))
{
     int i;
     while((i = reader.read()) != -1){
          println((char)i);
     }
}
catch (IOException ex)
{
     println(ex.getMessage());
}
```
#### **Чтение json файлов**

```
import org.json.simple.JSONObject;
import org.json.simple.JSONArray;
import org.json.simple.parser.JSONParser;
import org.json.simple.parser.ParseException;
Object obj;
File file = new File("C:/file.json");
if(file.exists())
{
     obj = new JSONParser().parser(
                                  new
FileReader("C:/file.json"));
}
JSONObject jObj = (JSONObject)obj;
String title = jObj.get("title").toString();
ArrayList<String> arguments = new ArrayList<String>();
JSONArray args = (JSONArray) jObj.get('arguments');Iterator argsItr = args.iterator();
while (argsItr.hasNext()) {
     String argument = argsItr.next() .toString();
     arguments.add(argument);
}
```
#### **Разное**

Определить расширение имени файла

```
if(filename.lastIndexOf("json") > = 0) { }
```
#### Определить адрес папки с проектом

```
System.getProperty("user.dir");
```
#### Установить глобальное свойство

```
System.setProperty("webdriver.chrome.driver",
                   "C:/driver/chromedriver.exe");
```
#### Работа с датой

```
Date date = new Date();
date.toString();
```
#### Поиск подстроки в строке

```
if(link.contains("mc.yandex.ru")) { }
```
#### Замена символов в строке

<span id="page-12-0"></span>String name = filename.replaceAll(" ", " ");

## Синтаксис языка Python

В Python не используются фигурные скобки для отделения блоков кода, вместо них используются отступы и двоеточие.

```
Переменные (указывать тип данных не нужно)
name = "John" # текст
age = 30 # число<br>
a = b = c = 1000 #
                           # множественное присвоение
print name # вывод на экран
Удаление переменной
num = 100
del num # удаление переменной
Вывод подстроки пять символов из строки
text = "Hello World!"
print text[0:5]
Списки (массив)
my list = [True, 786, 3.14, 'text', 70.2]print my_list
print my_list[0]
Кортежи (элементы не могут быть изменены)
my tuple = (3.14, 'Pi', False)print my_tuple[0]
Словари (ассоциативный массив)
my dict = {} { }
my_dict['name'] = 'John'
my_dict['age'] = 30
print my_dict['name']
my dict = {\text{ "name": "John", "age":30, 2:True, "list":[1,2,3]}}print my_dict.keys()
print my_dict.values()
Сеты (хранит только уникальные значения)
```

```
my set = {"Hello", "World"}
```
#### **Преобразование типов**

 $my$  set = set()

```
int(12.4)# в целое число 12
long(20)# в длинное число 20L
float(10)# в число с запятой 10.0
                     # в комплексное число 20+0j
complex (20)
                     # в строку '10'
str(10)tuple("hello")
                     # B KOPTEX ("h", "e", "l", "l", "o")
                     # в список ["h", "e", "l", "l", "o"]
list("hello")
dict([(1,2), (3,4)]) # в словарь \{1:2, 3:4\}if n > 0:
Условия
                                        print 'больше 0'
if n > 100:
                                        if m > 10:
    print 'больше 100'
                                            print 'больше 10'
                                        elif m < 10:
elif n < 100:
                                             print 'MeHblle 10'
     print 'MeHbme 100'
else:
                                  elif n < 0:
                                       print 'MeHblle 0'
     print 'равно 100'
                                  else:
                                        print 'равно 0'
Циклы While
i = 10while i > 0:
     print 'mar %s' % i
     i = 1print "цикл завершен"
Цикл For
word = "text"for letter in word:
     print letter
list 1 = ['01", '02", '03"];
for item in list 1:
     print item
list 2 = \{ "01": "text1", "02": "text2" \}for key in list 2:
     print 'ключ %s значение %s' % (key, list 2[key])
Перебор элементов по индексу
days = ["Sun", "Mon", "Tue", "Wed", "Thu", "Fri", "Sat"]
for index in range (len(days)):
     print days[index]
Команда break
                                  while True:
                                       if n < 0:
for day in days:
     if day == "\text{Wed}":break
```
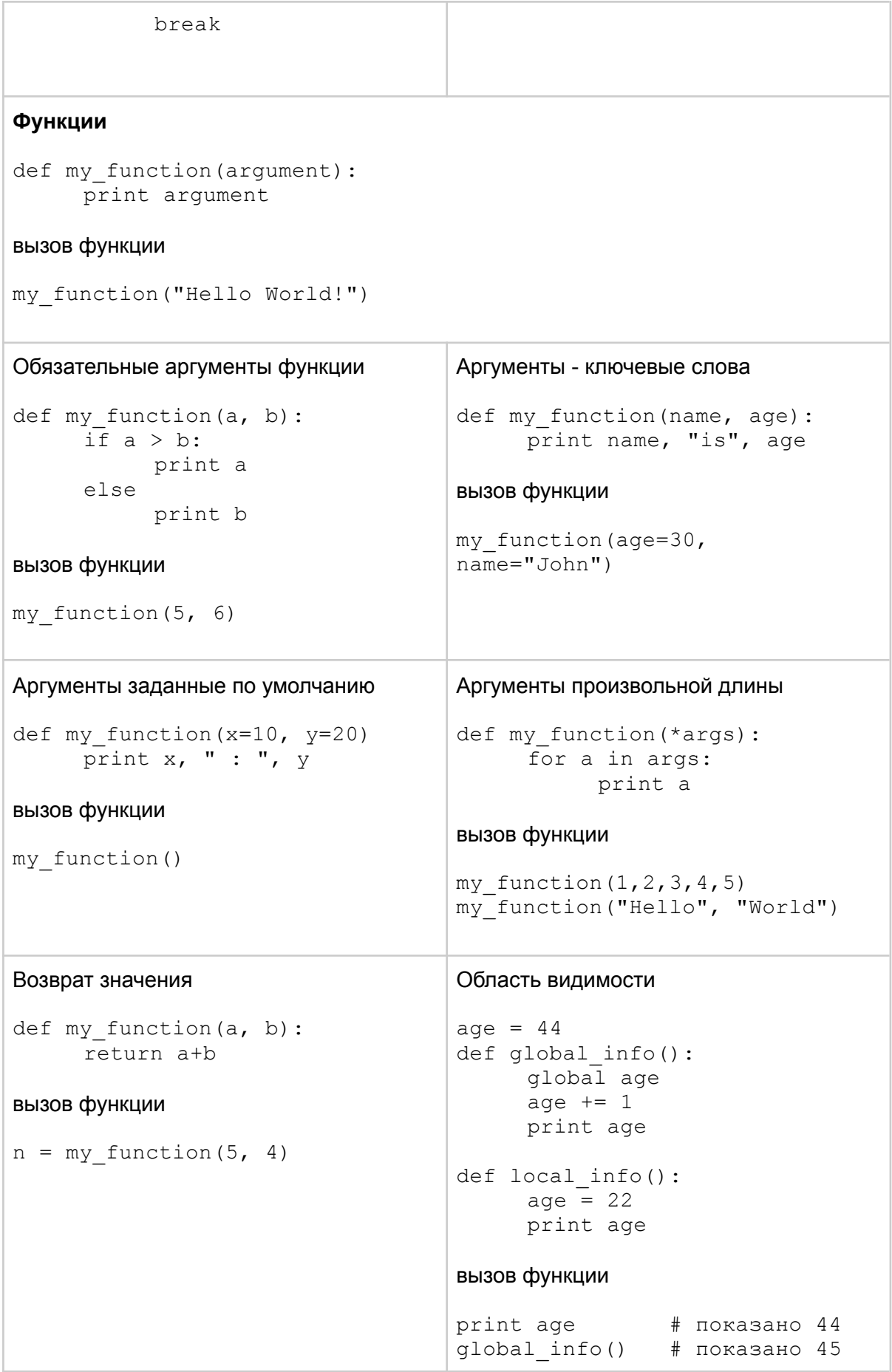

local\_info() # показано 22 **Функциональное программирование** Лямбда выражение (анонимная функция) multiply = lambda  $x, y: x * y$  $n = multiply(21, 2)$ Функция **map**() - применяется к каждому элементу списка old\_list = ['1','2','3','4','5'] new list = list(map(int, old list)) аналогично можно так new list =  $[]$ for item in old\_list: new\_list.append(int(item)) использование map и lambda  $array1 = [1, 2, 3]$  $array2 = [4, 5, 6]$ new list = list(map(lambda x, y: x+y, array1, array2)) print(new list)  $#$  в результате  $[5,7,9]$ Функция **filter**() - фильтрация элементов последовательности mixed = ['windows', 'linux', 'mac'] result = list(filter(lambda x: x=='mac', mixed)) print(result) # в результате [mac,mac,mac] Функция **reduce**() from functools import reduce items =  $[1, 24, 17, 14, 9, 32, 2]$ result = reduce(lambda  $a,b: a if(a>b)$  else  $b,$  items) print(result) # в результате 32 наибольший элемент

Функция **zip**() - объединяет элементы в кортеж

```
a = [1, 2, 3]b = "xyz"c = (None, True)result = list(zip(a, b, c))
```
#### **Объектно-ориентированное программирование**

```
создание класса
```

```
class MyClass:
     myperem = 0def __ init (self, name):
          self.name = name
          self.myperem = 0
     def add(self):
          self.myperem += 1
          MyClass.myperem += 1
     def info(self):
          print(self.name, self.myperem, MyClass.myperem)
```
#### создание экземпляров класса

```
mc1 = MyClass('text1")mc2 = MyClass('text2")
```
#### обращение к атрибутам и методам класса

mc1.add() mc1.info()

#### **Модули**

#### импортирует модуль

```
import math
print(math.sqrt(9))
print(math.pi)
```
#### импортировать определенный метод модуля

```
from math import sqrt
print(sqrt(144))
```
#### импортировать все методы из модуля

```
from math import *
print(sqrt(121))
print(pi)
```
#### получение всех модулей

help("modules")

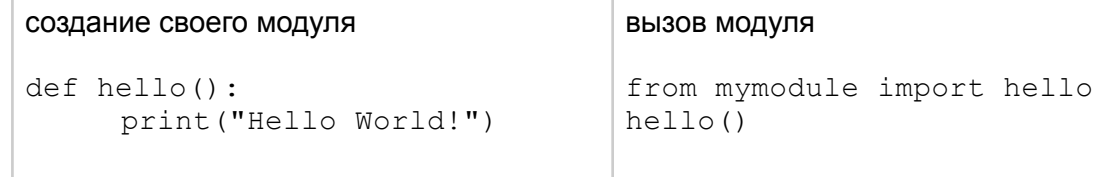

(сохранить в файл mymodule.py)

#### **Работа с файлами**

my file = open("file.txt", " $w$ ") print(my\_file.name) print(my\_file.closed, my\_file.mode, my\_file.softspace) my\_file.write("text")  $str = my file.read()$ print(str) my\_file.close()

#### **Обработка исключений**

```
try:
     i = float(input("Введите число"))
     print(100/i)
except ValueError:
     print("Это не число")
except ZeroDivisionError:
     print("На ноль делить нельзя")
except:
     print("Неожиданная ошибка");
else:
     print("Выполнено без ошибок")
finally:
     print("Это выполняется в любом случае")
```
#### **Классы**

#### Наследование класса

```
class MyClass1:
     def info_1(self):
           print("это класс 1")
class MyClass2:
     def info_2(self):
           print("это класс 2")
```
#### применение наследование при создании класса

```
class MyClass3(MyClass1, MyClass2):
     pass
mc = MyClass3()mc.info_1()
mc.info_2()
```
#### Абстрактные классы

```
from abc import ABC, abstractmethod
class Basic (ABC)
     Gabstractmethod
     def show(self):
          print ("Hello World!");
```
## <span id="page-18-0"></span>Синтаксис языка РНР

```
Переменные
                                           Комментарий
                                           /* многострочный комментарий */
                                           // однострочный комментарий
\alpha = 'cpoka';$b = "crpoka";
                                           # однострочный комментарий
\zeta_c = 25;\text{Sd} = 1.25;
$e = false;Константы
                                           define("name", "value");
                                           const MIN VALUE = 0.0;
Массивы
                                           Ассоциативный массив
\text{Sarr} = \text{array}(1, 2, 3, 4);\text{Sarr} = \text{array}echo $arr[1];
                                              0 \Rightarrow \text{array}(1, 2),
                                               1 \Rightarrow \text{array}(1, 2),
\text{Sarr} = \text{array}2 \Rightarrow \text{array}(1, 2)"name" \Rightarrow "user",
                                           \rightarrow ;
       "pass" => "0000"
                                           echo $arr[0];
\, ;
echo $arr["name"];
                                           // Начиная с PHP 5.4
                                           \text{Sarr} = [print r($arr);
                                                  "name" => "user",
                                                  "pass" => "0000"
                                           ];
                                           echo $arr["name"];
                                           $result = (value > 0) ? 'Yes':Условия
                                                                             'NO';
if (value > 10) {
      print ("больше 10 \ \ln");
                                           == (равно)
} elseif (value \langle 10 \rangle {
                                           != (не равно)
      print ("меньше 10 \ \ln");
                                           > (больше) >= (больше или равно)
\text{else}< (меньше) <= (меньше или равно)
      print ("равно 0 \nightharpoonup n");
                                           && (логическое И)
\left\{ \right.II (логическое ИЛИ)
```
 $\text{Sarr} = \lceil$ Циклы "name" => "user", "pass" => "0000"  $$i = 10;$ while  $(\sin > 0)$  {  $]$ ; print ("Число:  $$i \n\rightharpoonup n"$ );  $$i--;$ foreach (\$arr as \$key =>  $\}$  $$value)$  { echo \$key." : ".\$value;  $$i = 0;$  $do f$  $\mathcal{E}$  $$i++;$  $\text{Sarr} = [1, 2, 3, 4];$ print ('Число: '. $$i.'$ \n'); } while  $(\frac{1}{2}i < 10)$ ; foreach (\$arr as &\$value) { for  $(\hat{S}i = 0; \hat{S}i < 10; \hat{S}i++)$  $$value = $value * 2;$ print ("Число: \$value \n"); print  $r(\$i)$ ;  $\}$  $\}$ Конструкция выбора Функция  $$i = 1;$  $\hat{a} = 25;$ switch  $(5i)$  { function myfunc(\$arq1, &\$arq2) case 0: echo "і равно 0";  $\{$ break;  $\text{Sarg2} = 0$ ; // меняет знач. return \$arg1 \* 2; case 1: echo "і равно 1";  $\mathcal{F}$ break; default:  $$b = myfunc(5, $a);$ print ("\$a : \$b"); // 0 : 10 echo "і больше 1";  $\left\{ \right.$ Анонимная функция echo function ()  $\left\{ \right.$ return 'Hello World!';  $\mathcal{E}$ Классы Статичный класс class MyClass class MyClass { public static \$my name =  $\{$ function myFunc() 'no  $name$ ';  $\left\{ \right.$ return "text"; public static function  $\left\{ \right\}$  $\mathcal{F}$ myFunc()  $$obj = new MyClass;$  $\{$  $$message = $obj->myFunc();$ echo \$this->my name; print r(\$message);  $\}$  $\mathcal{E}$  $MyClass::my name = 'John';$  $MyClass::myFunc();$ 

**Конструктор и наследование класса**

```
class MyClass1 {
     function __construct() {
           print "Конструктор 1";
     }
}
class MyClass2 extends MyClass1 {
     protected int $x;
     protected int $y;
     function construct(int \zeta x = 0, int \zeta y = 0) {
           parent:: construct();
           $this->x = $x;$this->y = $y;print "Конструктор 2";
     }
}
$mc2 = new MyClass1();
$mc2 = new MyClass2(10, 20);Модули и пространство имен
namespace Step\Acceptance;
class TestSteps
{
     conts URL = "url";
     public static $url =
"url";
     public function test(){
          //...
     }
}
использование модуля
use Step\Acceptance\TestSteps
as
TestTester;
class Testing {
     function admin(){
     $admin = new TestTest(r);$admin->test();
     }
}
                                   Обработка исключений
                                   try {
                                        //\ldots} catch (Exception $e) {
                                        echo $e->qetMessage();
                                   } finally {
                                        //...
                                   }
                                   /* Выключение
                                   * протоколирования ошибок
                                    */
                                   error reporting(0);
```
## <span id="page-21-0"></span>Синтаксис языка JavaScript

```
Переменные
                                     Константы
var a = 'cpoka';const MIN VALUE = 5; // ES6
var b = "crpoka";
var c = 25;
var d = 1.25;
let x = 100; // ESSПреобразование типов
10 + "Текст" // число 10 преобразуется в текст "10 Текст"
"7" \star "4"// текст преобразуется в число 7 * 4
n + " Tekcr"
                 // n равно NaN это будет преобразовано в строку "NaN Текст"
Явное преобразование типов с помощью функций:
Number("3")String (100)
Boolean([])
Object(3)n.toString()
Функции синтаксического анализа:
parseInt("3 MشparseFloat ("3.14 метра") // получим число 3.14
Усповия
                                     Циклы
if (value > 10) {
                                     var i = 10;while (i > 0) {
     1/1...
} else if (value > 0) {
                                          i--1/\ldots\left\{ \right.\}else \{do \{//...\left\{ \right.i++;
                                     } while (i < 10);
Условный оператор?
                                     for (var i = 0; i < 10; i++) {
var result = value > 0 ? 'ves'
                                         console.log(i);\mathcal{E}\ddot{\cdot}'no':
                                     var obj = {x:0, y:0};
                                     for (var key in obj)
                                          console.log(obj[key]);
var arr = [1, 2, 3, 4, 5];
```

```
arr.forEach(function(item, i, arr){
      alert(i + " : " + item);});
Конструкция выбора
var i = 5;
switch (i) {
     case 0:
           alert("i равно 0");
           break;
     case 1:
           alert("i равно 1");
           break;
     default:
           alert("i больше 1");
}
                                    Массивы
                                    var arr = new Array(1, 2, 3, 1)4);
                                    var arr = [1, 2, 3, 4];
                                    var arr = [];
                                    arr['name"] = "user";arr["pass"] = "0000";
                                    var matrix =
                                    [1,2], [3,4], [5,6]];
                                    var arr = [
                                         1, {x:1, y:2}],
                                         2, {x:3, y:4}]
                                    ];
Объекты
var point = \{x:0, y:0\};
var book = {
     "main title":
"JavaScript",
     "sub-title": "Pocket Ref"
};
var obj = new Object();
var obj = Object.create(
                     \{x:1,y:2});
var obj = \{x: 1.0,
     get funcValue() {
           return this.x;
     },
     set funcValue(value) {
           this.x = value;}
};
                                    Создание объекта — выполняется с
                                    помощью ключевого слова new
                                    Если аргументы передавать не нужно
                                    скобки можно опустить
                                    new Object;
                                    new Data;
                                    new Object();
                                    new Point(2,3);
Функции
var a = 25;
function myfunc(arg1, arg2)
{
     window.a = 0;
     return $arg1 * 2;
}
                                    var point = function (\text{arg1},arg2)
                                    {
                                         window.a = 0;
                                         return $arg1 * 2;
                                    }
```
 $myfunc(5, a);$ **Анонимные функции** alert(function () { return 'Hello World!'; }); **Классы** function MyClass(value) { this.value = value; } MyClass.prototype.myFunc = function() { return this.value; }; использование класса var  $c = new MyClass('Tekcr');$ c.myFunc(); function MyClass() { this.value = 'значение'; this.myFunc = functuon() { return this.value; }; } использование класса var  $c = new MyClass()$ ; c.myFunc(); function MyClass(value) { var class = Object.create(MyClass.methods); class.value = value; return class;

```
}
MyClass.methods = {
     myFunc: function() {
          return this.value;
     }
};
```
#### использование класса

```
var c = MyClass('Tekcr');c.myFunc();
```
#### **Наследование**

{

}

document.write(er);

```
function MyClass1()
{
     //...}
MyClass1.prototype.func = function(){}
function MyClass2()
{
     //...
}
MyClass2.prototype = Object.create(MyClass1.prototype);
Модули и пространство имен
(function () {
     var CONNECT OK = 1;
     function connect() {
           //...
     }
}());
                                   var MyProject = (function() \{return {
                                              CONNECT_OK: 1,
                                              connect: connect() {
                                                    //\ldots}
                                         }
                                   }());
События
document.getElementById("myButton").
addEventListener("click", onClick);
document.getElementById("myButton").
removeEventListener("click", onClick);
function onClick(){}
window.onload = function() {
     alert('Документ загружен' );
};
Обработка исключений
try
{
     //...}
catch (er)
                                   try
                                   {
                                        //...
                                   }
                                   finally
                                   {
                                        //...
```
}

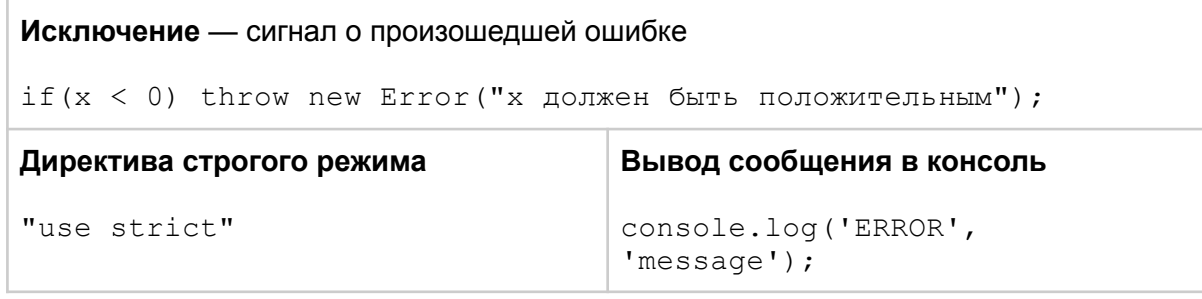

# <span id="page-25-0"></span>Язык запросов SQL

Г

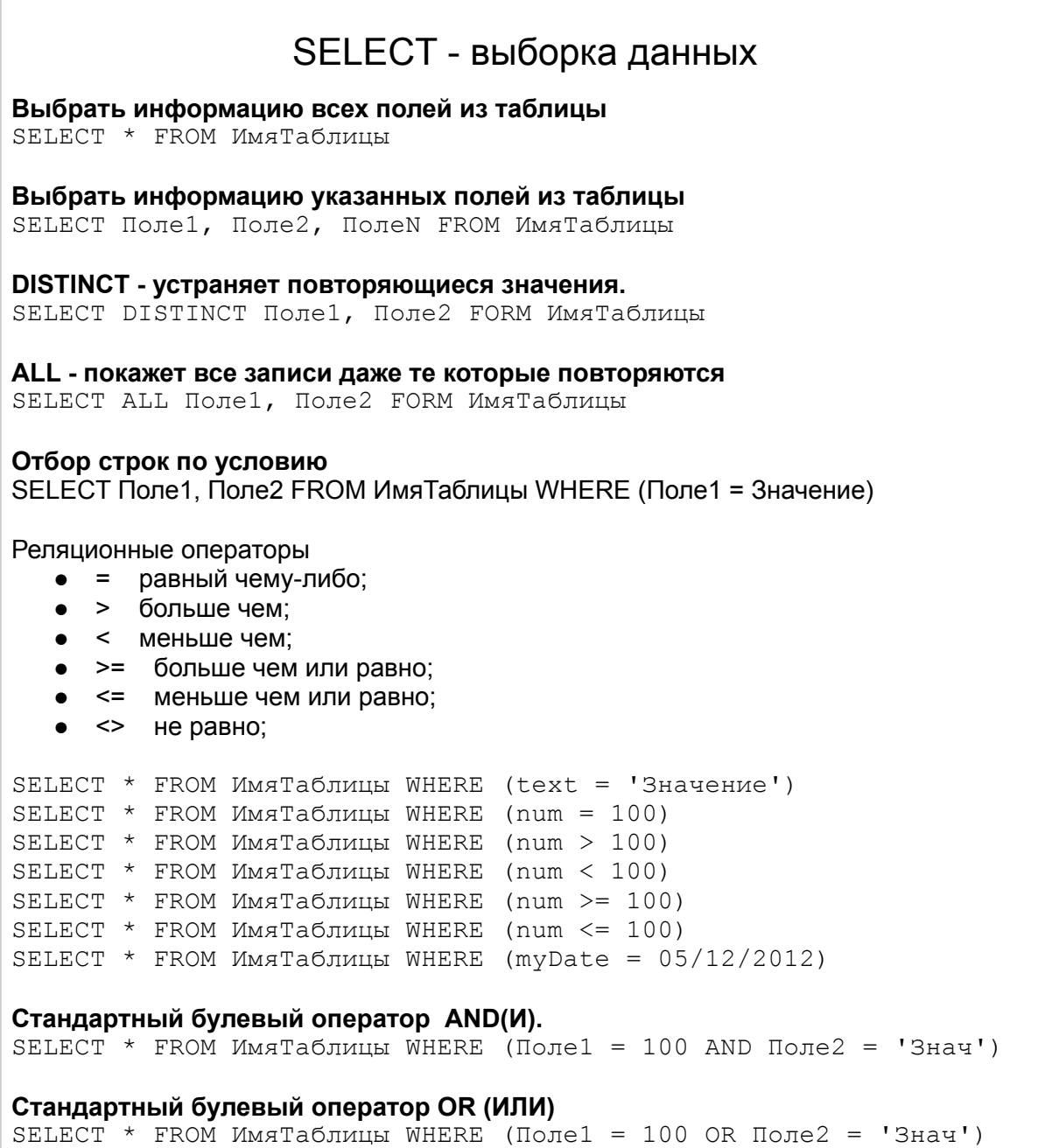

**Стандартный булевый оператор NOT (НЕ) отрицание.** SELECT  $*$  FROM ИмяТаблицы WHERE NOT(Поле $1 = 100$  AND Поле $2 =$ 'Знач') **Отбор значений в которые не входят указанные значения** SELECT \* FROM ИмяТаблицы WHERE Поле NOT IN (2000, 2001) SELECT \* FROM ИмяТаблицы WHERE NOT Поле IN (2000, 2001) SELECT \* FROM ИмяТаблицы WHERE Поле NOT BETWEEN (2000, 2001) SELECT \* FROM ИмяТаблицы WHERE NOT Поле BETWEEN (2000, 2001) SELECT \* FROM ИмяТаблицы WHERE Поле NOT LIKE ('Знач%') SELECT \* FROM ИмяТаблицы WHERE NOT Поле LIKE ('%нач%') SELECT \* FROM ИмяТаблицы WHERE NOT ИмяПоле IS NULL SELECT \* FROM ИмяТаблицы WHERE (ИмяПоле NOT NULL) SELECT \* FROM ИмяТаблицы WHERE ИмяПоле NOT IN (2000, 2001) **Оператор IN определяет набор значений с помощью списка.** SELECT \* FROM ИмяТаблицы WHERE Поле IN ('Значение1', 'Значение2') SELECT \* FROM ИмяТаблицы WHERE Поле IN (100, 200) SELECT \* FROM ИмяТаблицы WHERE Поле IN (17.00, 25.50) **Отбор значений в которые не входят указанные значения** SELECT \* FROM ИмяТаблицы WHERE Поле NOT IN (2000, 2001) SELECT \* FROM ИмяТаблицы WHERE NOT Поле IN (2000, 2001) **Оператор BETWEEN определяет диапазон значений** SELECT \* FROM ИмяТаблицы WHERE (ИмяПоле BETWEEN 3000 AND 5000) SELECT \* FROM ИмяТаблицы WHERE (ИмяПоле BETWEEN 'к' AND 'с') **Отбор значений которые на входят в диапазон** SELECT \* FROM ИмяТаблицы WHERE Поле NOT BETWEEN (2000, 2001) SELECT \* FROM ИмяТаблицы WHERE NOT Поле BETWEEN (2000, 2001) **Оператор LIKE ищед подстроки (применяется только к полям типа CHAR)** Символ подчёркивания заменяет любой одиночный символ  $\overline{\%}$  Знак процента заменяет последовательность любого числа символом. SELECT \* FROM ИмяТаблицы WHERE (ИмяПоле LIKE 'Знач%') **Отбор значений которые не соответствуют значению условия** SELECT \* FROM ИмяТаблицы WHERE Поле NOT LIKE ('Знач%') SELECT \* FROM ИмяТаблицы WHERE NOT Поле LIKE ('%нач%') **Оператор IS различает неверное и неизвестное значение.** (ключевое слово NULL) SELECT \* FROM ИмяТаблицы WHERE (ИмяПоле IS NULL) SELECT \* FROM ИмяТаблицы WHERE NOT ИмяПоле IS NULL SELECT \* FROM ИмяТаблицы WHERE (ИмяПоле NOT NULL) SELECT \* FROM ИмяТаблицы WHERE ИмяПоле NOT IN (2000, 2001) INSERT - добавление данных

#### **Добавление новой записи в таблицу**

INSERT INTO ИмяТаблицы (Поле1, ПолеN) VALUES (Значение, Значение) INSERT INTO ИмяТаблицы (Поле1, ПолеN) VALUES (1500, 'Текст')

## UPDATE - обновление данных

#### **Внесение изменений в запись таблицы**

UPDATE ИмяТаблицы SET Поле1 = Значение, Поле2 = Значение WHERE  $Pi$ оле $ID = 3$ начение

## DELETE - удаление данных

#### **Удалить запись в таблице**

DELETE \* FROM ИмяТаблицы WHERE ПолеИдентификатор = Значение DELETE  $*$  FROM ИмяТаблицы WHERE id = 13

### Получение итоговых результатов

COUNT - Производит подсчет количества строк или NULL значений полей, которые выбрал запрос.

SUM - рассчитывает арифметическую сумму всех выбранных значений данного поля.

AVG - производит усреднение всех выбранных значений данного поля.

MAX - находит и возвращает наибольшее из всех выбранных значений данного поля. MIN - находит и возвращает наименьшее из всех выбранных значений данного поля.

#### **COUNT - подсчет количества строк**

SELECT COUNT (\*) FROM ИмяТаблицы SELECT COUNT (DISTINCT ИмяПоля) FROM ИмяТаблицы SELECT COUNT (ALL ИмяПоля) FROM ИмяТаблицы

**MAX - находит и возвращает наибольшее значение** SELECT MAX (ИмяПоля \* 2) FROM ИмяТаблицы

**MIN - находит и возвращает наименьшее значение** SELECT MIN (ИмяПоля) FROM ИмяТаблицы GROUP BY ИмяПоля

**GROUP BY - позволяет группировать результат запроса.** SELECT \* FROM ИмяТаблицы GROUP BY Поля1, Поле2

SELECT  $*$  FROM ИмяТаблицы WHERE (ПолеDate = 10/06/2012) GROUP BY ИмяПоля

#### **HAVING - отбирает все значения входящие в условие**

SELECT \* FROM ИмяТаблицы GROUP BY ИмяПоля HAVING MIN (ИмяПоля)< Значение

SELECT \* FROM ИмяТаблицы GROUP BY Num HAVING MIN (Num) < 5

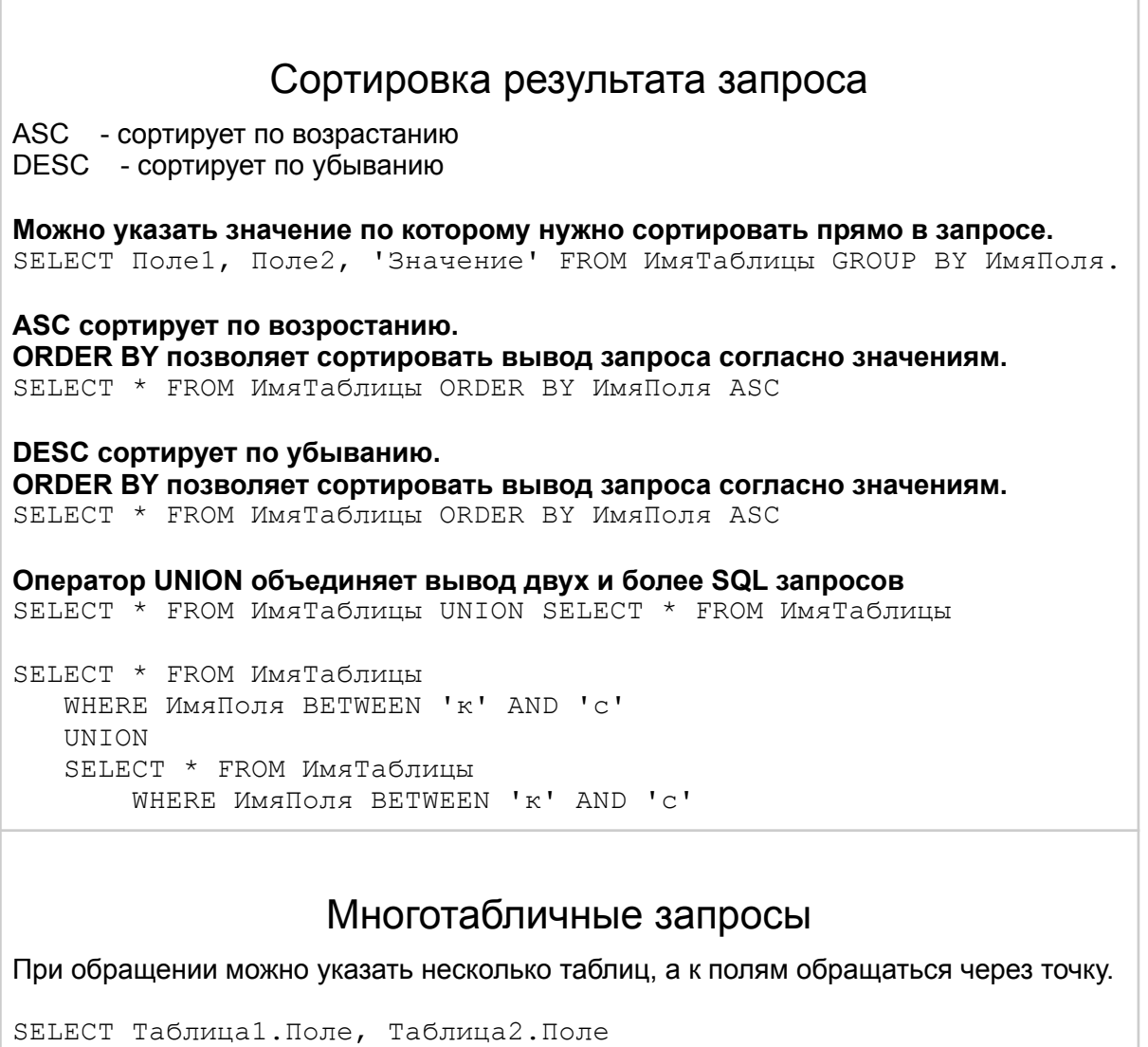

```
FROM Таблица1, Таблица2
WHERE Таблица1.Поле < Таблица2.Поле
AND Таблица1.Поле BETWEEN 'к' AND 'с'
```
## Объединение таблиц

**Объединение вместе двух копий одиночной таблицы.**

Чтобы ссылаться к столбцам внутри запроса, необходимо иметь два различных имени для этой таблицы.

Это можно сделать с помощью определения временных имён, называемых "псевдонимами".

**Объединение одной таблицы**

```
SELECT Псевдоним1.Поле, Псевдоним2.Поле
  FROM ИмяТаблицы Псевдоним1,
      ИмяТаблицы Псевдоним2
  WHERE Псевдоним1.Поле = Псевдоним2.Поле
```
ИмяТаблицы - это одна и та же таблица.

#### Объединение разных таблиц

```
SELECT Таблица1. Поле, Таблица2. Поле
  FROM Таблица1, Таблица2
  WHERE Таблица1. Поле = Таблица2. Поле
```
#### Внутреннее соединение (без JOIN)

SELECT Таблица1. Поле, Таблица2. Поле FROM Таблица1, Таблица2 WHERE Таблица1. Поле \*= Таблица2. Поле

SELECT Таблица1. Поле, Таблица2. Поле FROM Таблица1, Таблица2 WHERE Таблица1. Поле \*=\* Таблица2. Поле

#### JOIN - внешнее соединение

SELECT Таблица1. Поле2 FROM Таблица1 JOIN Таблица2 ОN Таблица1. Поле1 = Таблица2. Поле1 WHERE Таблица1. Поле $3 > 100$ ;

#### **INNER JOIN - соединение по равенству**

SELECT Таблица1. Поле2 FROM Таблица1 INNER JOIN Таблица2 ОN Таблица1. Поле1 = Таблица2. Поле1 WHERE Таблица1. Поле $3 > 100$ ;

NATURAL JOIN - естественное соединение (связанные столбцы имеют одни и те же имена в обоих таблицах)

SELECT Поле1, Поле2 FROM Таблица1 NATURAL JOIN Таблица2;

USING - связанные столбцы (можно явно указать связанные столбцы)

```
SELECT Поле2 FROM Таблица1 JOIN Таблица2
USING (Таблица1. Поле1, Таблица2. Поле1);
```
#### AS - Псевдонимы таблиц

SELECT Taб1.Поле2, Таба2.Поле2 FROM Таблица1 AS Таб1, Таблица2 AS Таб2 WHERE  $Ta61.Toonel = Ta62.Toonel;$ 

#### FULL - Полное соединение (выводит все строки из обеих таблиц)

```
SELECT * FROM Таблица1
FULL OUTER JOIN TAGJULA2
ОN Таблица1. Поле2 = Таблица2. Поле2
```
**LEFT - Левое соединение** (все строки из левой таблицы, и связанные строки из правой таблицы)

SELECT \* FROM Таблица1 LEFT OUTER JOIN Таблица2 ОN Таблица1. Поле $1 =$ Таблица2. Поле1:

RIGHT - Правое соединение (все строки из правой таблицы, и связанные строки из левой таблицы)

```
SELECT * FROM Таблица1 RIGHT OUTER JOIN Таблица2
ОN Таблица1. Поле1 = Таблица2. Поле1;
```
#### **CROSS** - Перекрёстные соединения

SELECT \* FROM Tagnullal CROSS JOIN Tagnulla2

#### Использование вложенных запросов

Вложенный запрос вывода значений двух различных таблиц.

```
SELECT * FROM Таблица1
WHERE \Box(SELECT Поле1, Поле2 FROM Таблица2 WHERE Поле2 = 'Значение');
```
EXISTS - берет подзапрос как аргумент и оцениват его как истину, если он осуществляет любой вывод, или как ложный, если он не делает этого.

SELECT \* FROM Таблица WHERE Таблица. Поле = Значение AND EXISTS (SELECT \* FROM Таблица WHERE Таблица. Поле = Значение)

```
SOME и ANY определяет вывод в подзапросе
Эти операторы берут все значения, выведенные подзапросом и оценимает их как
верные, если любое из них равняется условию запроса.
```

```
SELECT * FROM Таблица1 WHERE Поле = ANY
(SELECT Поле1 FROM Таблица2)
```
ALL определяет вывод в подзапросе Очень эффективно используется со значением неравенства <> возвращая все значения которые не равны условию. SELECT \* FROM Таблица WHERE Поле <> ALL (SELECT Поле FROM Таблица WHERE ПолеДата = 10/06/2012) Работа с базой данных **CREATE - создает базу данных** DROP - удалить базу данных ALTER - изменить определение базы данных. Создать базу данных CREATE DATABASE ИмяБазы ОN Файл1, Файл2 Создать таблицу СREATE TABLE ИмяТаблицы (Поле Тип Размер) CREATE TABLE ИмяТаблицы (Поле ID INTEGER NOT NULL UNIOUE, Поле1 INTEGER, Поле $2$  CHAR (20), Поле $3$  CHAT (100), ПолеДата DATE) CREATE TABLE ИмяТаблицы (ПолеID INTEGER NOT NULL PRIMARY KEY, Поле1 INTEGER, Поле $2$  CHAR (20), Поле3 СНАТ (100), ПолеДата DATE) Изменить таблицу ALTER TABLE ИмяТаблицы ADD ИмяПоля Тип Размер Удаление таблицы DROP TABLE ИмяТаблицы Создать индекс CREATE INDEX ИмяИндекса ОN ИмяТаблицы (ИмяПоля) Создание уникального (не содержащего повторов значений) индексов CREATE UNIQUE INDEX ИмяИндекса ОN ИмяТаблицы (ИмяПоля)

CREATE TABLE ИмяТаблицы (ПолеID INTEGER NOT NULL UNIQUE, Поле1 INTEGER, Поле2 CHAR (20), Поле3 CHAT (100))

#### **Установка первичного ключа**

CREATE TABLE ИмяТаблицы (ПолеID INTEGER NOT NULL PRIMARY KEY, Поле1 INTEGER, Поле2 CHAR (20), Поле3 CHAT (100), ПолеДата DATE)

#### **Оператор CHECK проверяет вводимые в таблицу значение до того, как оно будет сохранено.**

CREATE TABLE ИмяТаблицы (ПолеID INTEGER NOT NULL PRIMARY KEY, Поле1 INTEGER CHECK (Поле1 =< 25) Поле2 INTEGER NOT NULL, Поле3 INTEGER NOT NULL, ПолеДата DATE, UNIQUE (Поле2, Поле3))

#### **Установка значения по умолчанию**

CREATE TABLE ИмяТаблицы (ПолеID INTEGER NOT NULL PRIMARY KEY, Поле1 INTEGER CHECK (Поле1 =< 25) DEFAULT = 5 Поле2 INTEGER NOT NULL, Поле3 INTEGER NOT NULL, ПолеДата DATE, UNIQUE (Поле2, Поле3))

#### **Синоним - это альтернативное имя для таблицы.**

CREATE SYNONYM ИмяТаблицы FOR Пользователь.ИмяТаблицы

# <span id="page-33-0"></span>Локаторы XPATH и CSS

Язык запросов к элементам XML-документа

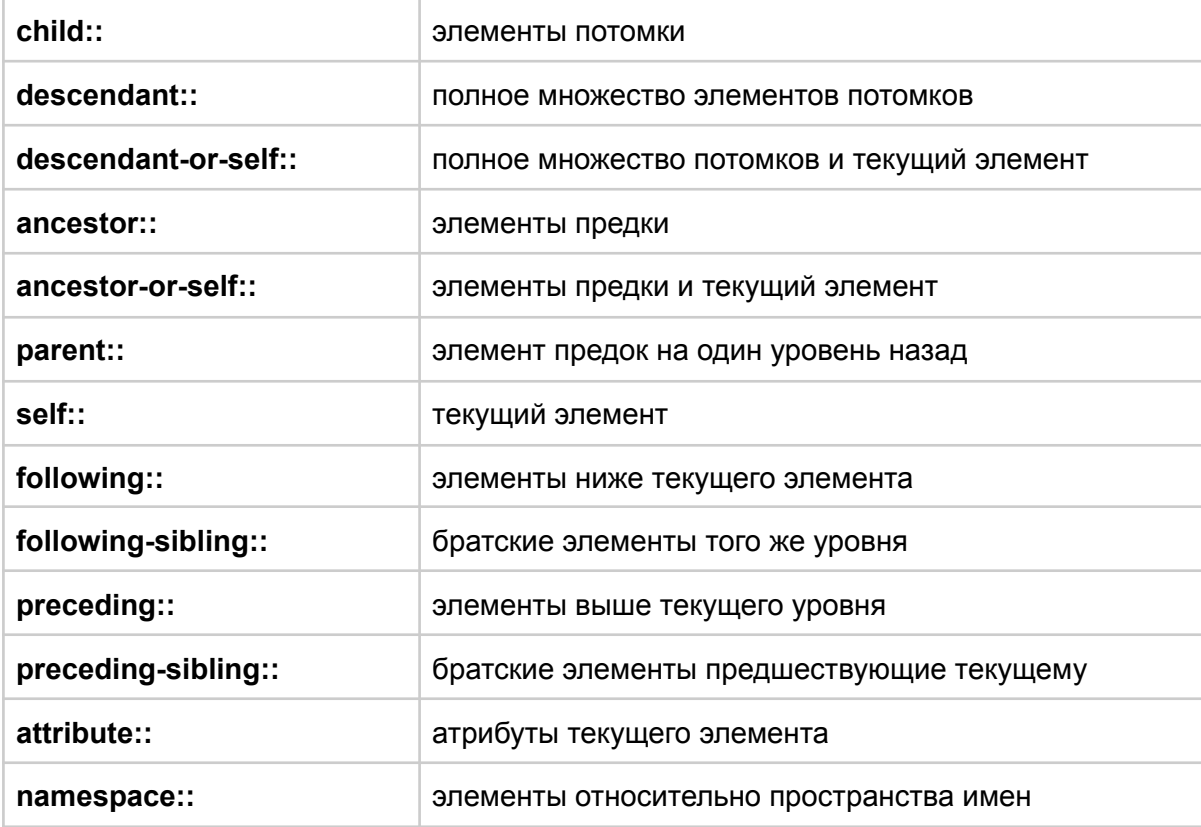

**\*** - все элементы

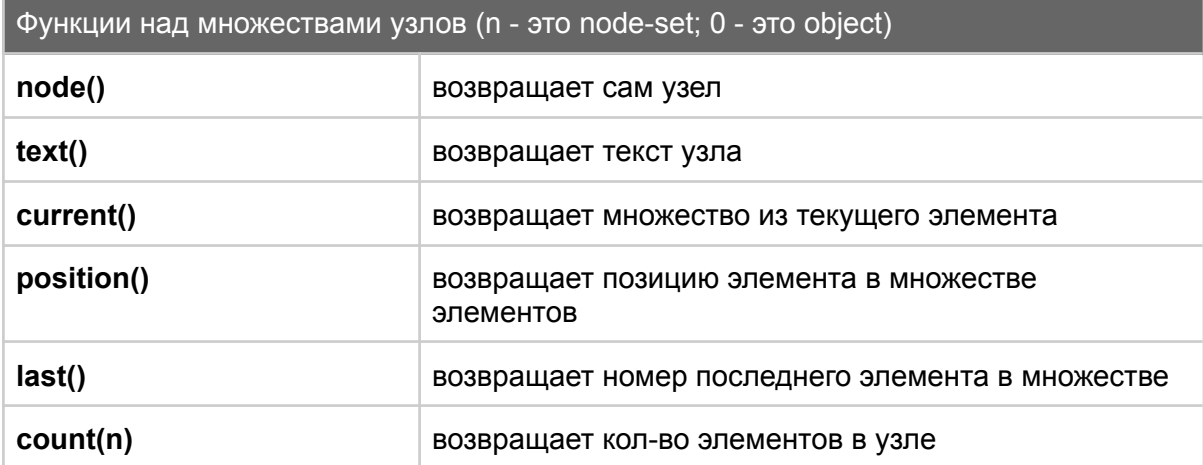

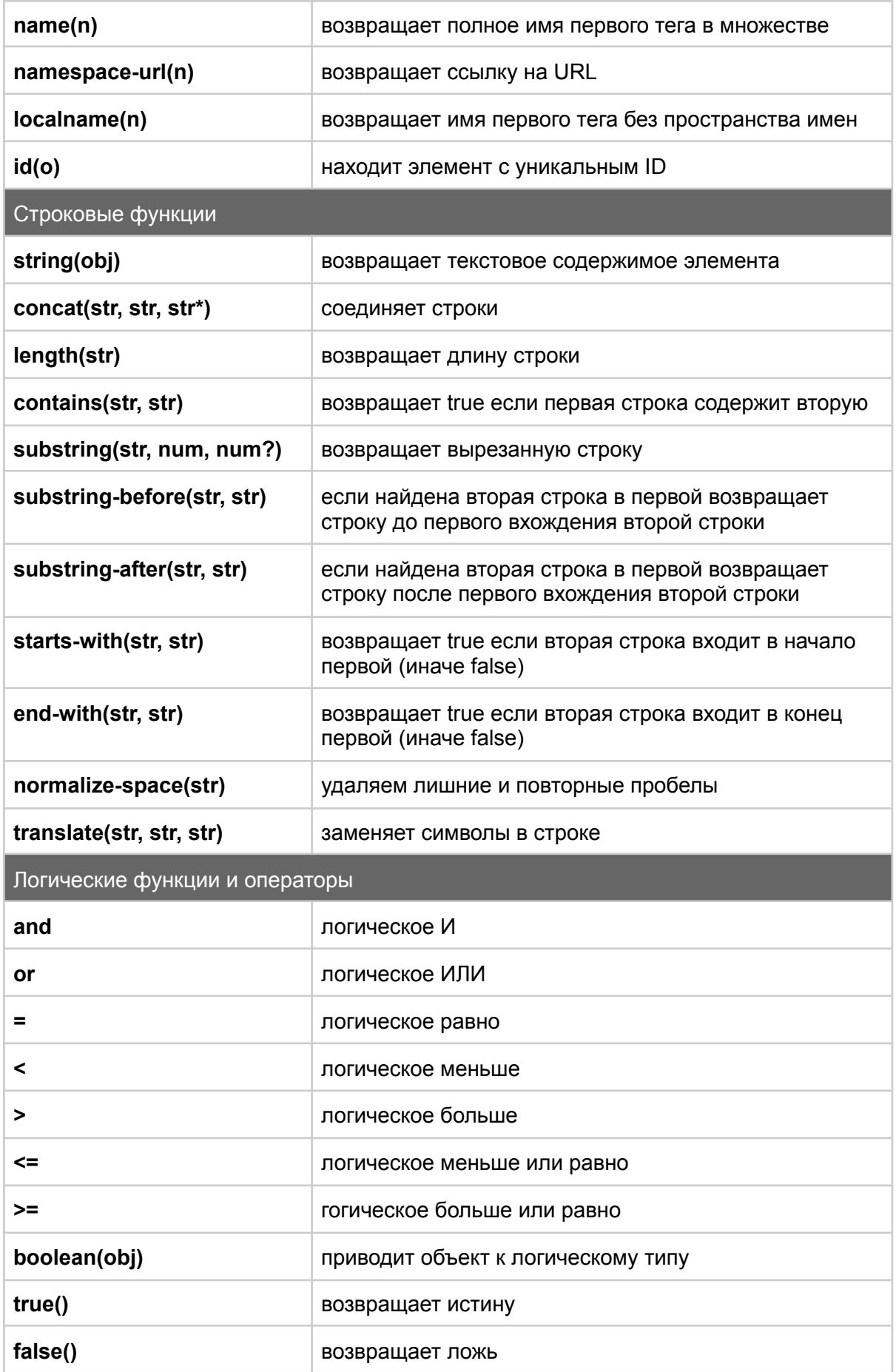

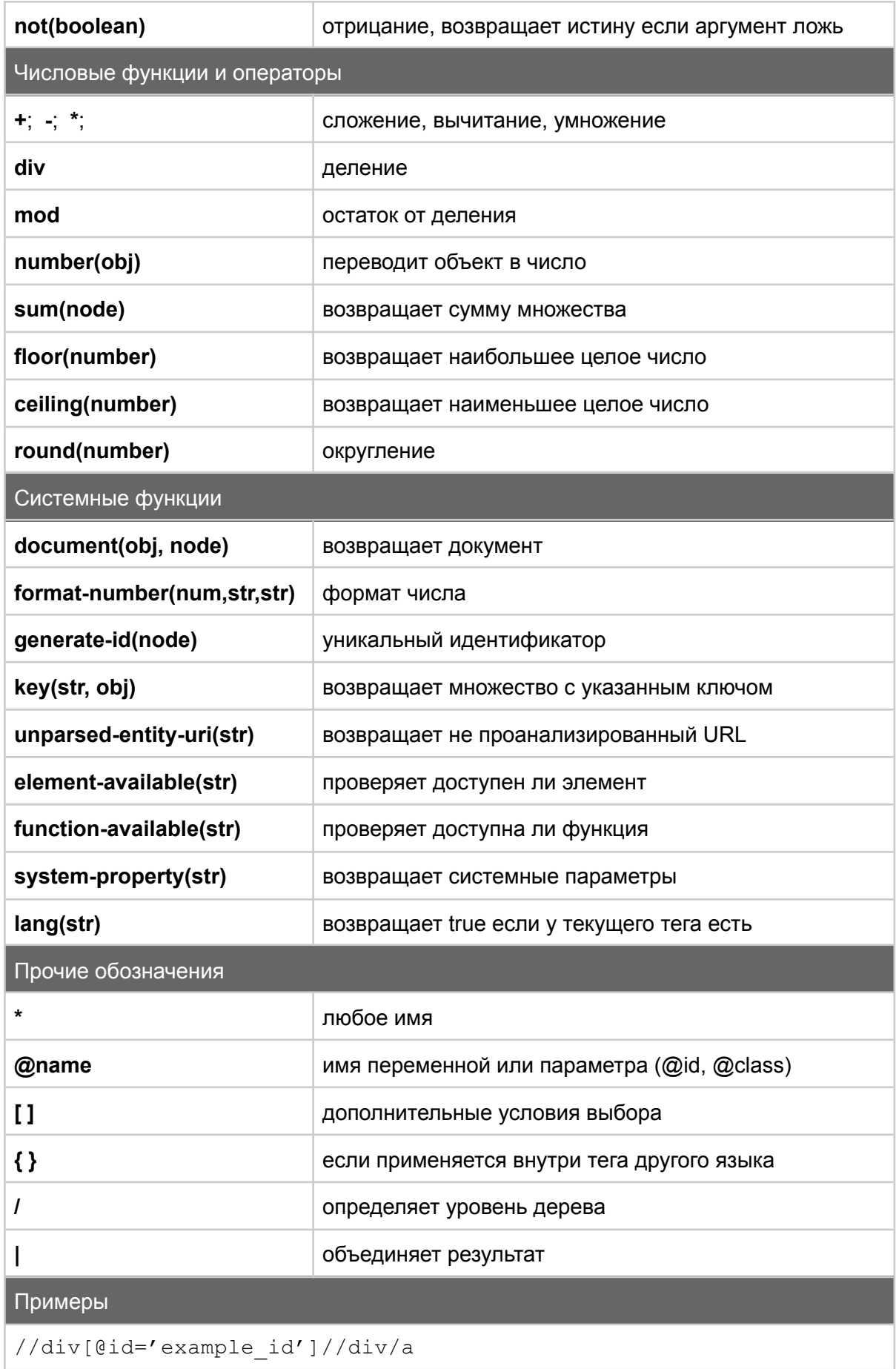
```
//div[@class='example_class']//div/a
//input[@id='user']/following-sibling::input[4]
//input[@name='login' and @type='submit']
//*[contains(text(), 'login')]
//a[contains(@href, 'google.com')]
//label[contains(text(), 'интернет')]/parent::div
```
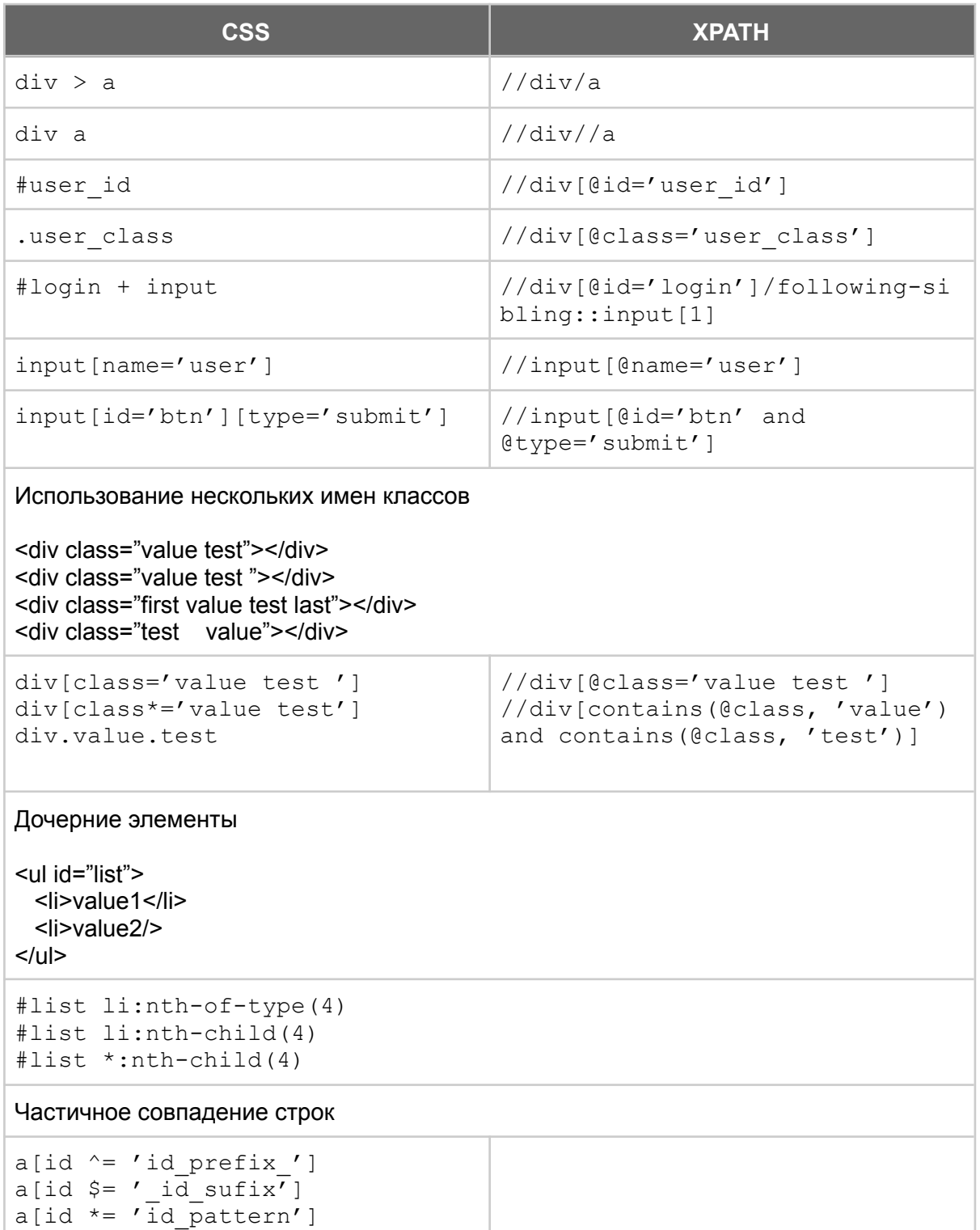

Соответствие по внутреннему тексту

a: contains ('log out')  $\frac{1}{4}$  //a[contains (@text, 'log out')

# Selenium установка и запуск

Необходимо скачать с официального сайта <https://www.selenium.dev/downloads/> приложения и в разделе загрузки скачать версию **[3.141.59](https://selenium-release.storage.googleapis.com/3.141/selenium-server-standalone-3.141.59.jar)**

# Selenium Server (Grid)

The Selenium Server is needed in order to run Remote Selenium WebDriver (Grid).

Latest stable version 3.141.59

To use the Selenium Server in a Grid configuration see the documentation.

Latest Selenium 4 Beta version 4.0.0-beta-3

Далее необходимо скачать драйвер для Chrome с сайта <https://chromedriver.chromium.org/> последней версии которая соответствует версии установленного браузера

# All versions available in Downloads

- Latest stable release: ChromeDriver 90.0.4430.24
- Latest beta release: ChromeDriver 91.0.4472.19

#### Далее создаем файл run.bat в котором прописываем команду запуска

java -jar selenium-server-standalone-3.141.59.jar

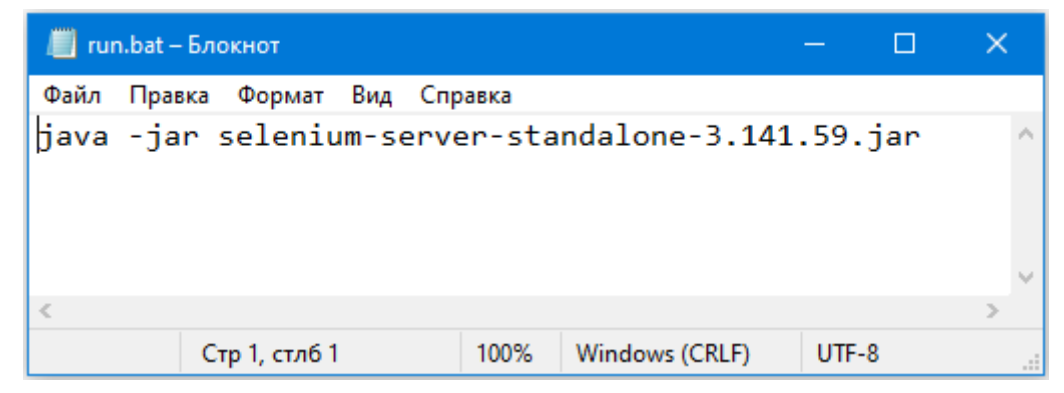

#### Сохраняем файлы в одну папку. Например C:\Users\...\Desktop\selenium

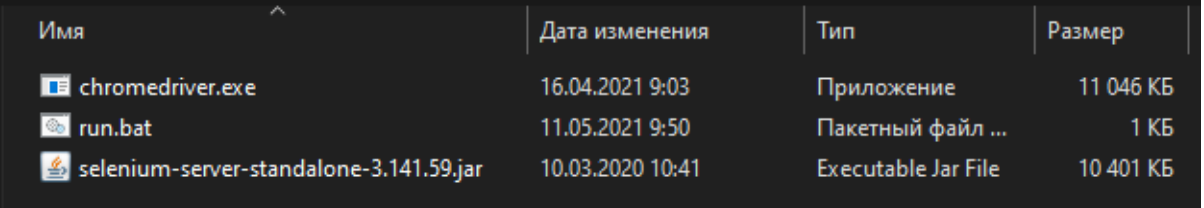

Чтобы запустить Selenium дважды нажимаем на файл run.bat

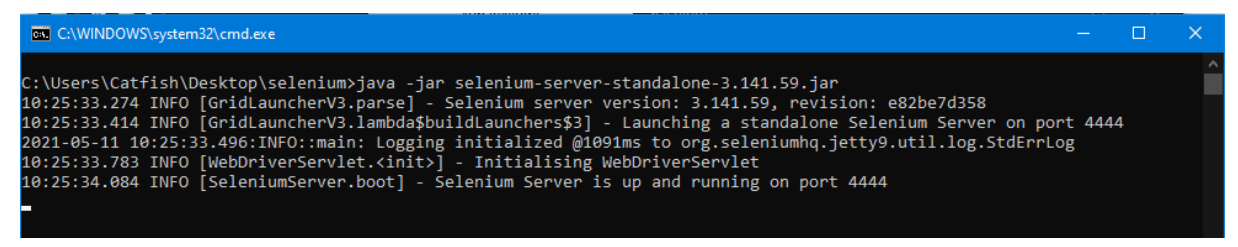

Чтобы остановить нужно нажать Ctrl+C и ввести символ Y

# Web - приложение

Автоматизированное тестирование Web приложений

## Стек: Java + Selenium + JUnit + TestNG

В качестве IDE используется IntelliJ IDEA Создаем новый проект Maven с выбранным SDK 1.8 (JDK 8)

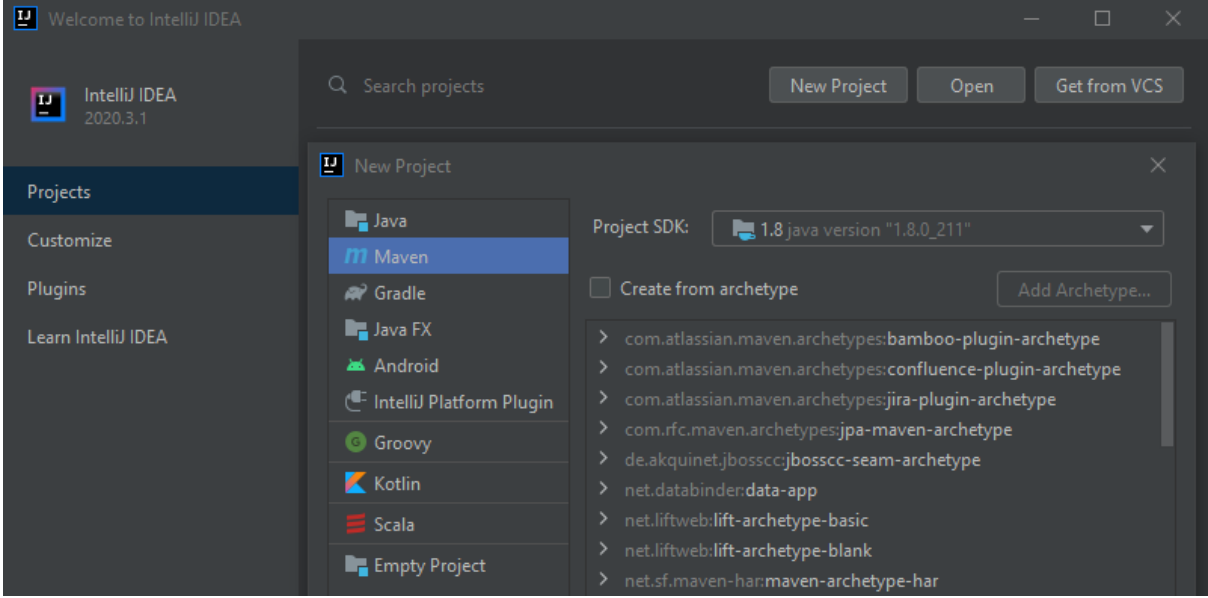

Указываем имя и путь для размещение проекта

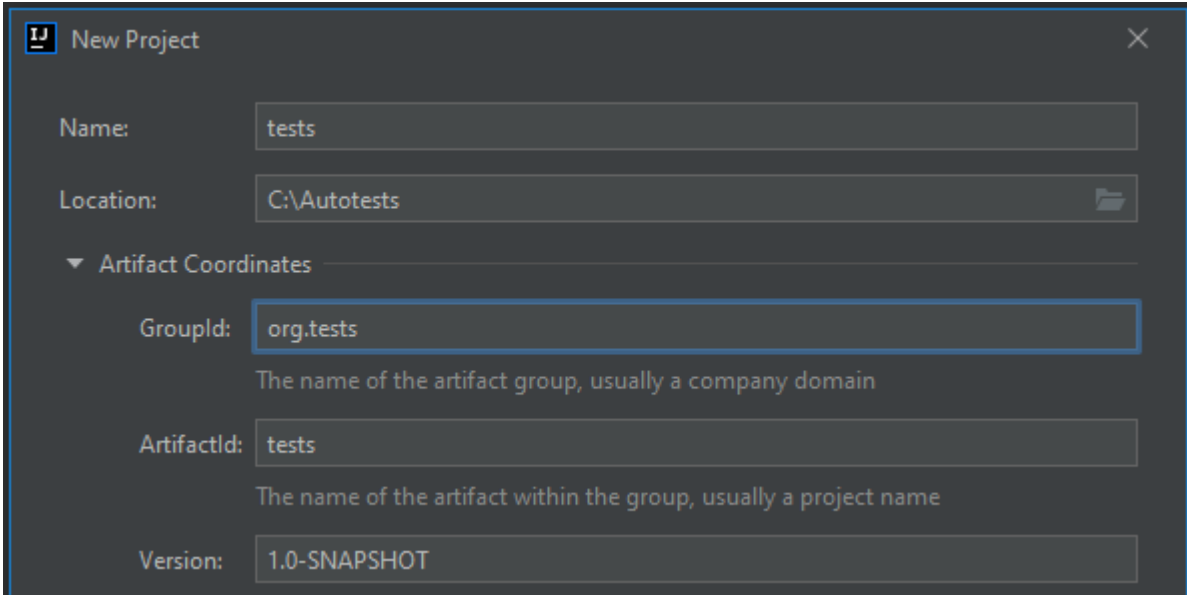

Нажать кнопку Finish

Пустой шаблон проекта готов

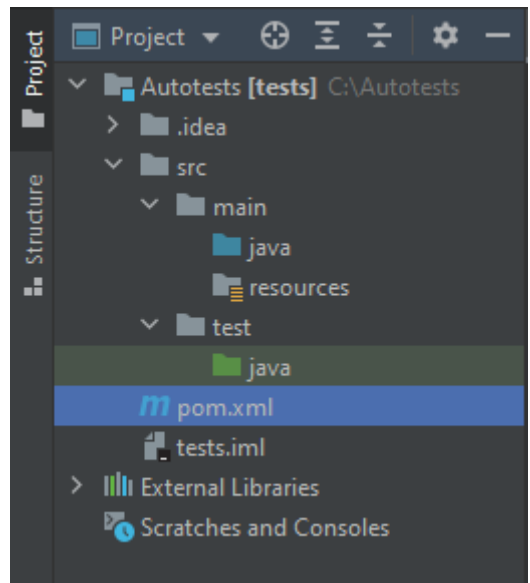

Теперь необходимо подключить библиотеки прописав их в файле pom.xml

```
<?xml version="1.0" encoding="UTF-8"?>
<project xmlns="http://maven.apache.org/POM/4.0.0"
         xmlns:xsi="http://www.w3.org/2001/XMLSchema-instance"
         xsi:schemaLocation="http://maven.apache.org/POM/4.0.0
http://maven.apache.org/xsd/maven-4.0.0.xsd">
    <modelVersion>4.0.0</modelVersion>
    <groupId>org.tests</groupId>
    <artifactId>tests</artifactId>
    <version>1.0-SNAPSHOT</version>
```
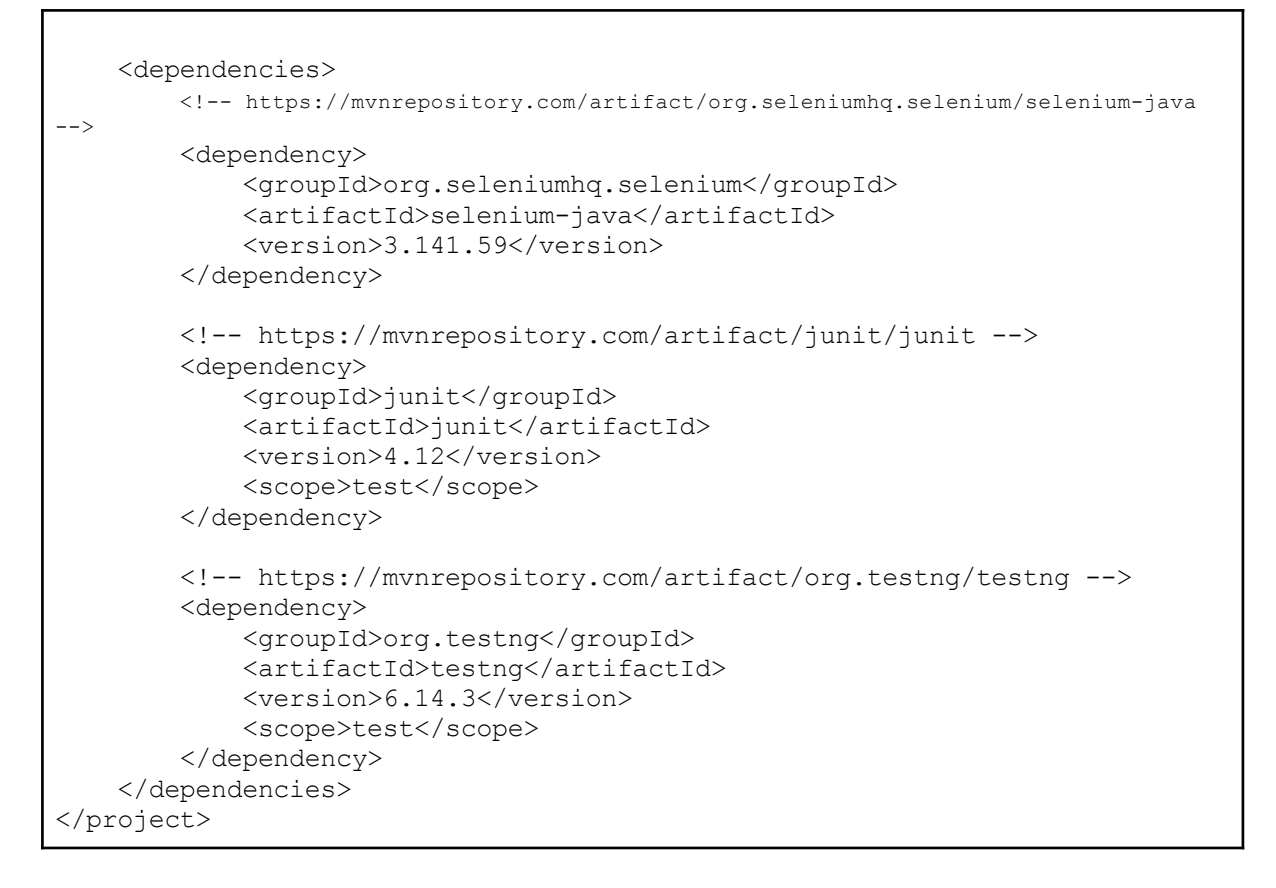

#### В результате будут подключены следующие библиотеки

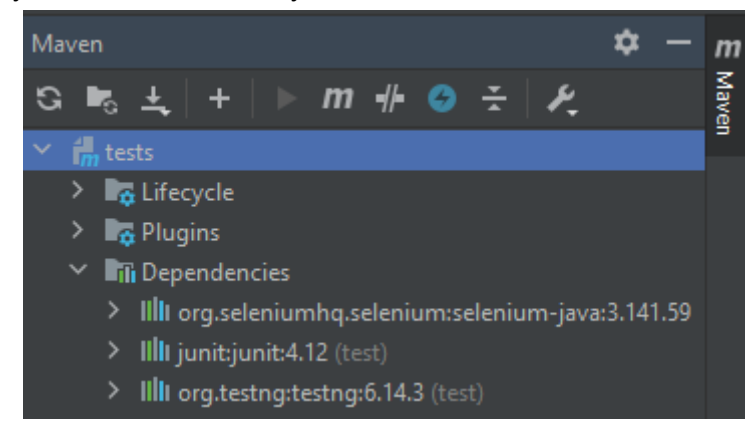

#### Теперь необходимо создать папку driver

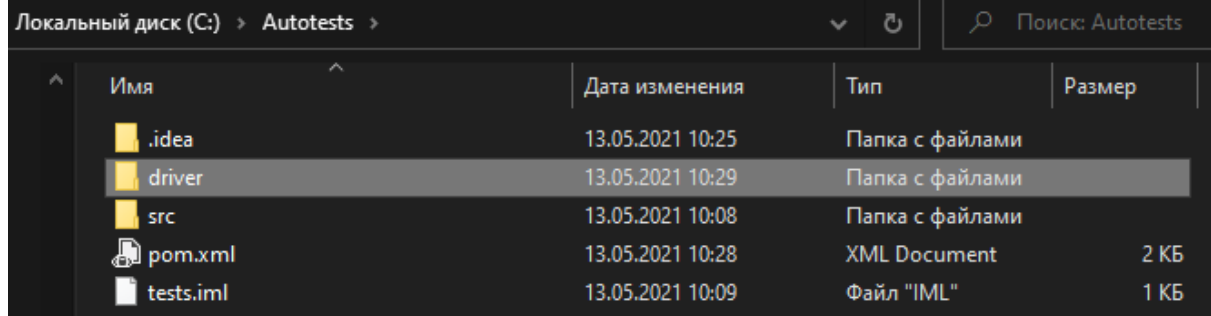

Скачайте webdriver для браузера Chrome и поместите в папку driver

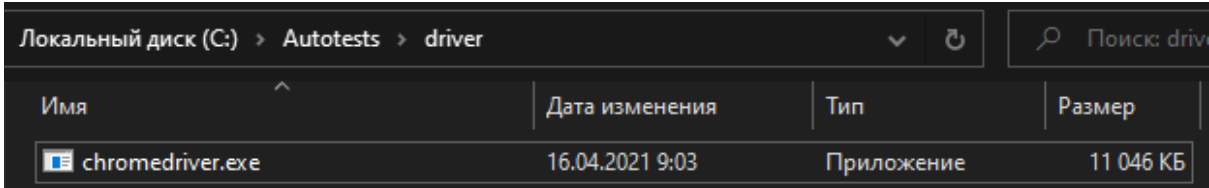

Создаем пакет support в папке main/java

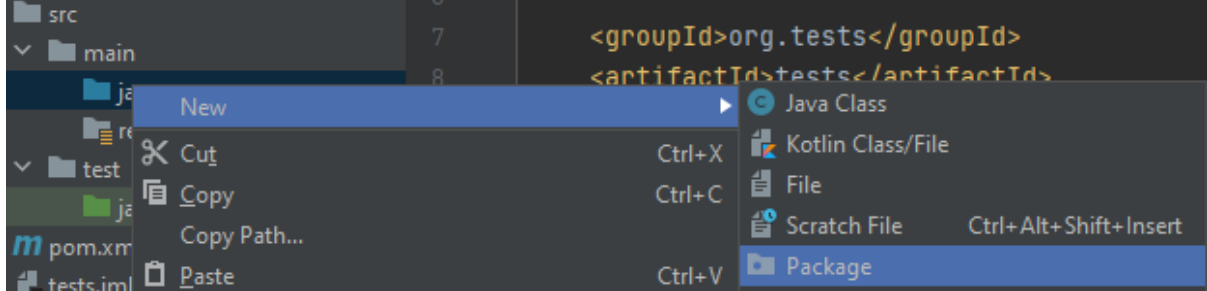

В пакете support создать еще три пакета: Helper, PageObjects, StepsObject

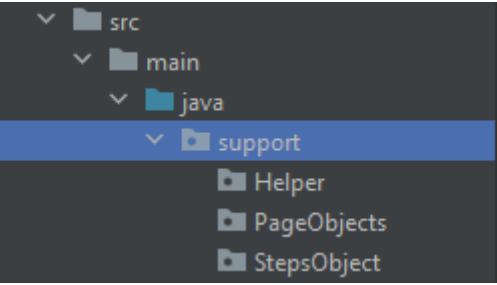

### В пакете Helper создайте класс Selenium

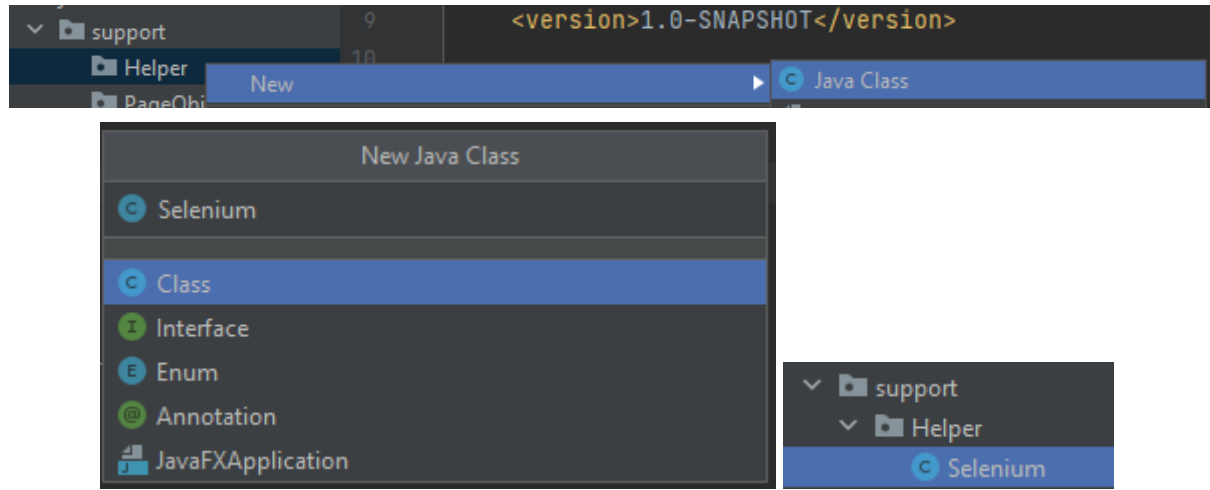

### Описание файла Selenium.java

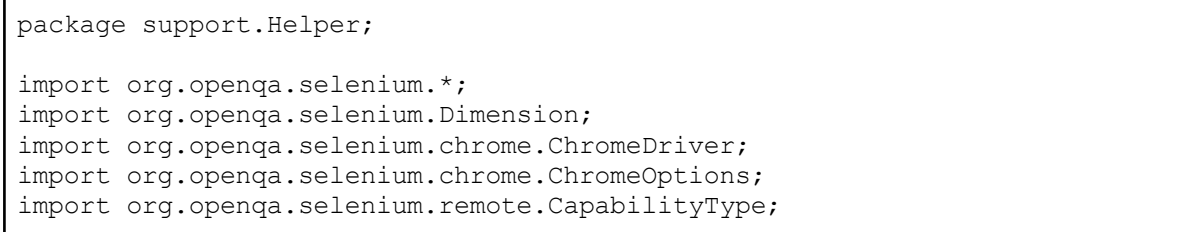

```
import org.openqa.selenium.remote.DesiredCapabilities;
public class Selenium {
   public static WebDriver driver;
   public static String getDriverPath() {
        String path = System.getProperty("user.dir") +
                                          "\\driver\\chromedriver.exe";
        System.out.println("WebDriver: path ["+path+"]");
        return path;
    }
   public static void initWebDriver() {
        System.setProperty("webdriver.chrome.driver", getDriverPath());
        driver = new ChromeDriver();
        System.out.println("WebDriver: init");
    }
   public static void browserFullScreen() {
        driver.manage().window().maximize();
        System.out.println("Browser: full screen");
    }
   public static void quitWebDriver() {
        driver.close();
        driver.quit();
        System.out.println("WebDriver: quit");
    }
}
```
#### В пакете PageObjects создайте класс GooglePage

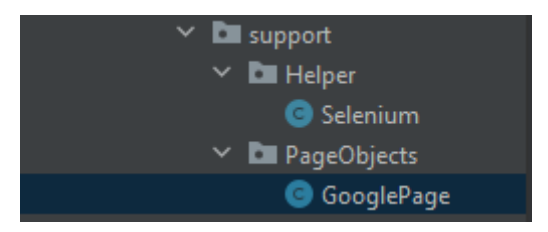

#### Описание файла GooglePage.java

```
package support. PageObjects;
import org.openqa.selenium.By;
import org.openqa.selenium.Keys;
import org.openqa.selenium.WebDriver;
import org.openqa.selenium.WebElement;
import java.util.List;
public class GooglePage {
   public static String inputSearchName = "q";
   public static String searchResultsClass = "g";
   public static WebElement getInputSearch(WebDriver driver)
    {
```

```
By inputSearch = By.name (inputSearchName);
        WebElement element = driver.findElement(inputSearch);
        return element;
    }
   public static List<WebElement> getListResultsSearch(WebDriver driver)
    \left\{ \right.By searchResult = By.className(searchResultsClass);
        List<WebElement> elements = driver.findElements(searchResult);
        return elements;
    }
}
```
#### В пакете StepsObject создайте класс GoogleSteps

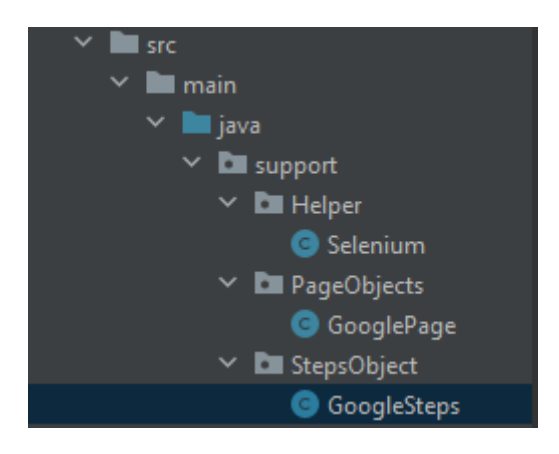

#### Описание файла GoogleSteps.java

```
package support.StepObjects;
import support.PageObjects.GooglePage;
import org.openqa.selenium.By;
import org.openqa.selenium.Keys;
import org.openqa.selenium.WebDriver;
import org.openqa.selenium.WebElement;
import java.util.List;
public class GoogleSteps {
   public final WebDriver driver;
   public GoogleSteps(WebDriver webdriver) {
        driver = webdriver;
    }
   public void setValueInSearch(String value) {
        WebElement inputSearch = GooglePage.getInputSearch(driver);
        inputSearch.sendKeys(value);
        inputSearch.sendKeys(Keys.ENTER);
    }
   public int getCountResultSearch()
    {
        List<WebElement> resultElements =
```

```
GooglePage.getListResultsSearch(driver);
       return resultElements.size();
   }
}
```
#### Создаем пакет tests и в нем пакет acceptance в папке test/java

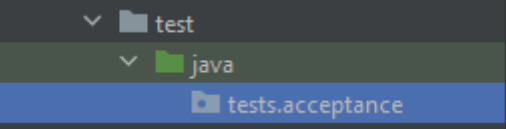

В пакете tests.acceptance создайте класс автотеста TestSampleJUnit

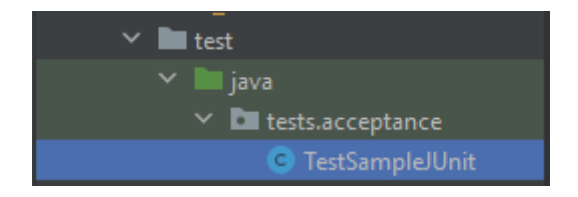

#### Описание автотеста на основе JUnit в файле TestSampleJUnit.java

```
package tests.acceptance;
import org.junit.AfterClass;
import org.junit.BeforeClass;
import org.junit.Test;
import org.junit.Assert;
import support.Helper.Selenium;
import support.PageObjects.GooglePage;
import support.StepsObject.GoogleSteps;
public class TestSampleJUnit {
   @BeforeClass
    public static void setup() {
       Selenium.initWebDriver();
```

```
Selenium.browserFullScreen();
   }
   @Test
   public void testSearch() {
       GoogleSteps tester = new GoogleSteps(Selenium.driver);
       tester.driver.get("https://www.google.com/");
       tester.setValueInSearch("GeForce 1650");
       int result = tester.getCountResultSearch();
       Assert.assertNotEquals(0, result);
       System.out.println("Tests finished: SUCCESS");
   }
   @AfterClass
   public static void tearDown() {
       Selenium.quitWebDriver();
    }
}
```
В пакете tests.acceptance создайте класс автотеста TestSampleTestNG

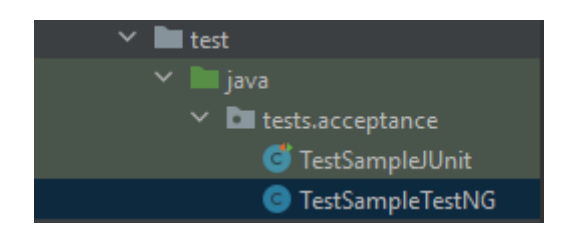

Описание автотеста на основе TestNG в файле TestSampleTestNG.java

```
package tests.acceptance;
import org.testng.Assert;
import org.testng.annotations.BeforeTest;
import org.testng.annotations.Test;
import org.testng.annotations.AfterTest;
import support.Helper.Selenium;
import support.PageObjects.GooglePage;
import support.StepsObject.GoogleSteps;
public class TestSampleTestNG {
```

```
@BeforeTest
   public static void setup() {
       Selenium.initWebDriver();
       Selenium.browserFullScreen();
   }
   @Test
   public void testSearch() {
       GoogleSteps tester = new GoogleSteps(Selenium.driver);
       tester.driver.get("https://www.google.com/");
       tester.setValueInSearch("GeForce 1650");
       int result = tester.getCountResultSearch();
       Assert.assertNotEquals(0, result);
       System.out.println("Tests finished: SUCCESS");
   }
   @AfterTest
   public static void tearDown() {
       Selenium.quitWebDriver();
   }
}
```
Чтобы запустить автотест в рамках IntelliJIDEA нужно нажать на зеленую стрелку напротив класса.

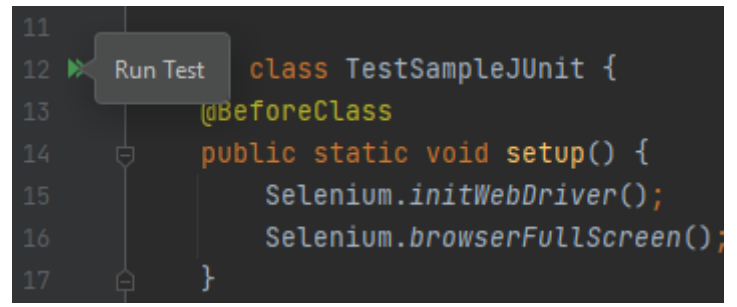

И нажать на пункт Run

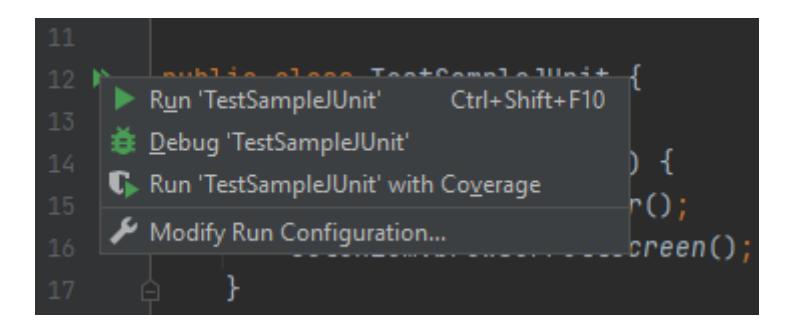

#### Результат запуска в консоли

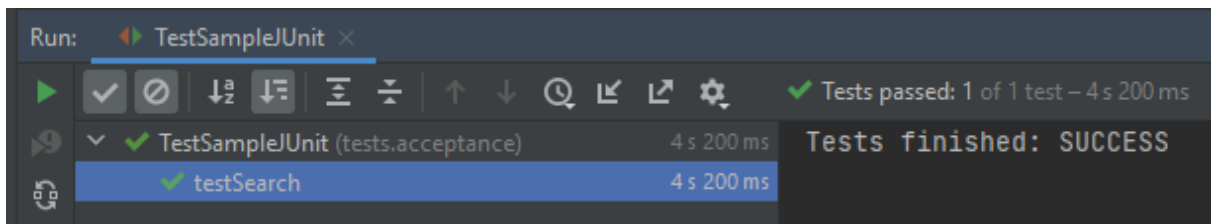

После запуска автотеста на панеле инструментов будет сформирована команда запуска которой можно пользоваться вместо запуска из класса.

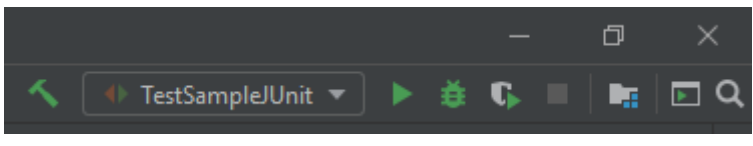

Запуск автотестов из основного класса Main Для этого нужно сначала перенести автотесты в папку main и создать класс Main

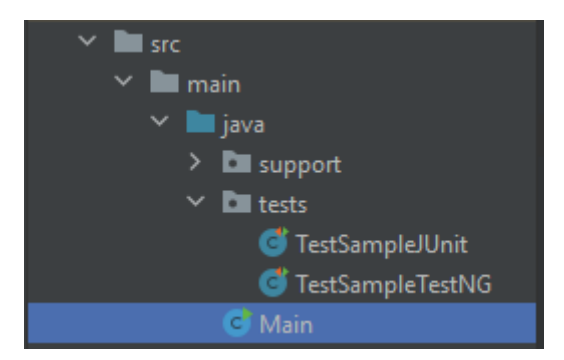

Теперь нужно изменить scope библиотек в файле pom.xml на значение compile

```
<!-- https://mvnrepository.com/artifact/junit/junit -->
<dependency>
      <groupId>junit</groupId>
      <artifactId>junit</artifactId>
     <version>4.12</version>
     <scope>compile</scope>
</dependency>
<!-- https://mvnrepository.com/artifact/org.testng/testng -->
<dependency>
      <groupId>org.testng</groupId>
      <artifactId>testng</artifactId>
     <version>6.14.3</version>
      <scope>compile</scope>
</dependency>
```
Описание файла Main.java для запуска JUnit автотестов

```
import org.junit.internal.TextListener;
import org.junit.runner.JUnitCore;
import tests.TestSampleJUnit;
public class Main {
   public static void main(String[] args){
        Result result = JUnitCore.runClasses(TestSampleJUnit.class);
        JUnitCore junit = new JUnitCore();
        junit.addListener(new TextListener(System.out));
        junit.run(TestSampleJUnit.class);
    }
}
```
Для запуска TestNG автотестов необходимо создать вспомогательный класс ListenerTestNG в пакете support.

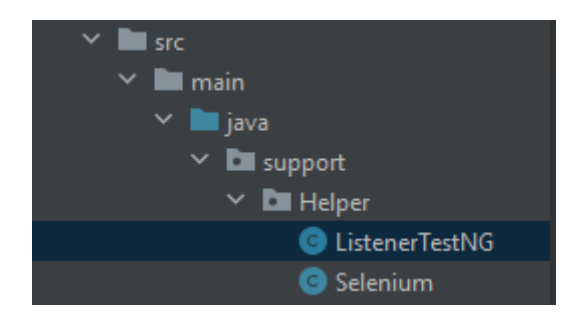

#### Описание файла ListenerTestNG.java

```
package support.Helper;
import org.testng.ISuite;
import org.testng.ISuiteListener;
public class ListenerTestNG implements ISuiteListener {
   public void onStart(ISuite suite){
       System.out.println("directory = " + suite.getOutputDirectory());
    }
   public void onFinish(ISuite suite) {
       System.out.println("methods = " + suite.getAllMethods());
        System.out.println("results = " + suite.getResults());
    }
}
```
Описание файла Main.java для запуска TestNG автотестов

```
import org.testng.TestNG;
import support.Helper.ListenerTestNG;
import tests.TestSampleTestNG;
public class Main {
   public static void main(String[] args){
       TestNG test = new TestNG();
        test.setTestClasses(new Class[]{
           TestSampleTestNG.class
       });
        test.addListener(new ListenerTestNG());
       test.setDefaultSuiteName("TestSampleTestNG");
       test.setOutputDirectory("/out");
       test.run();
    }
}
```
### Сборка артефакта для запуска автотестов

Для этого перейдем в настройки Project Structure и в разделе Artifacts добавим новую сборку нажав на кнопку плюс.

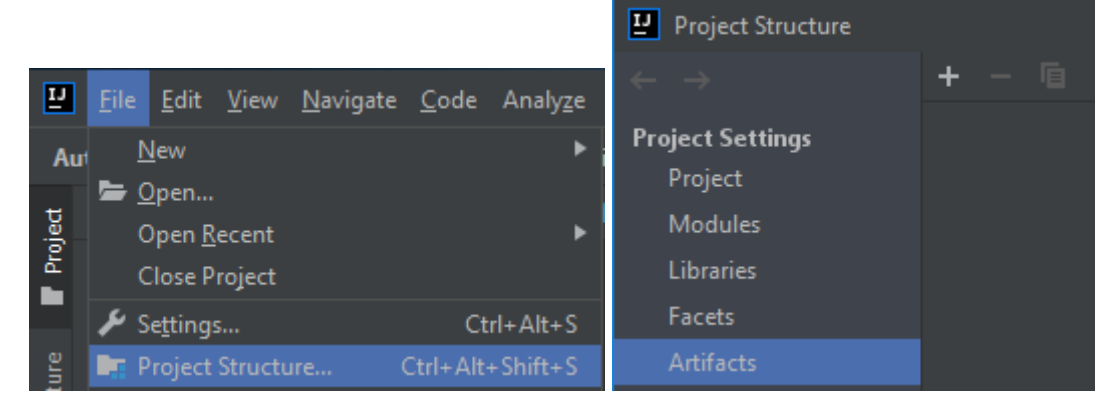

В меню Add выбираем пункт JAR -> From modules with dependencies...

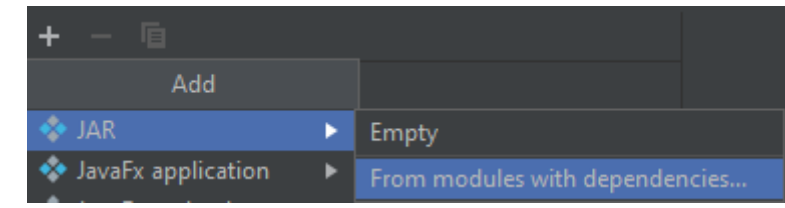

В поле Main Class выбираем наш Main класс на вкладке Project

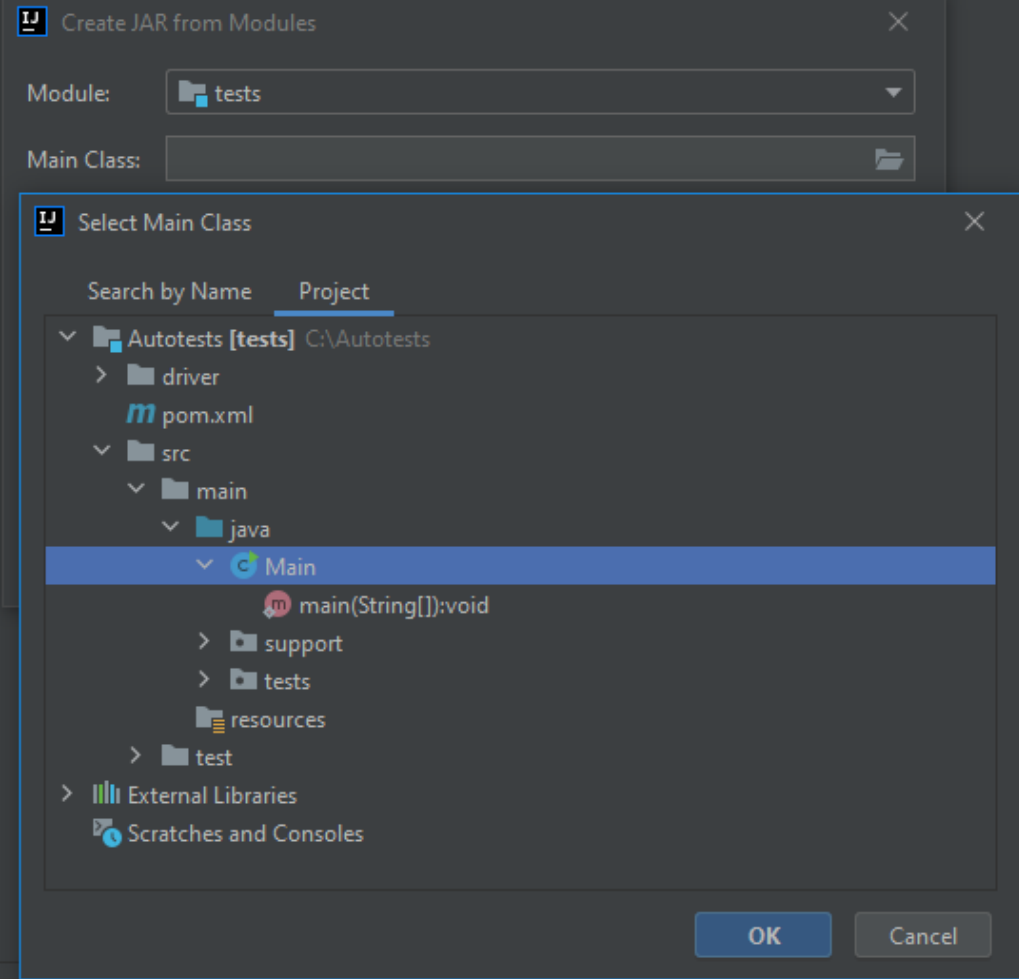

#### Включаем добавление библиотек в артифакт (extract to target JAR)

#### JAR files from libraries

- extract to the target JAR
- $\bigcirc$  copy to the output directory and link via manifest

Указываем путь где должен храниться файл манифест (в папку out)

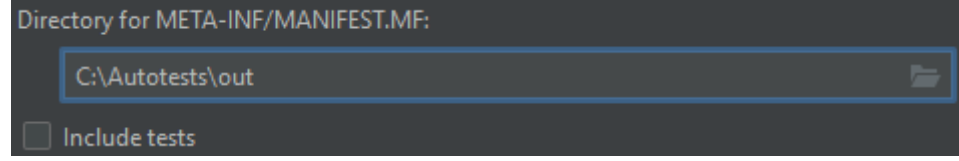

#### Нажимаем OK

В результате будет создана настройка для сборки артефакта (единственное что нужно сделать это в поле Output directory указать путь к папке out)

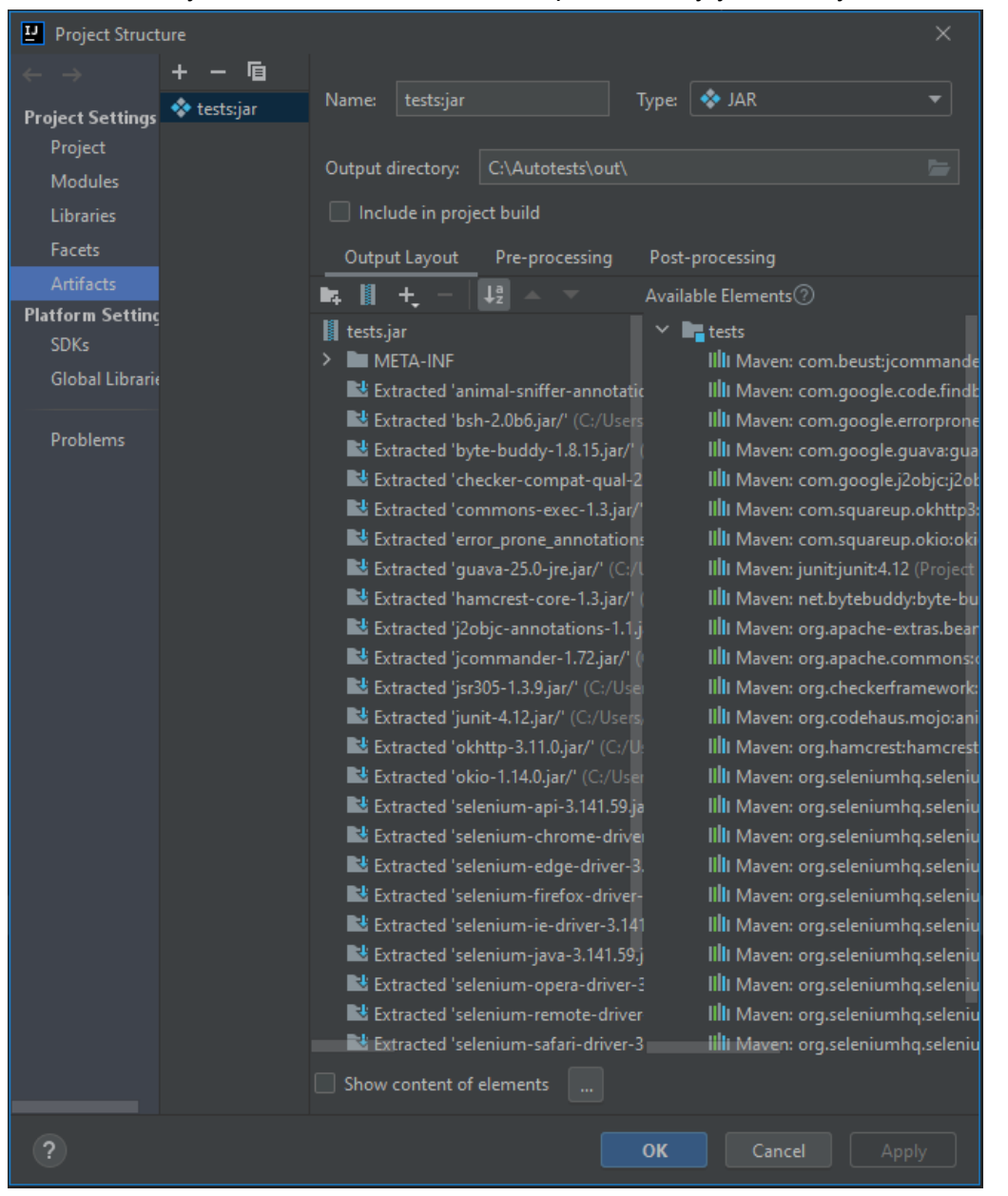

#### Выполним сборку всего проекта

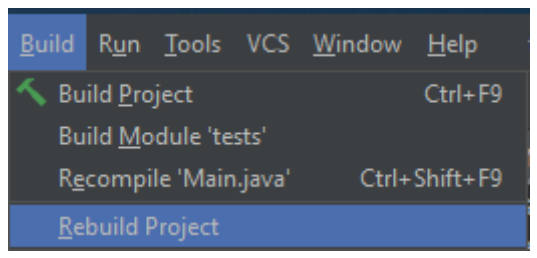

#### Выполним сборку артефакта

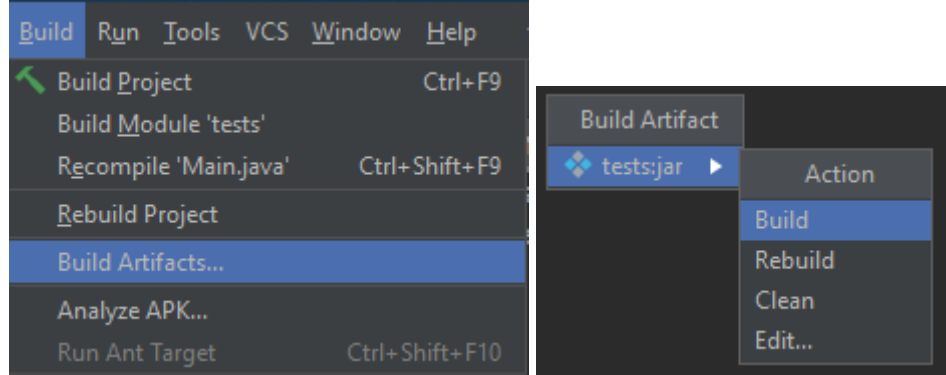

(если нужно пересобрать артефакт - тогда выполняйте команду Rebuild) Теперь когда артефакт создан необходимо в папку out скопировать папку driver

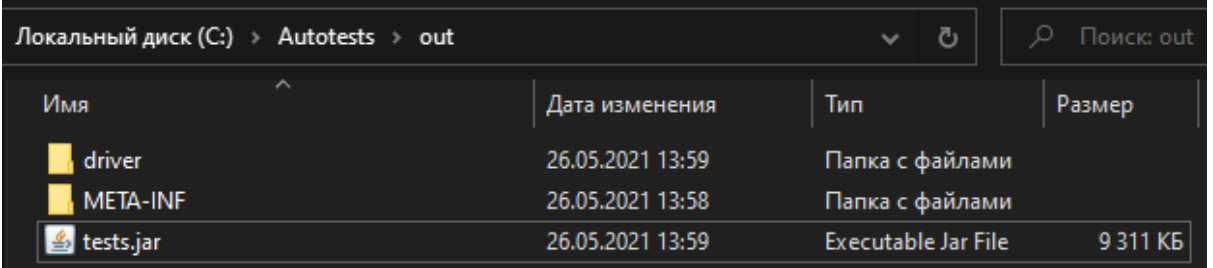

Запустим артефакт tests.jar в консоли выполнив команду: java -jar tests.jar

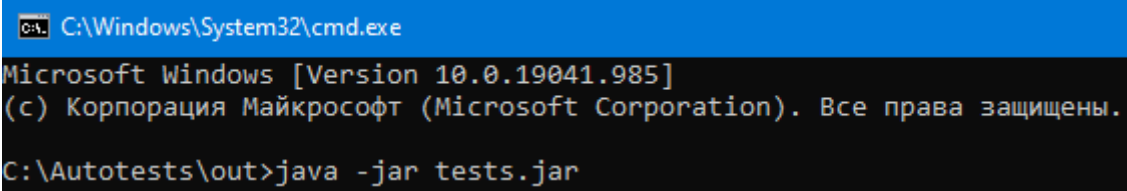

#### В результате работы мы получим следующий отчет

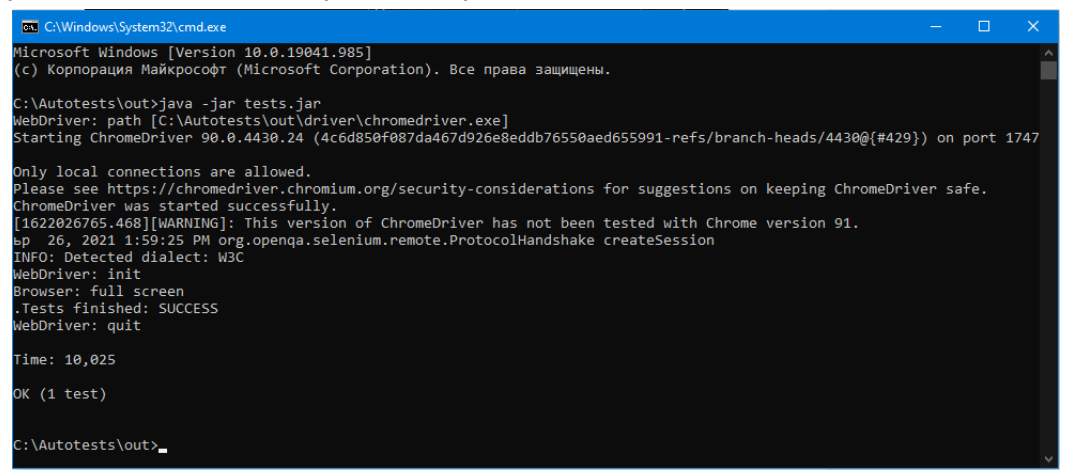

### <span id="page-53-0"></span>Стек: Java + Selenide + TestNG

В качестве IDE используется IntelliJ IDEA Создаем новый проект Maven с выбранным SDK 1.8 (JDK 8)

Указываем имя и путь для размещение проекта: Artefact Coordinates:

Name: Tests GroupId: org.tests

Location: C:\Autotests ArtifactId: Tests

Нажать кнопку Finish

Теперь необходимо подключить библиотеки прописав их в файле pom.xml

```
<?xml version="1.0" encoding="UTF-8"?>
<project xmlns="http://maven.apache.org/POM/4.0.0"
         xmlns:xsi="http://www.w3.org/2001/XMLSchema-instance"
         xsi:schemaLocation="http://maven.apache.org/POM/4.0.0
http://maven.apache.org/xsd/maven-4.0.0.xsd">
    <modelVersion>4.0.0</modelVersion>
   <groupId>org.tests</groupId>
   <artifactId>tests</artifactId>
    <version>1.0-SNAPSHOT</version>
    <properties>
        <maven.compiler.source>8</maven.compiler.source>
        <maven.compiler.target>8</maven.compiler.target>
    </properties>
    <dependencies>
        <!-- https://mvnrepository.com/artifact/org.testng/testng -->
        <dependency>
            <groupId>org.testng</groupId>
            <artifactId>testng</artifactId>
            <version>7.4.0</version>
            <scope>test</scope>
        </dependency>
        <!-- https://mvnrepository.com/artifact/com.codeborne/selenide -->
        <dependency>
            <groupId>com.codeborne</groupId>
            <artifactId>selenide</artifactId>
            <version>5.21.0</version>
            <scope>test</scope>
        </dependency>
    </dependencies>
</project>
```
Были подключены следующие библиотеки Selenide и TestNG

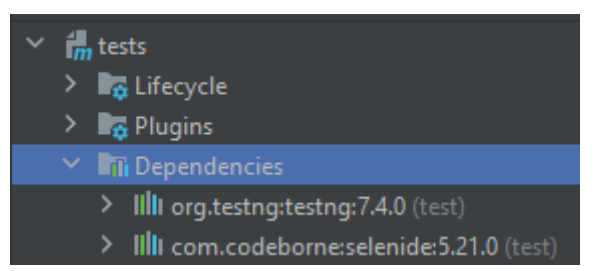

#### Проект имеет следующую структуру:

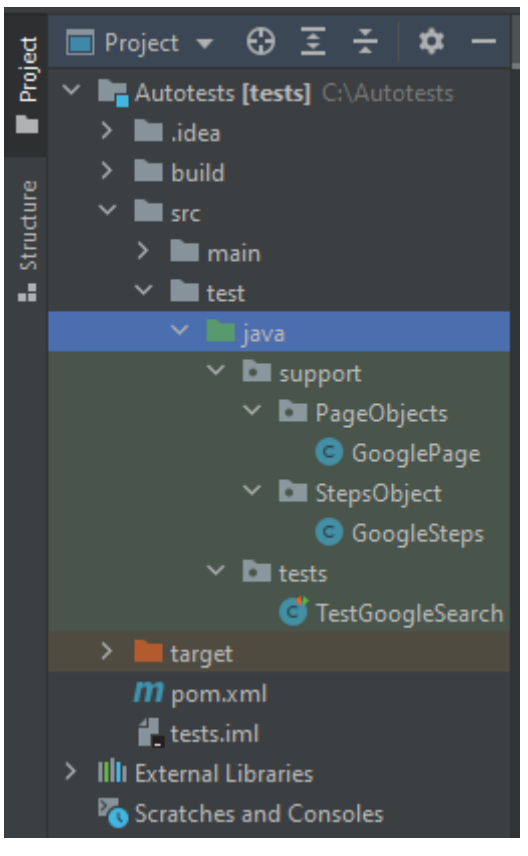

#### Описание класса GooglePage

```
package support.PageObjects;
import static com.codeborne.selenide.Selenide.*;
import static com.codeborne.selenide.Condition.*;
import static com.codeborne.selenide.Selectors.*;
import static com.codeborne.selenide.CollectionCondition.*;
import com.codeborne.selenide.SelenideElement;
import java.util.List;
public class GooglePage {
    public static String inputSearchName = "q";
   public static String searchResultsClass = "g";
   public static SelenideElement getInputSearch() {
        SelenideElement inputElement = element (byName(inputSearchName));
        return inputElement;
    }
   public static List<SelenideElement> getListResultsSearch() {
```

```
List<SelenideElement> list =
                               elements(byClassName(searchResultsClass));
        return list;
    }
}
```
#### Описание класса GoogleSteps

```
package support.StepsObject;
import com.codeborne.selenide.SelenideElement;
import java.util.List;
import support.PageObjects.GooglePage;
public class GoogleSteps {
    public void searchValue(String value) {
        SelenideElement inputElement = GooglePage.getInputSearch();
        inputElement.setValue(value).pressEnter();
    }
    public int getCountResultSearch() {
        List<SelenideElement> list = GooglePage.getListResultsSearch();
        return list.size();
    }
}
```
#### Описание автотеста, класс TestGoogleSearch

```
package tests;
import static com.codeborne.selenide.Selenide.*;
import static com.codeborne.selenide.Condition.*;
import static com.codeborne.selenide.Selectors.*;
import static com.codeborne.selenide.CollectionCondition.*;
import static org.openqa.selenium.support.ui.ExpectedConditions.titleIs;
import com.codeborne.selenide.Configuration;
import com.codeborne.selenide.ElementsCollection;
import com.codeborne.selenide.SelenideElement;
import org.apache.hc.core5.util.Asserts;
import org.testng.Assert;
import org.testng.annotations.BeforeTest;
import org.testng.annotations.Test;
import org.testng.annotations.AfterTest;
import support.StepsObject.GoogleSteps;
public class TestGoogleSearch {
    @BeforeTest
    public static void setup() {
        System.out.println("STEP: Setup");
    }
    @Test
    public void test1() {
```

```
System.out.println("STEP: Test 1");
       Configuration.startMaximized = true;
       open("https://www.google.com/");
       element(byName("q")).setValue("GeForce 1650").pressEnter();
       //ElementsCollection list = elements("#search .g");
       elements("#search .g").shouldHave(sizeGreaterThanOrEqual(6))
            .first().shouldHave(text(
                         "Игровая видеокарта GeForce GTX 1650 | NVIDIA"))
            .find("#rso > div:nth-child(1) > div > div > div.yuRUbf > a")
            .click();
       Wait().until(titleIs(
                        "Игровая видеокарта GeForce GTX 1650 | NVIDIA"));
   }
   @Test
   public void test2() {
       System.out.println("STEP: Test 2");
       open("https://www.google.com/");
       GoogleSteps tester = new GoogleSteps();
       tester.searchValue("Radeon RX 5500");
       int amount = tester.getCountResultSearch();
       Asserts.check((amount > 0), "Error: amount is 0");
   }
   @AfterTest
   public static void tearDown() {
       System.out.println("STEP: tear down");
    }
}
```
Запускаем автотест из под скрипта

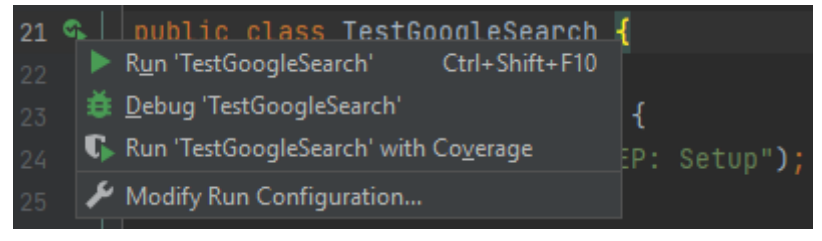

или через панель быстрого доступа

TestGoogleSearch ▼

Получаем результат выполнения

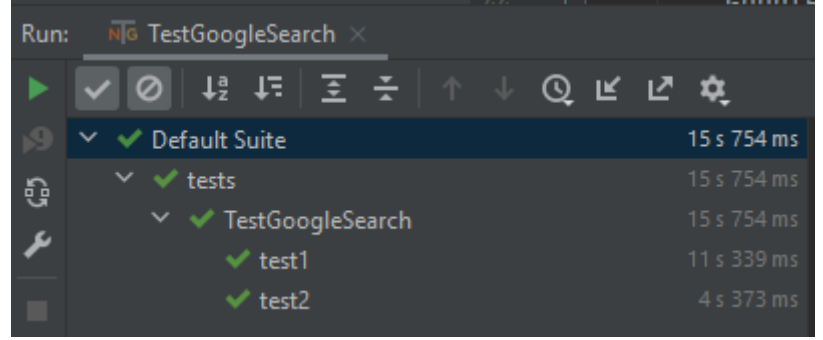

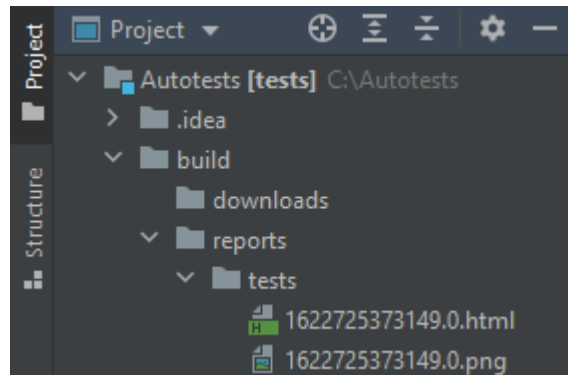

Отчет о провальных тестах в папке build

## Стек: Java + Selenide + Cucumber + TestNG

В качестве IDE используется IntelliJ IDEA К [предыдущему](#page-53-0) проекту подключим Cucumber и используем его.

Необходимо установить плагин Cucumber for Java и Gherkin Для этого нужно зайти в меню File -> Settings - Plugins и через поиск найти плагин.

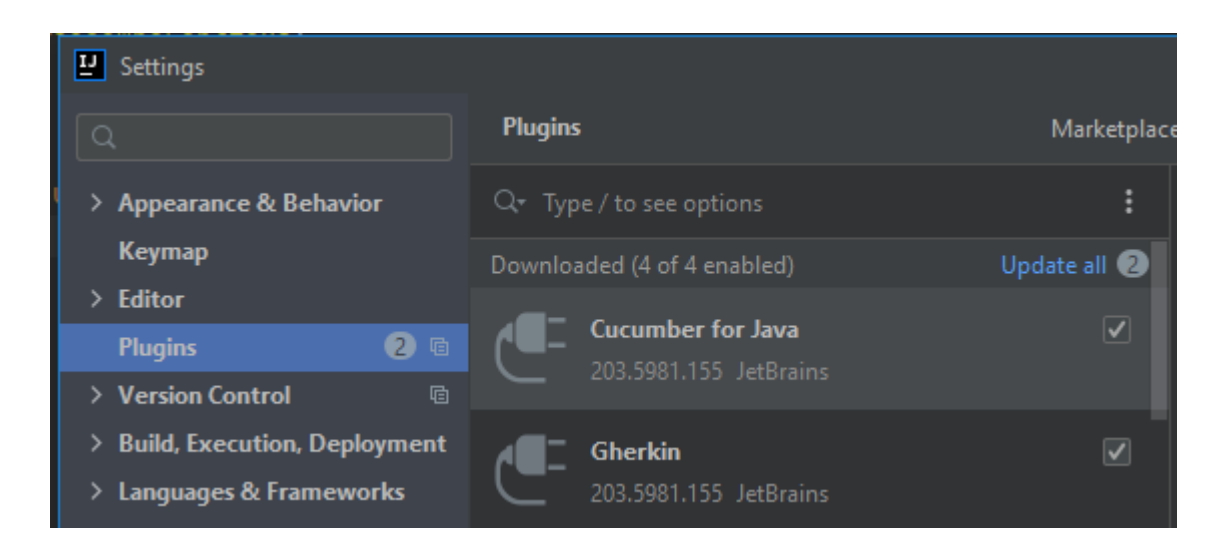

Теперь необходимо добавить подключение библиотеки прописав в файле pom.xml

```
<?xml version="1.0" encoding="UTF-8"?>
<project xmlns="http://maven.apache.org/POM/4.0.0"
         xmlns:xsi="http://www.w3.org/2001/XMLSchema-instance"
         xsi:schemaLocation="http://maven.apache.org/POM/4.0.0
http://maven.apache.org/xsd/maven-4.0.0.xsd">
    <modelVersion>4.0.0</modelVersion>
    <groupId>org.tests</groupId>
    <artifactId>tests</artifactId>
    <version>1.0-SNAPSHOT</version>
    <properties>
        <maven.compiler.source>8</maven.compiler.source>
        <maven.compiler.target>8</maven.compiler.target>
    </properties>
```

```
<dependencies>
        <!-- https://mvnrepository.com/artifact/org.testng/testng -->
        <dependency>
            <groupId>org.testng</groupId>
            <artifactId>testng</artifactId>
            <version>7.4.0</version>
            <scope>test</scope>
        </dependency>
        <!-- https://mvnrepository.com/artifact/com.codeborne/selenide -->
        <dependency>
            <groupId>com.codeborne</groupId>
            <artifactId>selenide</artifactId>
            <version>5.21.0</version>
            <scope>test</scope>
        </dependency>
        <!-- https://mvnrepository.com/artifact/io.cucumber/cucumber-java -->
        <dependency>
            <groupId>io.cucumber</groupId>
            <artifactId>cucumber-java</artifactId>
            <version>6.10.4</version>
        </dependency>
        <!-- https://mvnrepository.com/artifact/io.cucumber/cucumber-core -->
        <dependency>
            <groupId>io.cucumber</groupId>
            <artifactId>cucumber-core</artifactId>
            <version>6.10.4</version>
        </dependency>
        <!-- https://mvnrepository.com/artifact/io.cucumber/cucumber-testng -->
        <dependency>
            <groupId>io.cucumber</groupId>
            <artifactId>cucumber-testng</artifactId>
            <version>6.10.4</version>
        </dependency>
    </dependencies>
</project>
```
### В проекта необходимо создать папку features и файл TestGoogleSearch.feature

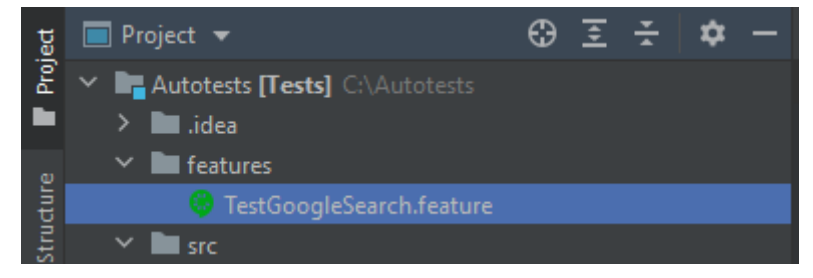

```
Описание файла TestGoogleSearch.feature
```

```
Feature: Test Google service
 Scenario: Value search
   Given Launch Chrome browser
   When Open Google page
```

```
Then Input value in search field
Then Check search result
And Close browser
```
#### В папке src/test/java/support/StepsObject создать файл GoogleCucumberSteps.java

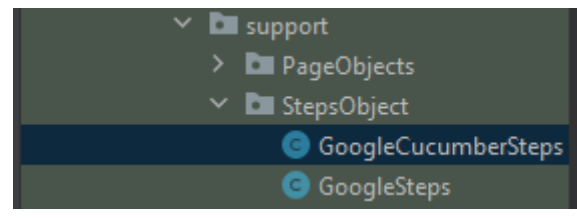

#### Описание файла GoogleCucumberSteps.java

```
package support.StepsObject;
import io.cucumber.java.en.*;
import static com.codeborne.selenide.Selenide.*;
import static com.codeborne.selenide.Condition.*;
import static com.codeborne.selenide.Selectors.*;
import static com.codeborne.selenide.CollectionCondition.*;
import static org.openqa.selenium.support.ui.ExpectedConditions.titleIs;
import com.codeborne.selenide.Configuration;
import com.codeborne.selenide.ElementsCollection;
import com.codeborne.selenide.SelenideElement;
import support.PageObjects.GooglePage;
public class GoogleCucumberSteps {
    @Given("Launch Chrome browser")
   public void launch_chrome_browser() {
        Configuration.startMaximized = true;
    }
    @When("Open Google page")
   public void open_google_page() {
        open("https://www.google.com/");
    }
    @Then("Input value in search field")
   public void input value in search field() {
        element(byName(GooglePage.inputSearchName))
                .setValue("GeForce 1650").pressEnter();
    }
    @Then("Check search result")
    public void check search result() {
        elements("#search .g").shouldHave(sizeGreaterThanOrEqual(6))
                .first()
                .shouldHave(text("Игровая видеокарта GeForce GTX 1650 | NVIDIA"))
                .find("#rso > div:nth-child(1) > div > div > div.yuRUbf > a")
                .click();
        Wait().until(titleIs("Игровая видеокарта GeForce GTX 1650 | NVIDIA"));
    }
    @And("Close browser")
   public void close_browser() {
        closeWindow();
        closeWebDriver();
```
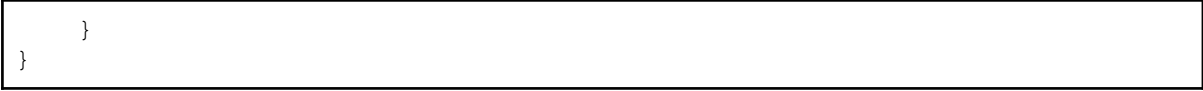

#### В папке src/test/java нужно создать класс TestRunner

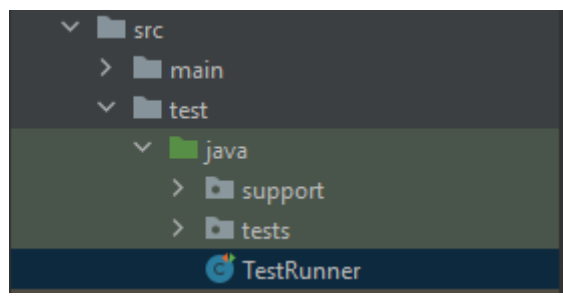

#### Описание файла TestRunner.java

```
import io.cucumber.testng.AbstractTestNGCucumberTests;
import io.cucumber.testng.CucumberOptions;
@CucumberOptions
(
        features = "features/TestGoogleSearch.feature",
        glue = "support/StepsObject"
)
public class TestRunner extends AbstractTestNGCucumberTests {
}
```
#### Запускаем класс TestRunner чтобы выполнить автотест

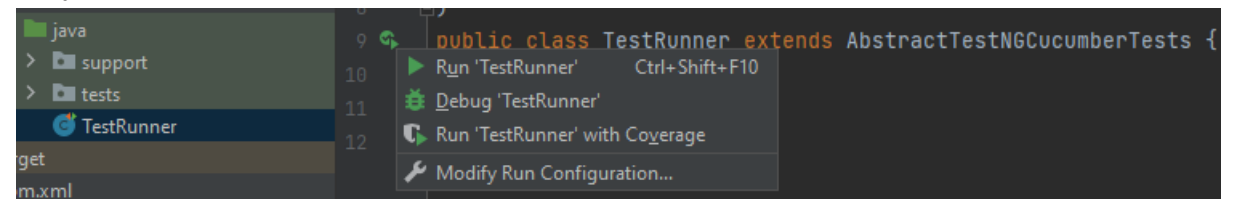

#### Получаем результат выполнения

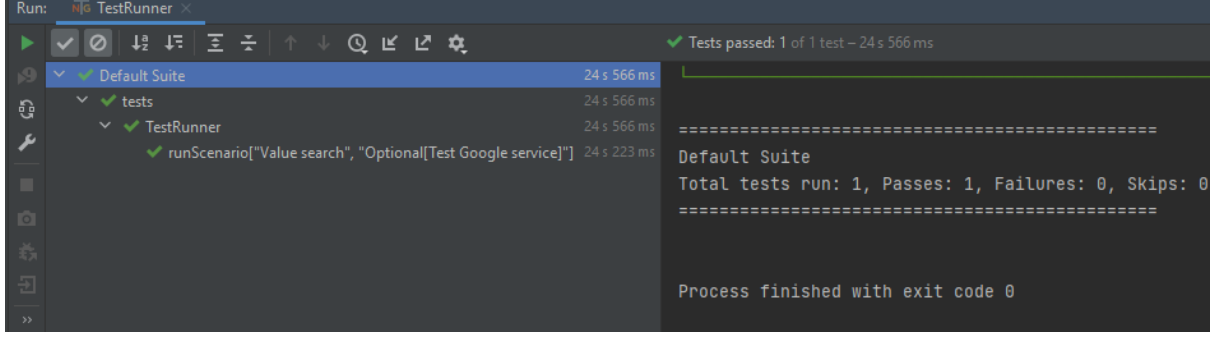

## Стек: Python + Selenium + Unittest

Необходимо установить Python (текущая версия 3.9.6) Прописать пути в системной переменной

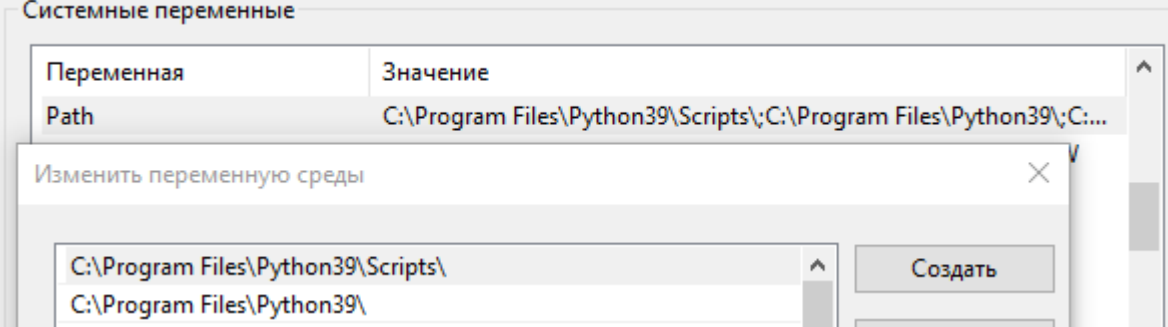

Далее в командной строке (cmd) выполнить:

- проверить установленные библиотеки командой: **pip list**
- обновить pip командой: **python -m pip install --upgrade pip**
- установить библиотеку Selenium командой: **pip install -U selenium**

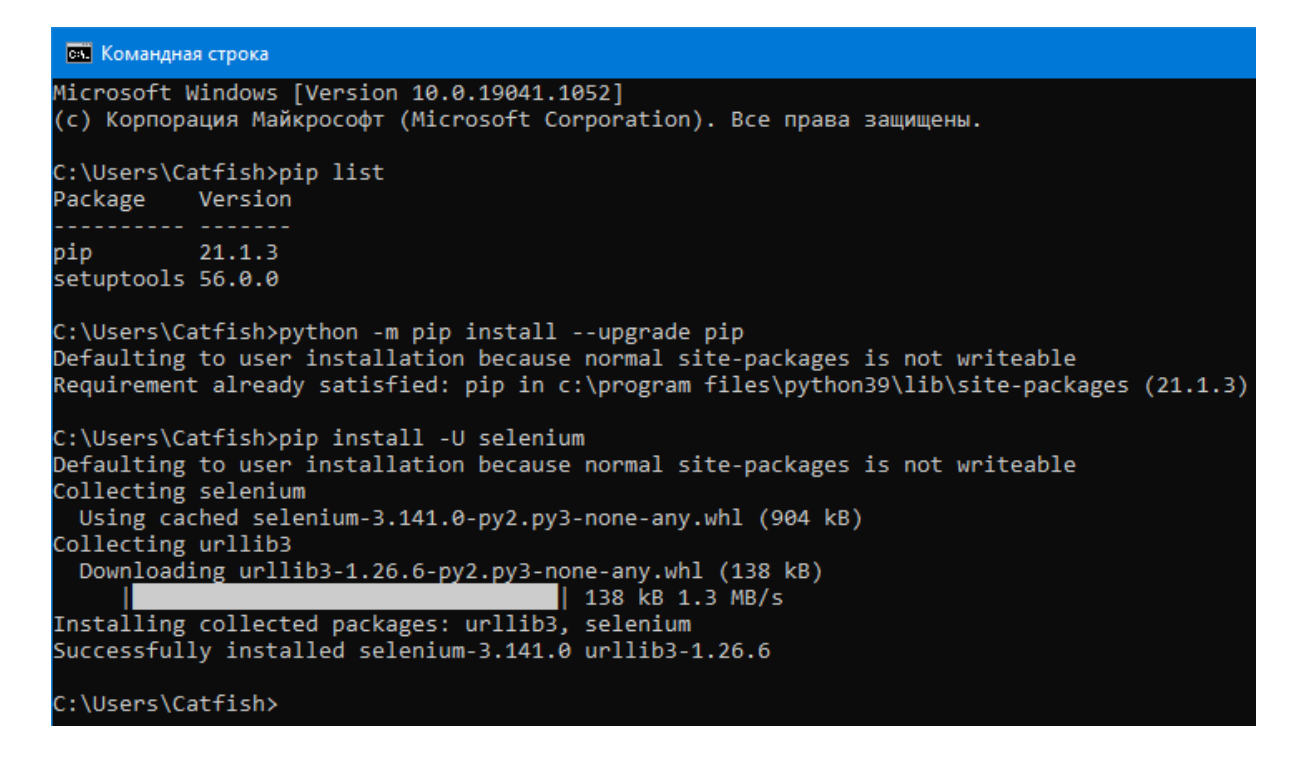

В качестве IDE используется PyCharm (текущая версия 2021.2) Создадим проект.

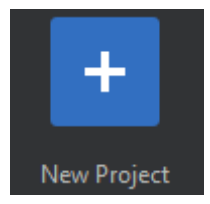

#### В поле Location указать адрес к папке C:\Autotests

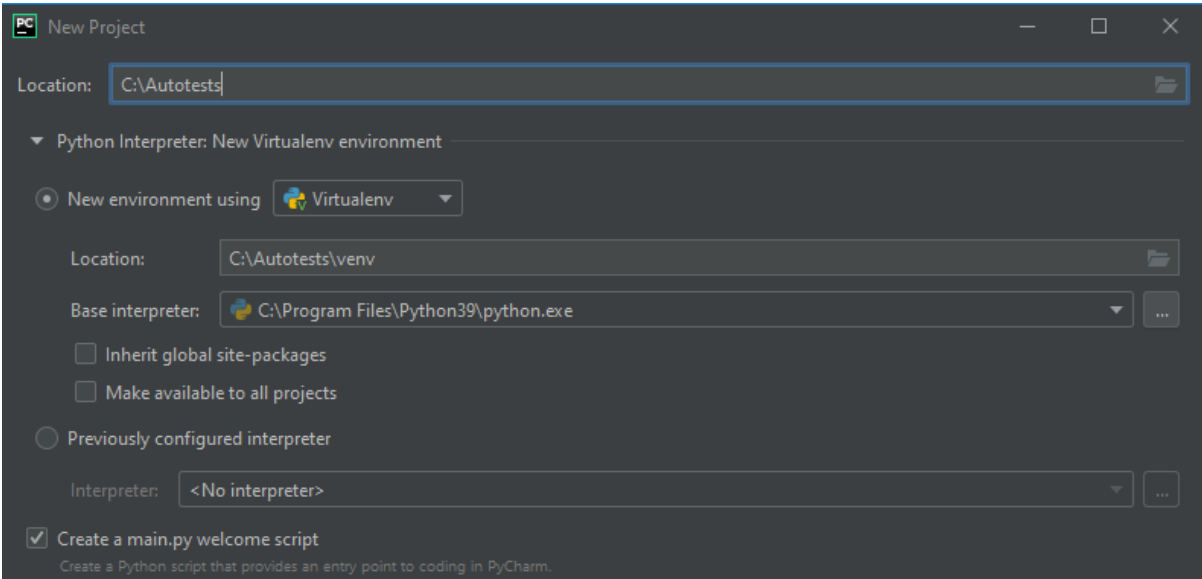

#### Нажать кнопку Create.

Будет создан пустой проект следующего вида:

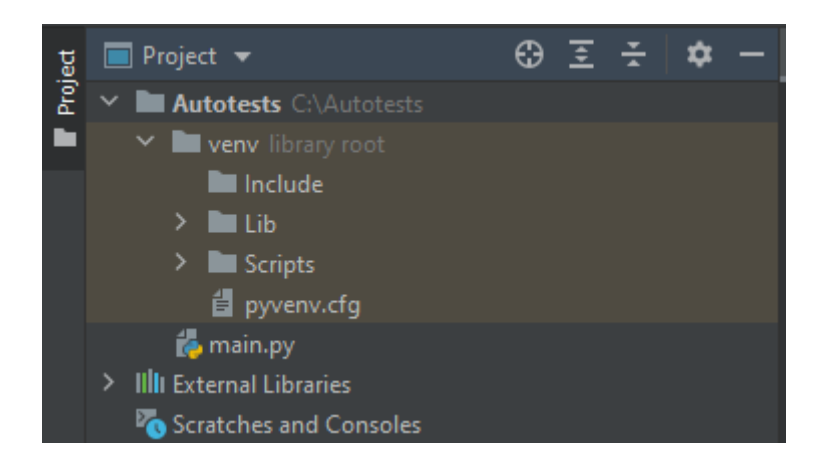

Настройки: меню File -> Settings -> вкладка Project -> Project Interpreter

- выбрать Project Interpreter: Python 3.9
- добавить пакет selenium

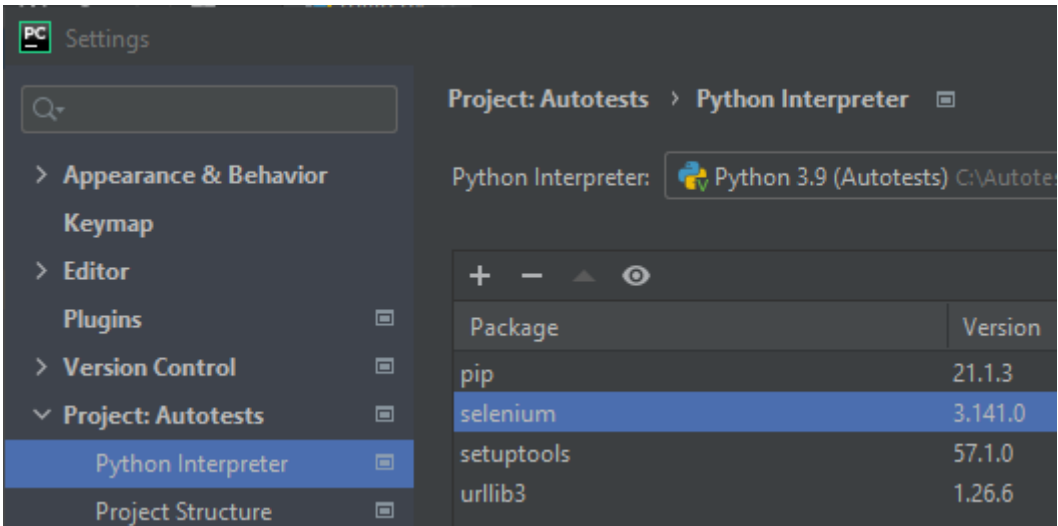

Создадим папку webdriver в корневой папке каталога и поместим в неё программу chromedriver.exe

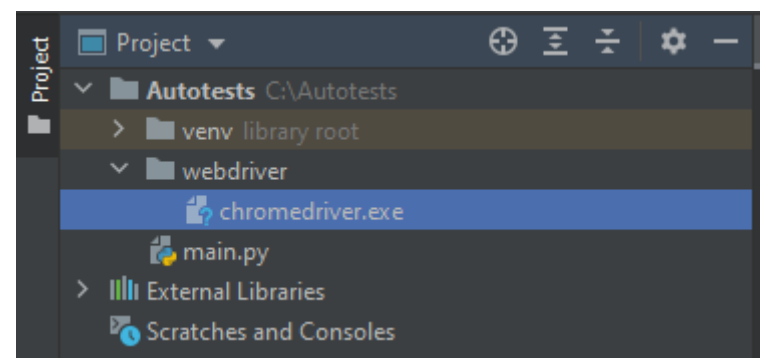

Необходимо создать пакет support и вложенные в него пакеты PageObjects и **StepObjects** 

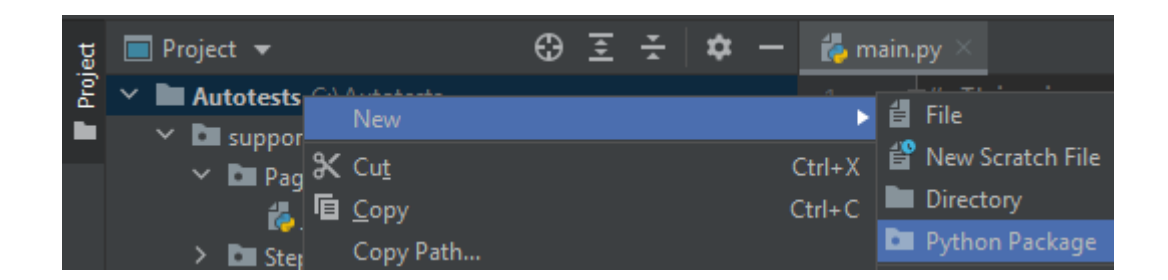

Когда пакет support будет создан, проект будет выглядеть так:

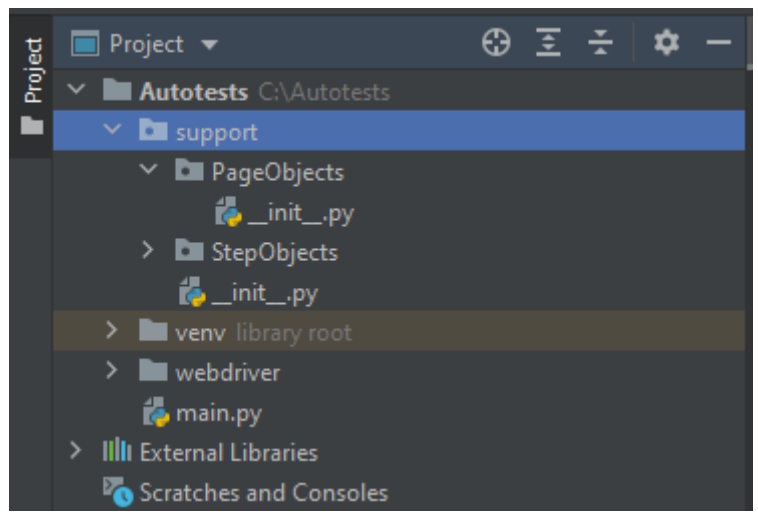

В пакете PageObjects и StepObjects создадим скрипты GooglePage.py и GoogleSteps.py

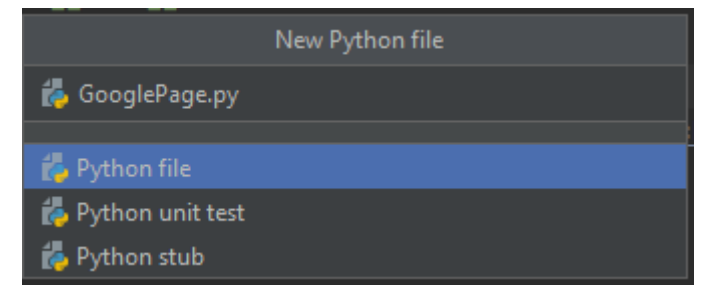

Когда файлы будут созданы, проект будет выглядеть так:

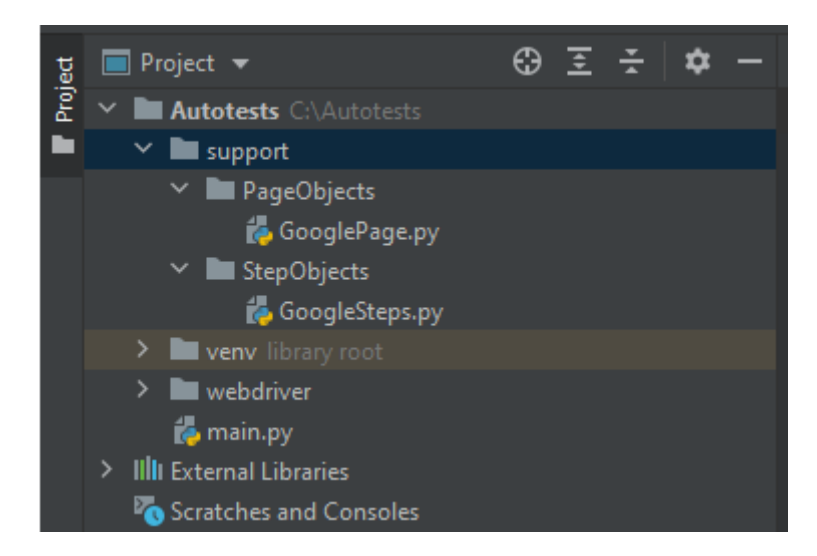

#### Описание файла GooglePage.py

```
class GooglePage:
   inputSearchName = "q"
   searchResultsClass = "g"
   def getInputSearch(self):
        inputSearch =
             self.driver.find element by name(GooglePage.inputSearchName)
        return inputSearch
   def getListResultsSearch(self):
        searchResult =
             self.driver
              .find elements by class name(GooglePage.searchResultsClass)
        return searchResult
```
#### Описание файла GoogleSteps.py

```
from selenium import webdriver
from selenium.webdriver.common.by import By
from selenium.webdriver.common.keys import Keys
from support.PageObjects.GooglePage import GooglePage
class GoogleSteps:
    \text{driver} = 0def __init_(self, webdriver):
        \overline{\text{self}}.driver = webdriver
    def setValueInSearch(self, value):
        searchField = GooglePage.getInputSearch(self)
        searchField.send keys(value)
        searchField.send_keys(Keys.ENTER)
    def getCountResultSearch(self):
        resultElements = GooglePage.getListResultsSearch(self)
        return len(resultElements)
```
Теперь создадим пакет tests и в нем модульный тест TestGoogleSearch.py

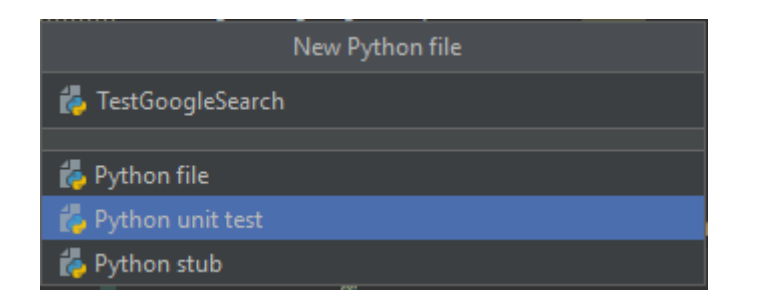

Когда пакет и файл будут созданы, проект будет выглядеть так:

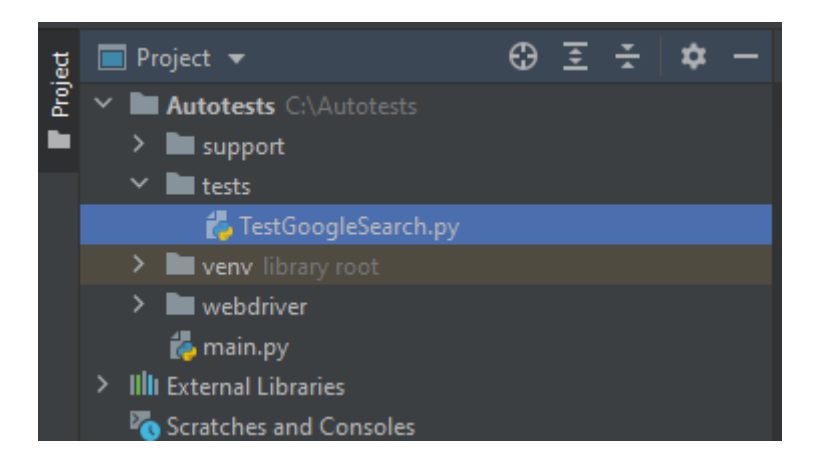

Описание файла TestGoogleSearch.py

```
import unittest
from selenium import webdriver
from support.PageObjects.GooglePage import GooglePage
from support.StepObjects.GoogleSteps import GoogleSteps
class TestGoogleSearch(unittest.TestCase):
    def test search(self):
        \text{driver} = \text{webdriver}.Chrome(executable_path="../webdriver/chromedriver.exe")
        driver.get("https://www.google.com/")
        tester = GoogleSteps(driver)
        tester.setValueInSearch("GeForce 1650")
        result = tester.getCountResultSearch()
        print("Count: ", result)
        self.assertNotEqual(0, result);
        print("Tests finished: SUCCESS")
        driver.close()
        driver.quit()
if name = 'main ':
    \frac{1}{\text{unittest}.\text{main}}
```
Запускаем автотест TestGoogleSearch.py в окне Project

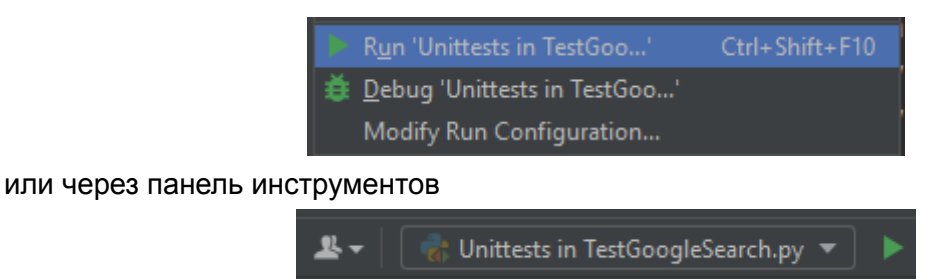

Если всё было сделано правильно, в результате мы получим сообщение об успешном прохождении тестирования.

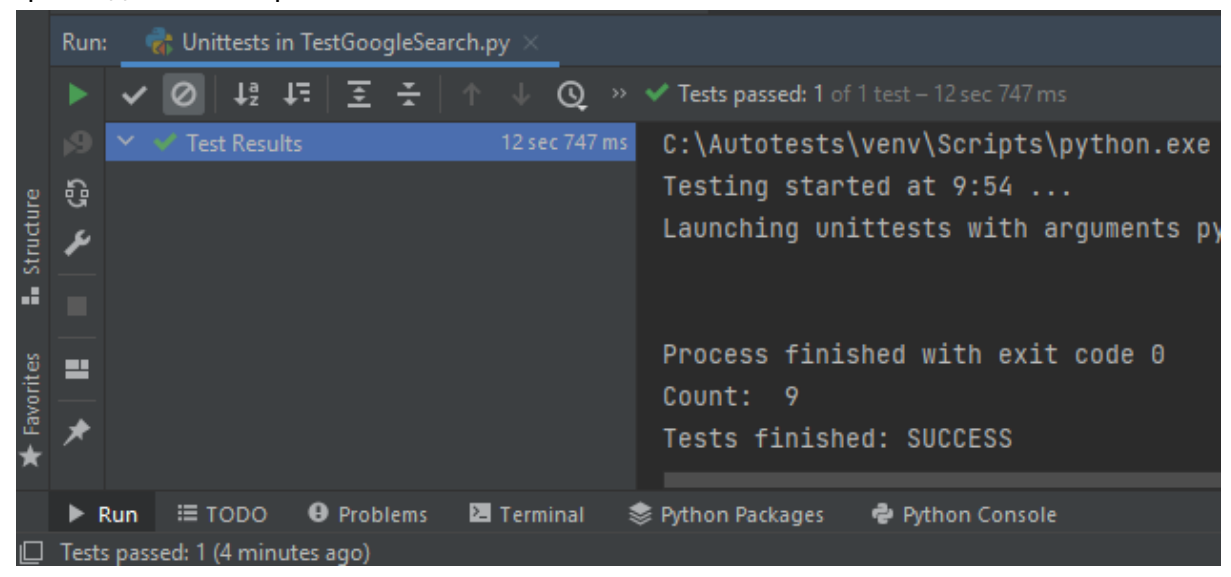

C:\Autotests\venv\Scripts\python.exe "C:\Program Files\JetBrains\PyCharm Community Edition

2021.1.3\plugins\python-ce\helpers\pycharm\\_jb\_unittest\_runner.py" --path C:/Autotests/tests/TestGoogleSearch.py

Testing started at 10:56 ... Launching unittests with arguments python -m unittest C:/Autotests/tests/TestGoogleSearch.py in C:\Autotests\tests Count: 9 Tests finished: SUCCESS

Автотест можно запустить из консоли.

Для этого в переменной указите точный адрес: driver = webdriver.Chrome(executable\_path="C:/Autotests/webdriver/chromedriver.exe")

```
Затем создайте файл run-test.bat в котором впишите строку
C:\Autotests\venv\Scripts\python.exe "C:\Program Files\JetBrains\PyCharm
Community Edition
2021.1.3\plugins\python-ce\helpers\pycharm\_jb_unittest_runner.py" --path
C:/Autotests/tests/TestGoogleSearch.py
```
## Стек: Python + Robot

Если у вас уже установлен Python с pip, проверим установленные пакеты командой: **pip list**

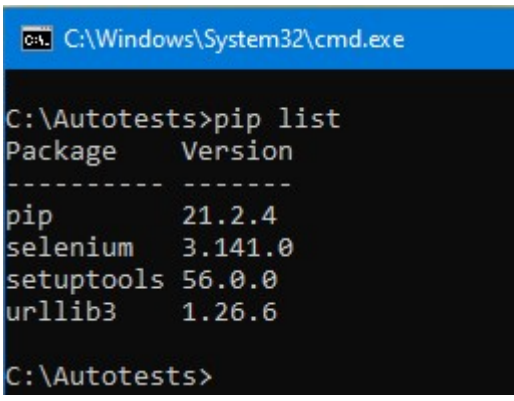

выполните команду:

#### **pip install robotframework**

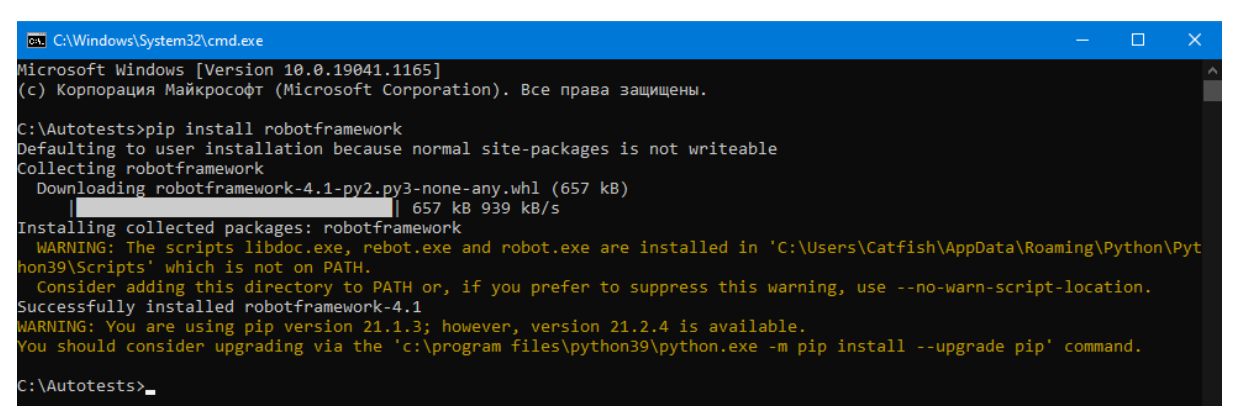

WARNING: The scripts libdoc.exe, rebot.exe and robot.exe are installed in 'C:\Users\Catfish\AppData\Roaming\Python\Python39\Scripts' which is not on PATH.

#### Необходимо добавить указанный адрес в переменную PATH

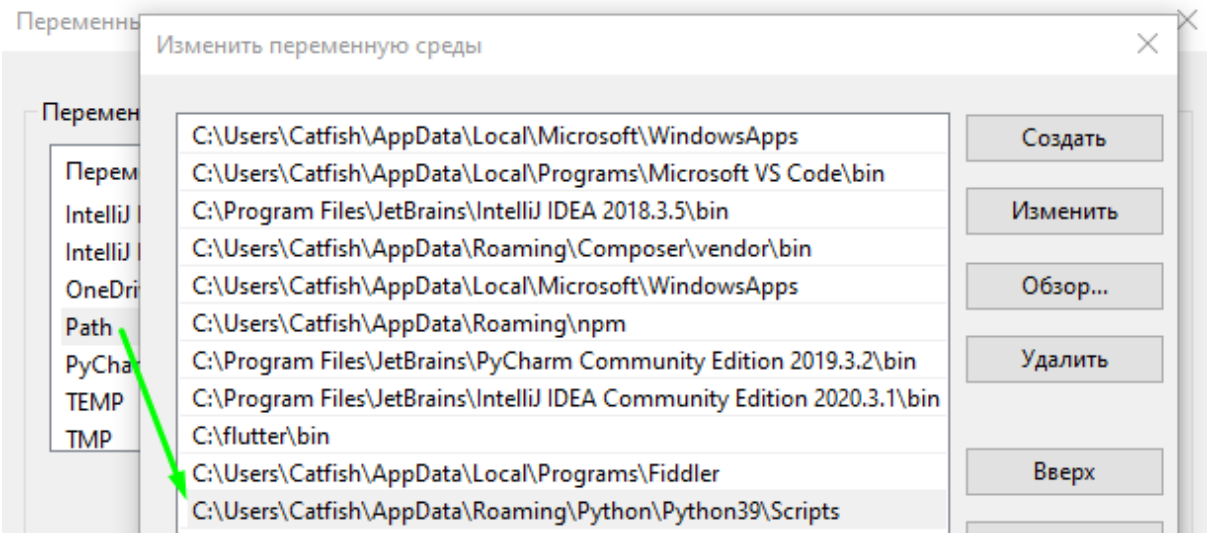

### Обновим Robot командой: **pip install --upgrade robotframework**

**BY** C:\Windows\System32\cmd.exe

C:\Autotests>pip install --upgrade robotframework<br>Defaulting to user installation because normal site-packages is not writeable

Requirement already satisfied: robotframework in c:\users\catfish\appdata\roaming\python\python39\site-packages (4.1) :\Autotests>

 $\Box$ 

 $\Box$ 

#### Установим библиотеку selenium2library командой:

**pip install robotframework-selenium2library**

**EN** C:\Windows\System32\cmd.exe  $\Box$ C:\Autotests>pip install robotframework-selenium2library<br>Defaulting to user installation because normal site-packages is not writeable<br>Collecting robotframework-selenium2library<br>Using cached robotframework-selenium1library Collecting robotrhamework-seleniumlibrary>=3.0.0<br>
Using cached robotframework\_seleniumlibrary>=3.1.3-py2.py3-none-any.whl (94 kB)<br>
Collecting robotframework-pythonlibcore>=2.1.0<br>
Using cached robotframework-pythonlibcore>= report-manuscription of the selection of the selection of the selection of the selection of the selection of the<br>Requirement already satisfied: urllib3 in c:\users\catfish\appdata\roaming\python\python39\site-packages (fro Installing collected packages: robotframework-pythonlibcore, robotframework-seleniumlibrary, robotframework-selenium2lib nary .<br>Successfully installed robotframework-pythonlibcore-3.0.0 robotframework-selenium2library-3.0.0 robotframework-seleniuml ibrary-5.1.3

Обновим selenium2library командой:

#### **pip install --upgrade robotframework-selenium2library**

#### **C:\Windows\System32\cmd.exe**

C:\Autotests>pip install --upgrade robotframework-selenium2library<br>Defaulting to user installation because normal site-packages is not writeable<br>Requirement already satisfied: robotframework-selenium2library in c:\users\ca

packages (3.0.0) 

Nequirement aiready satisfied: robotframework-seleniumilbrary>=3.0.0 in c:\users\catfish\appdata\roaming\python\pythonsy<br>\site-packages (from robotframework-selenium2library) (5.1.3)<br>Requirement already satisfied: selenium

From robotframework-seleniumlibrary>=3.0.0->robotframework-selenium2library) (4.1)<br>Requirement already satisfied: urllib3 in c:\users\catfish\appdata\roaming\python\python39\site-packages (from selenium><br>=3.141.0->robotfra

#### Проверим установленные пакеты командой: **pip list**

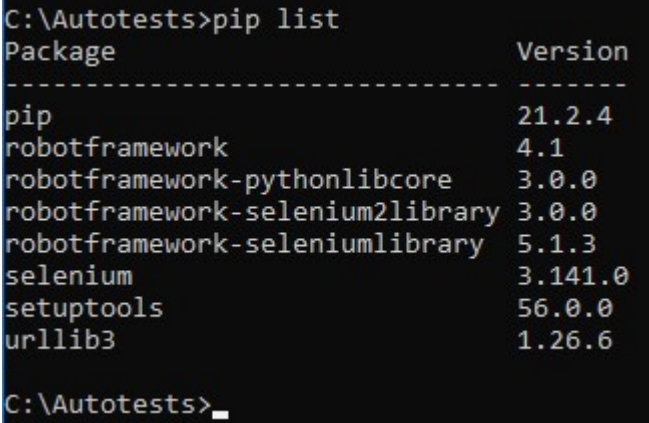

(Если нужно удалить какую-то библиотеку используйте команду: pip uninstall robotframework)

Для корректной работы Robot Framework с Selenium необходимо создать папку C:\BrowserDrivers в которой разместить chromedriver.exe для браузера Chrome. После этого нужно добавить адрес данной папки в переменную PATH

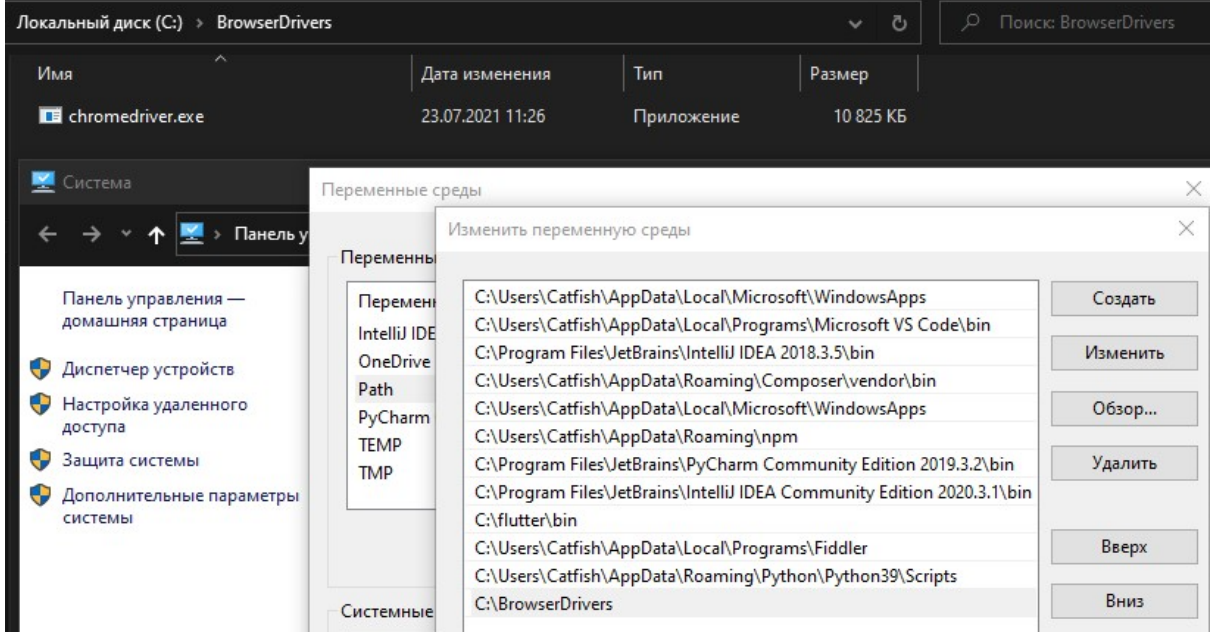

В качестве IDE используется PyCharm (текущая версия 2021.2)

**B** Welcome to PyCharm Marketplace Ins PyCharm PC Q<sub>\*</sub> Robot Framework Search Results (10) Sort By: Relevance Projects **Robot Framework Support** Customize **Plugins** Robot Framework Languag... Learn PyCharm  $\pm$  31.1K  $\approx$  4.03

Сначала установим необходимый плагин "Robot Framework Support"

#### Создадим проект.

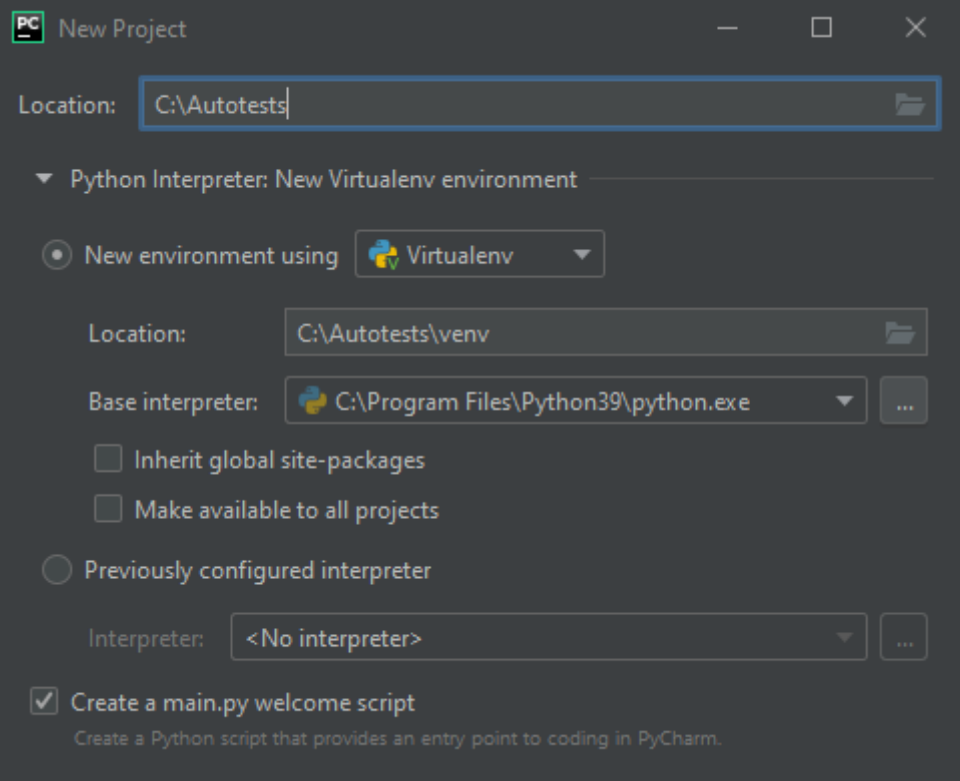

Теперь создадим папку tests и в ней первый тестовый файл testGoogleSearch.robot

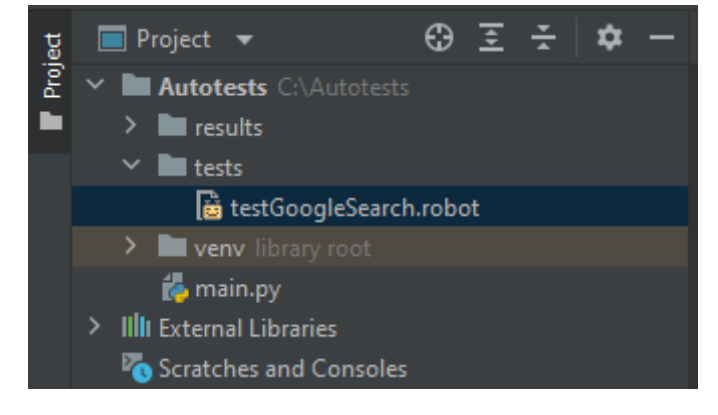
Описание файла testGoogleSearch.robot

```
*** Settings ***
Library Selenium2Library
Suite Setup Open Browser ${URL} ${BROWSER}
Suite Teardown Close All Browsers
*** Variables ***
${URL} https://www.google.com/
${BROWSER} Chrome
${search_form} xpath=//form[@action='/search']
${search_input} xpath=//input[@name='q']
${search_value} GeForce1650
${search_result} xpath=//a[@href="https://www.nvidia.com/ru-ru/geforce
                                          /graphics-cards/gtx-1650/"]
*** Test Cases ***
Google Search
   Wait Until Element Is Visible ${search form}
   Wait Until Element Is Visible ${search_input}
    Input Text ${search_input} ${EMPTY}
    Input Text ${search_input} ${search_value}
    Submit Form
   Wait Until Element Is Visible ${search result}
   Element Should Be Visible ${search result}
```
Описание методов Selenium2Library используемых в тест кейса по ссылке: <https://robotframework.org/Selenium2Library/Selenium2Library.html>

Чтобы запустить автотест нужно открыть терминал и ввести команду: **robot -d results tests/testGoogleSearch.robot**

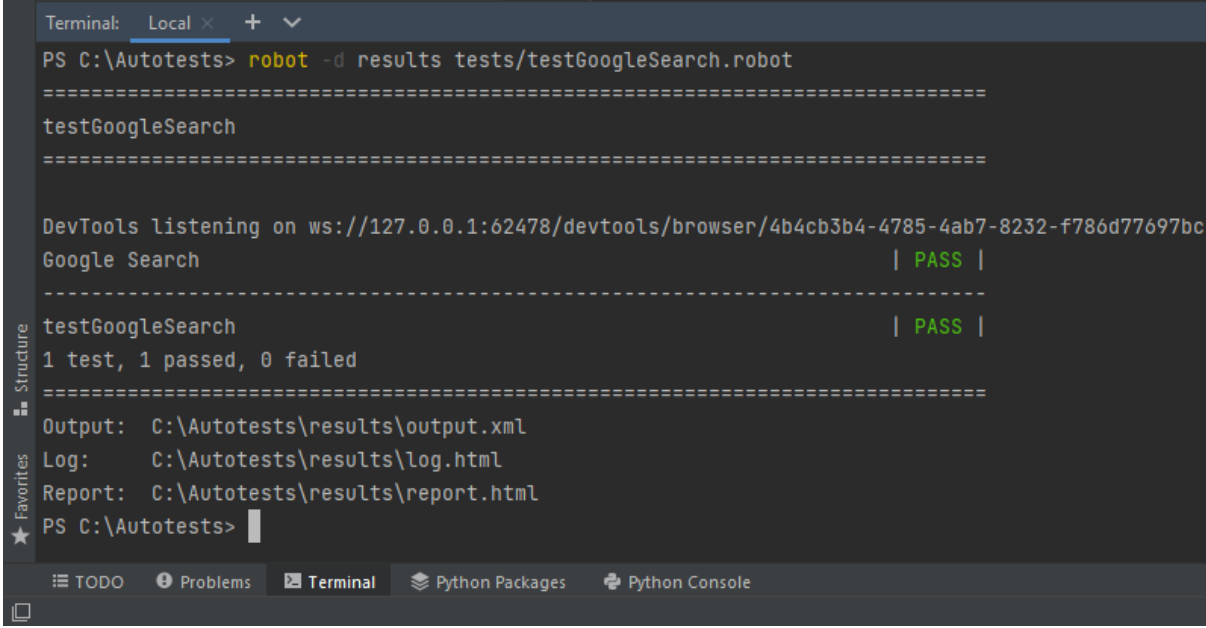

# Стек: PHP + Selenium + Codeception + PHPUnit

Установка Codeception происходит из под Composer по этому сначала его нужно установить

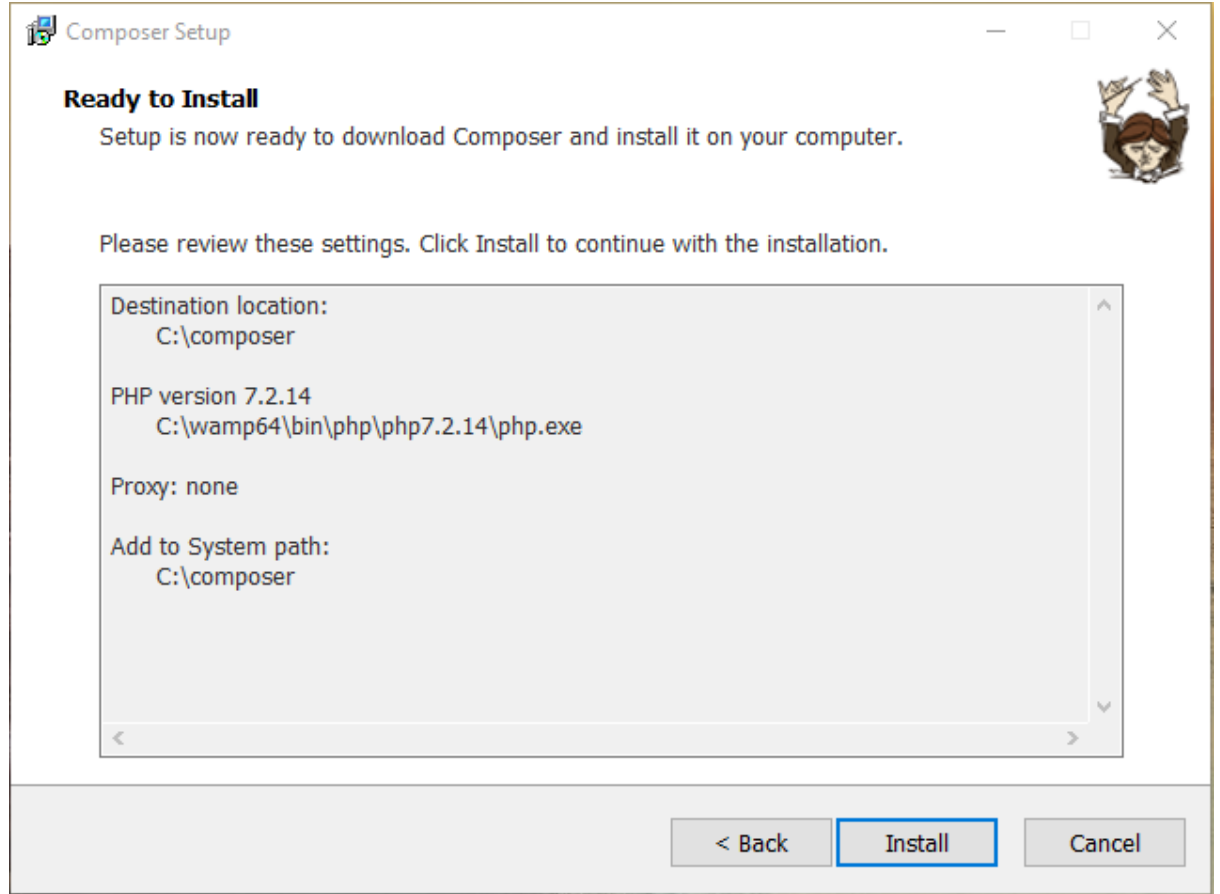

Создайте папку C:\Autotests\ и откройте в папке командную строку (консоль) Чтобы установить Codeception откройте консоль и выполните команду: **composer require "codeception/codeception" --dev**

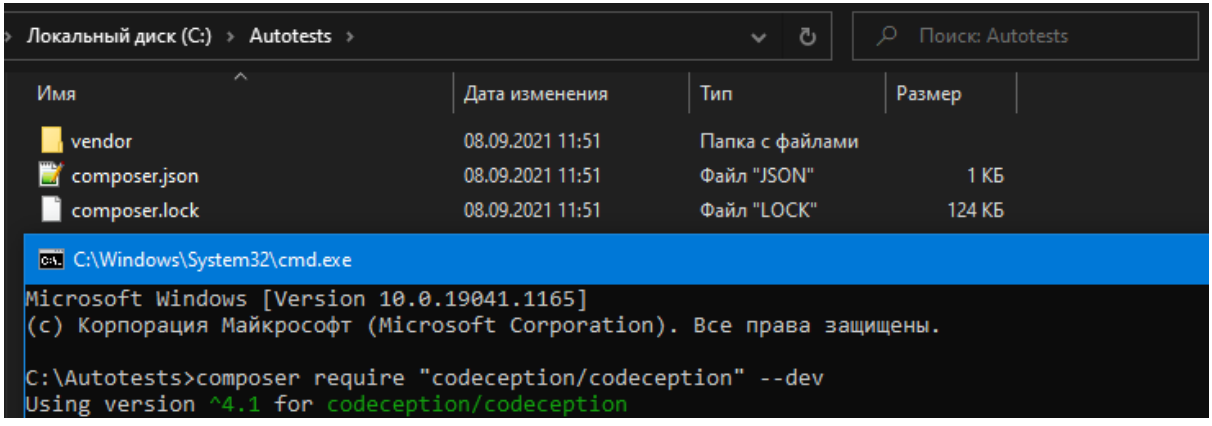

после установки будет создана папка vendor и файлы composer Скачайте с официального сайта файл codecept.phar и поместите его в папку C:\Autotests\

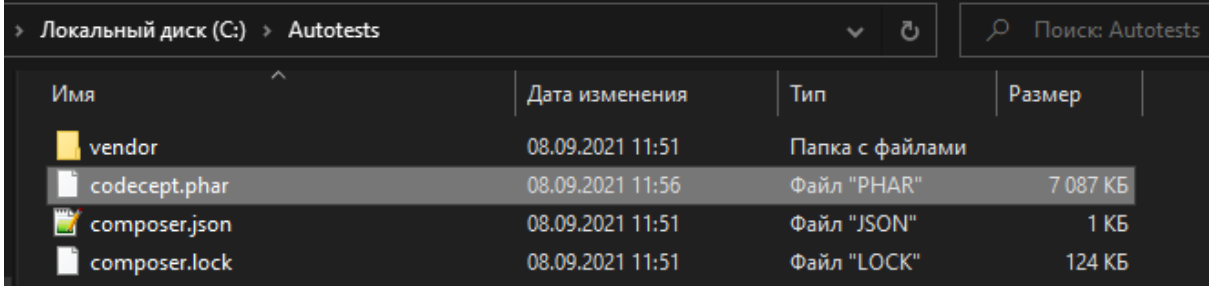

Теперь нужно создать папку tests и файл codeception.yml для этого введем команду: **php codecept.phar bootstrap**

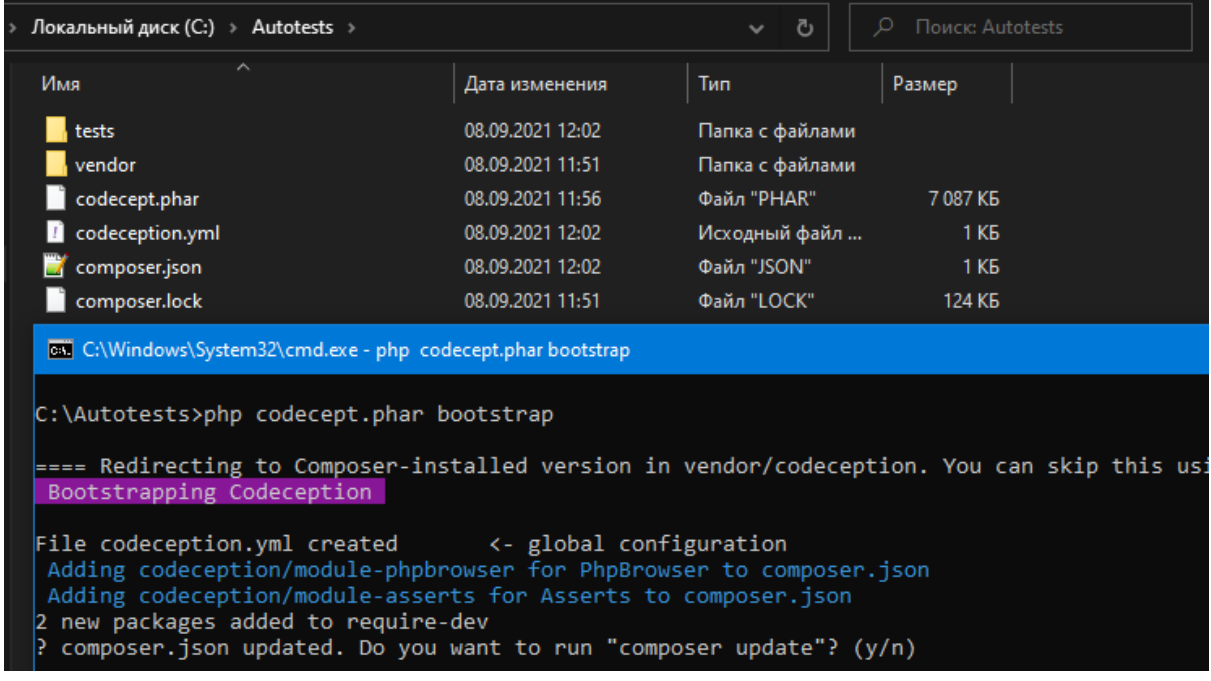

ответим на вопрос "y" и продолжим установку

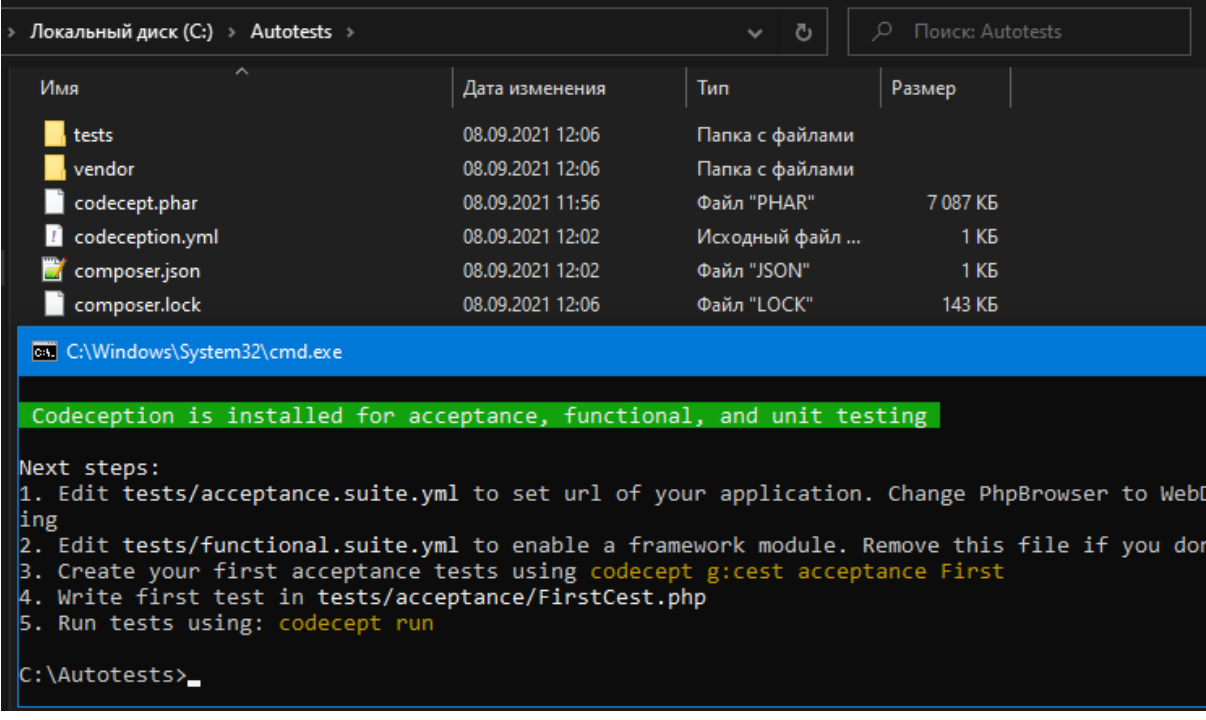

установка Codeception завершена.

Отредактируем файл настроек приемочных автотестов acceptance.suite.yml Включим поддержку WebDriver для Chrome

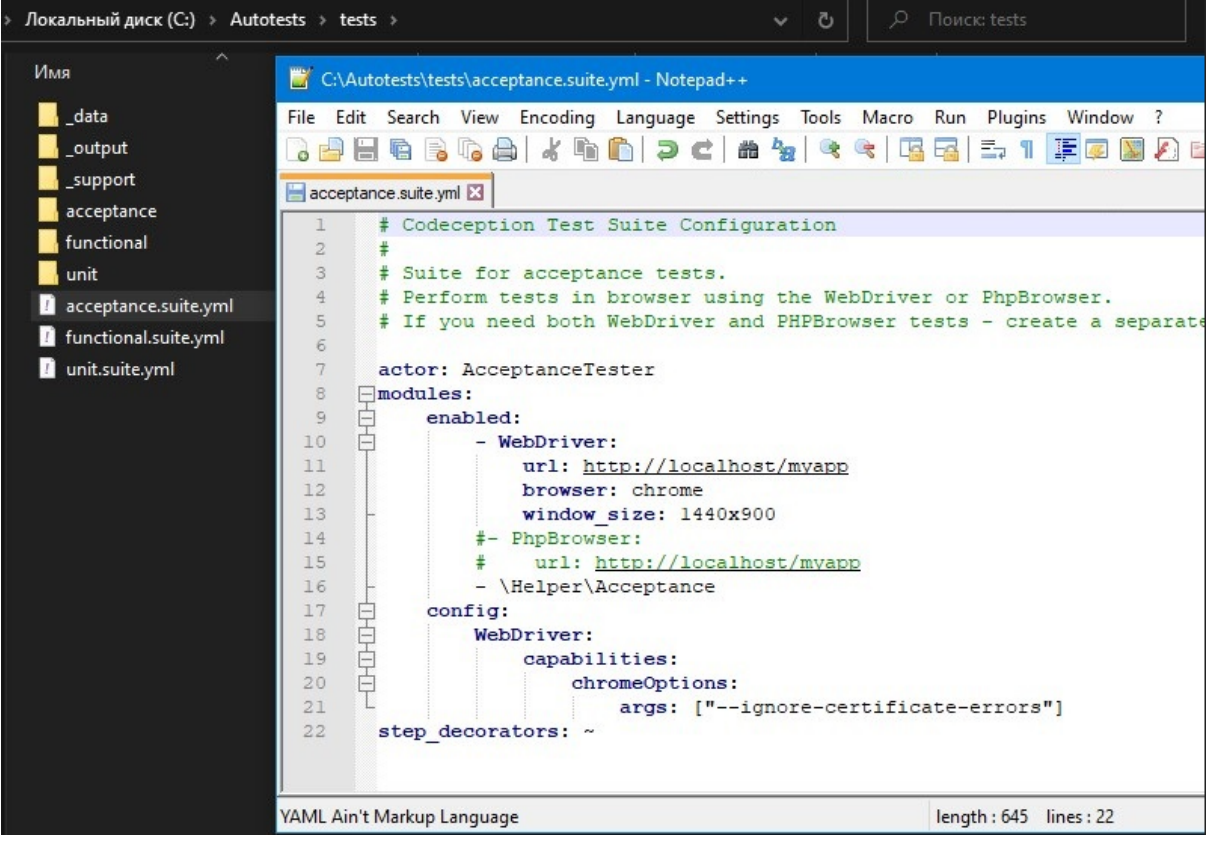

Создадим автотест командой: **php codecept.phar g:cept acceptance test1**

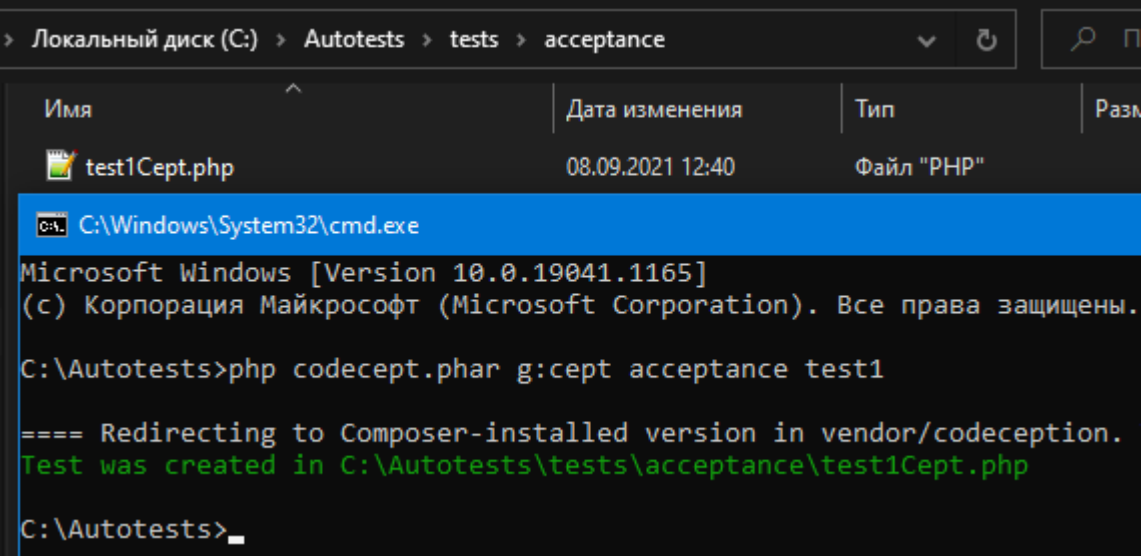

в результате будет создан файл C:\Autotests\tests\acceptance\test1Cept.php

#### Описание файла test1Cept.php

```
<?php
use PHPUnit\Framework\Assert;
$I = new AcceptanceTester($scenario);
$I->wantTo('Test Google search');
$I->amOnUrl('https://www.google.com/');
$I->submitForm('//form', [
    'q' => 'GeForce 1650'
]);
$I->seeInTitle('GeForce 1650 - Поиск в Google');
$list = $I->grabMultiple('//div[@id="rso"]//h3');
Assert::assertNotEquals(0, count($list));
Assert::assertEquals('Игровая видеокарта GeForce GTX 1650 | NVIDIA',
$list[0]);
```
#### Для запуска автотестов нужно скачать и запустить Selenium

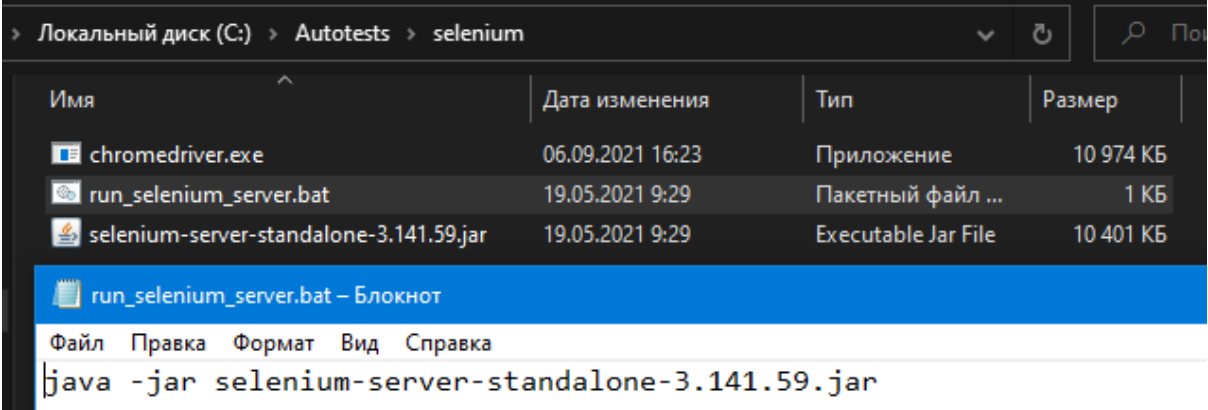

### Подробное описание в разделе Selenium [установка](#page-37-0) и запуск Запустим Selenium. (консоль должна быть открыта всё время работы автотестов)

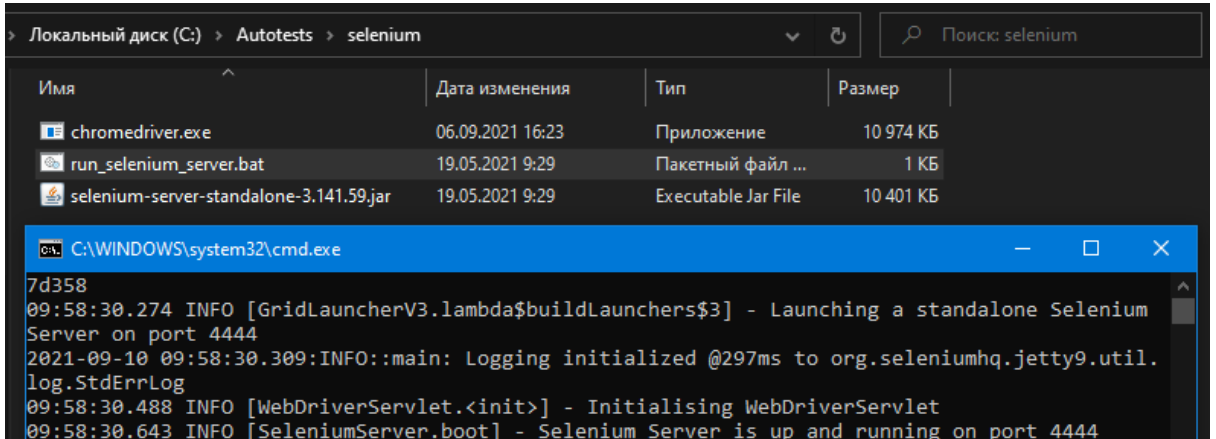

#### Откроем вторую консоль и выполним команду для запуска автотеста: **php codecept.phar run acceptance test1Cept --steps**

i Linne

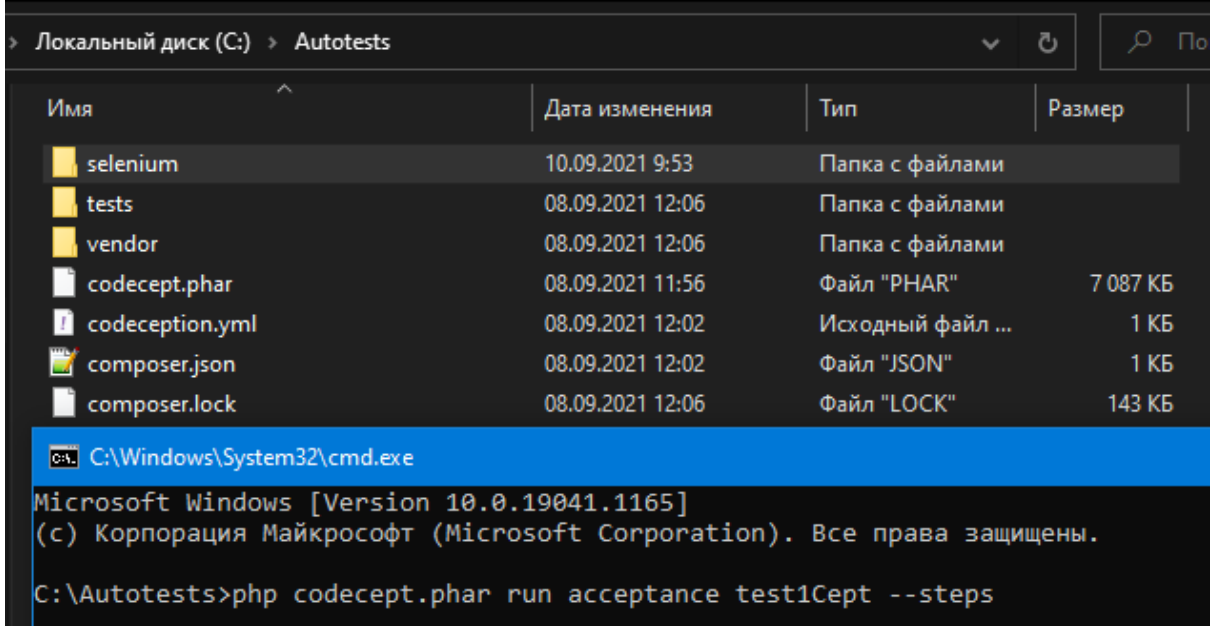

Автотест не запустится потому что у нас не установлен модуль module-webdriver

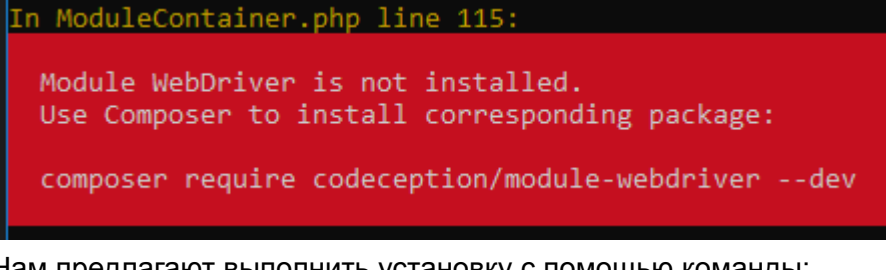

Нам предлагают выполнить установку с помощью команды: **composer require codeception/module-webdriver --dev**

Выполняем установку модуля.

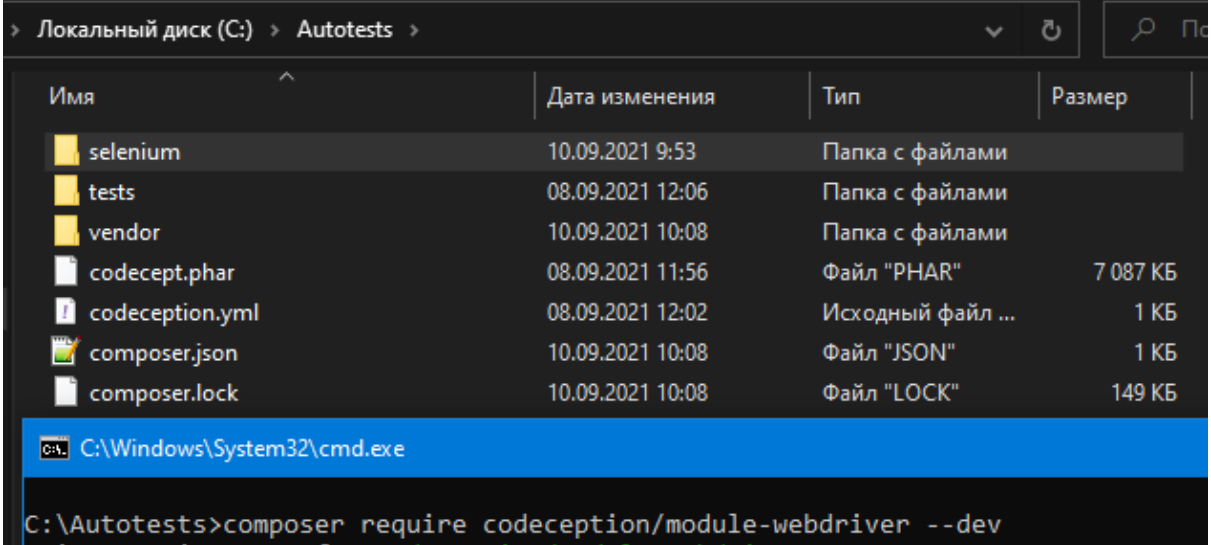

Повторно запускаем автотест командой:

Using version ^1.4 for codeception/module

**php codecept.phar run acceptance test1Cept --steps**

# **coll** C:\Windows\System32\cmd.exe C:\Autotests>php codecept.phar run acceptance test1Cept --steps ==== Redirecting to Composer-installed version in vendor/codecep Codeception PHP Testing Framework v4.1.22 Powered by PHPUnit 8.5.20 by Sebastian Bergmann and contributors Acceptance Tests (1) -----------------------test1Cept: Test Google search Signature: test1Cept Test: tests\acceptance\test1Cept.php Scenario --I am on url "https://www.google.com/" I submit form "//form",{"q":"GeForce 1650"}<br>I see in title "GeForce 1650 - Поиск в Google"<br>I grab multiple "//div[@id="rso"]//h3" **PASSED** Time: 9.41 seconds, Memory: 10.00 MB  $(1 test, 3 assertions)$

Автотест запущен и выполнен - успешно.

# Стек: JavaScript + Selenium + NodeJS

Скачайте и установите NodeJS.

Создайте папку C:\Autotests и открыть терминал в этой папке.

Установка Selenium-Webdriver командой: **npm install selenium-webdriver**

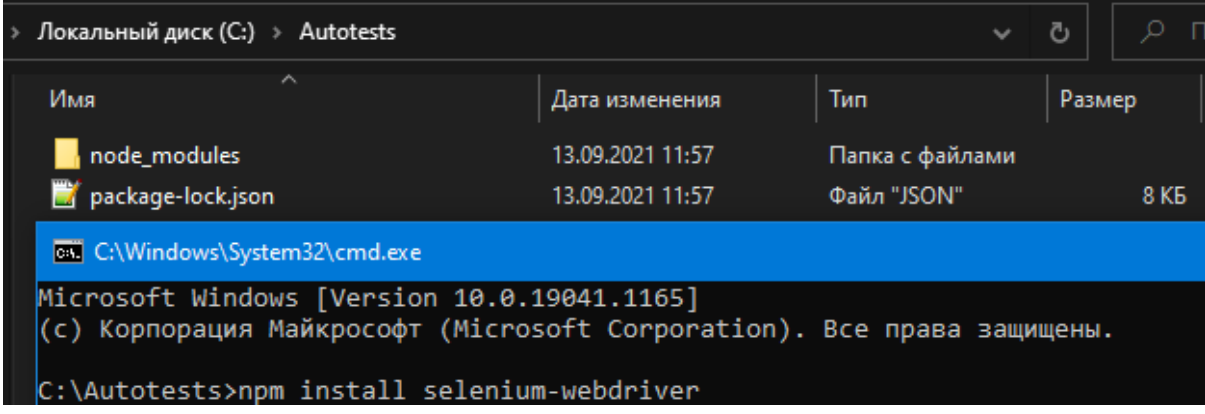

Скачаем webdriver для браузера Chrome и поместим его в папку C:\Autotests

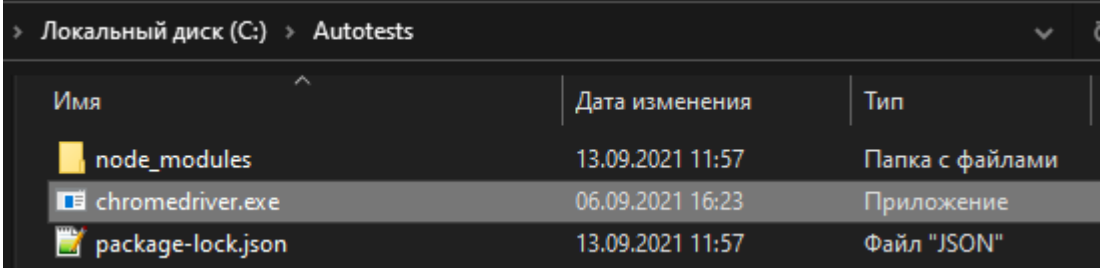

Откроем папку C:\Autotests в редакторе Visual Studio Code и создадим файл автотеста test.js

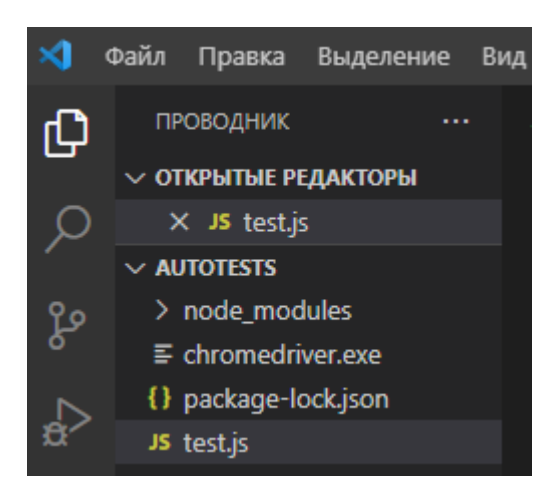

Описание файла test.js

```
const {Builder, By, Key, until} = require('selenium-webdriver');
(async function testAuthorization(){
   let driver = await new Builder().forBrowser('chrome').build();
   try{
       await driver.get('https://www.google.com/');
       let searchField = await driver.findElement(By.name('q'));
       await searchField.sendKeys('GeForce 1650');
       await searchField.sendKeys(Key.ENTER);
       await driver.wait(
                  until.titleIs('GeForce 1650 - Поиск в Google'), 5000);
       let listResult = await driver.findElements(By.className("g"));
       if(listResult.length <= 0){
           throw new Error('Test - FAIL! Search not work');
       }else{
           console.log('Test - SUCCESS');
       }
   }catch(messageError){
       console.log("ERROR:", messageError);
    }finally{
       await driver.quit();
    }
})();
```
Чтобы запустить автотест нужно выполнить команду: **node test.js**

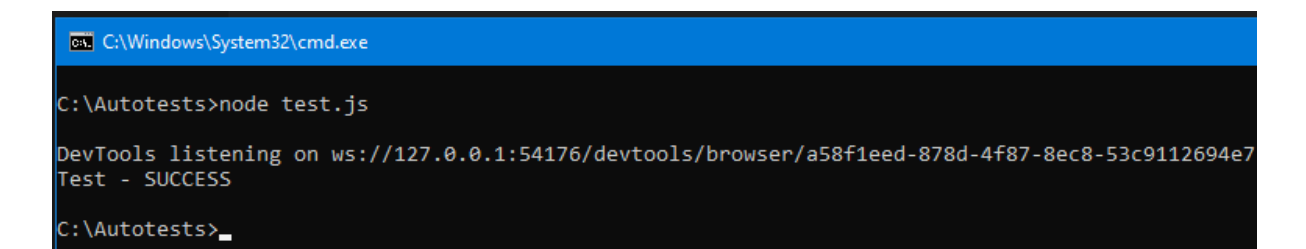

# Стек: JavaScript + WebdriverIO

Создайте папку C:\Autotests и открыть терминал в этой папке чтобы выполнить команду: **npm init -y**

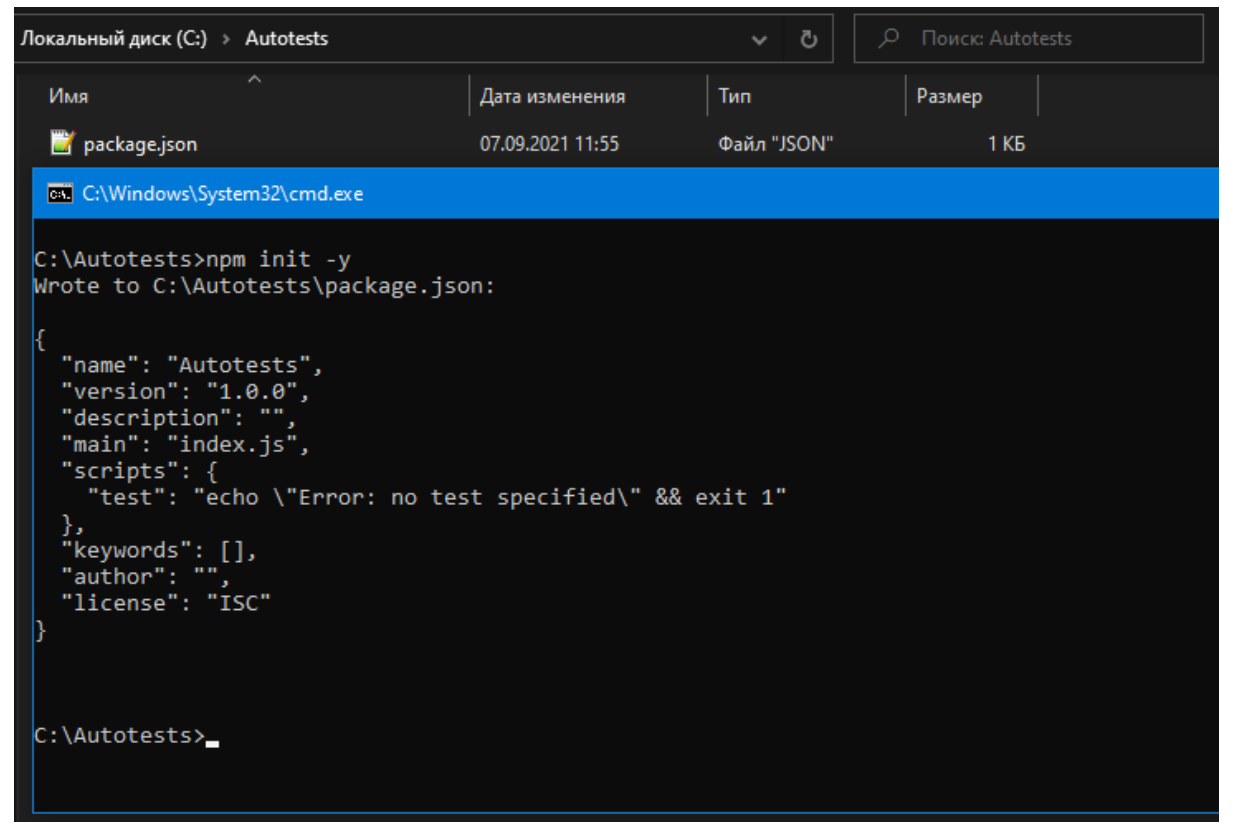

в результате будет создан файл: package.json

Установить WebdriverIO CLI. команда: **npm install @wdio/cli**

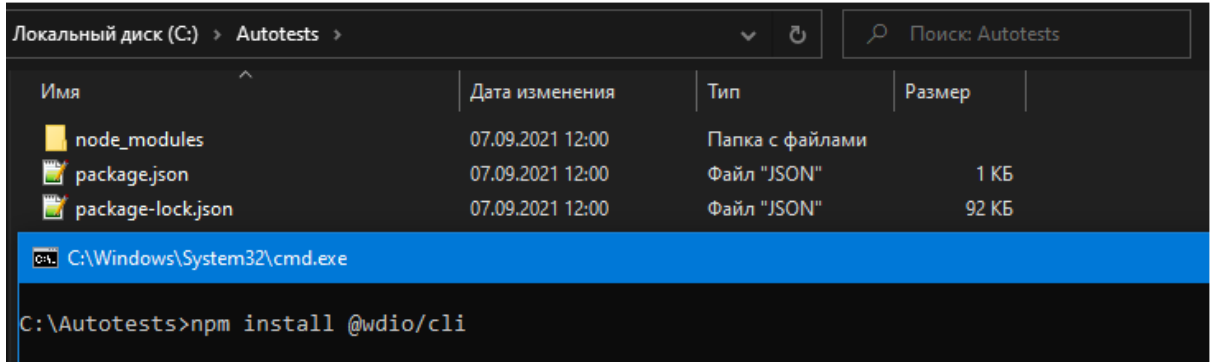

Перейти в папку C:\Autotests\node\_modules\.bin\ и выполнить команду: **wdio config --yes**

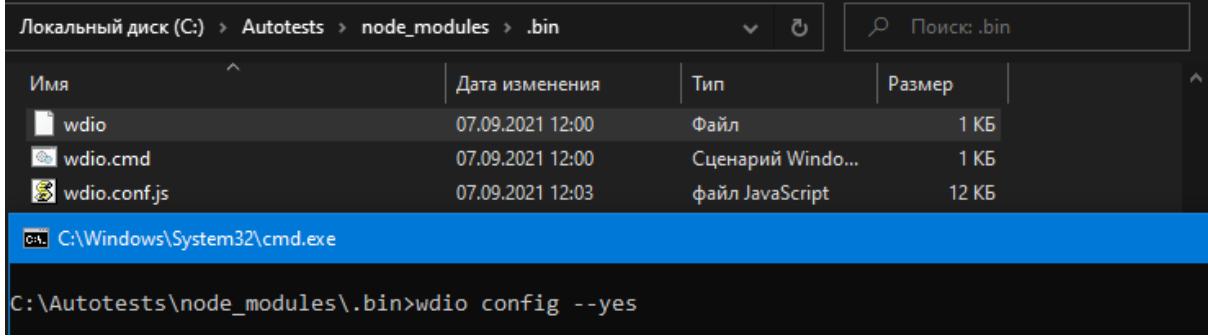

в результате будет создан файл: wdio.conf.js

Теперь нужно отредактировать файл C:\Autotests\node\_modules\.bin\wdio.conf.js а именно одну строку: **specs: [ '../../test/specs/\*\*/\*.js' ]**,

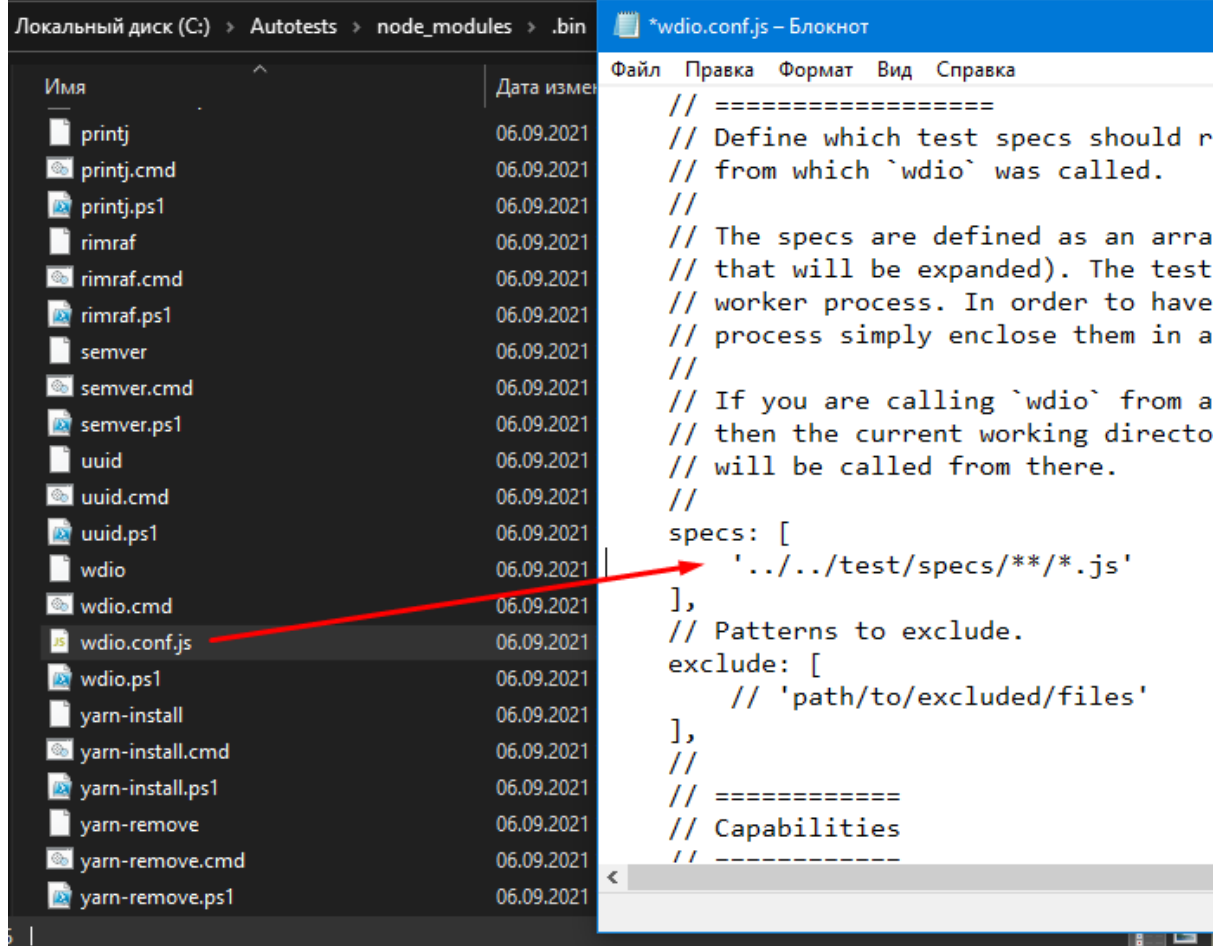

сохраните изменения в файле.

В качестве IDE используется Visual Studio Code Откроем папку C:\Autotests\ в редакторе

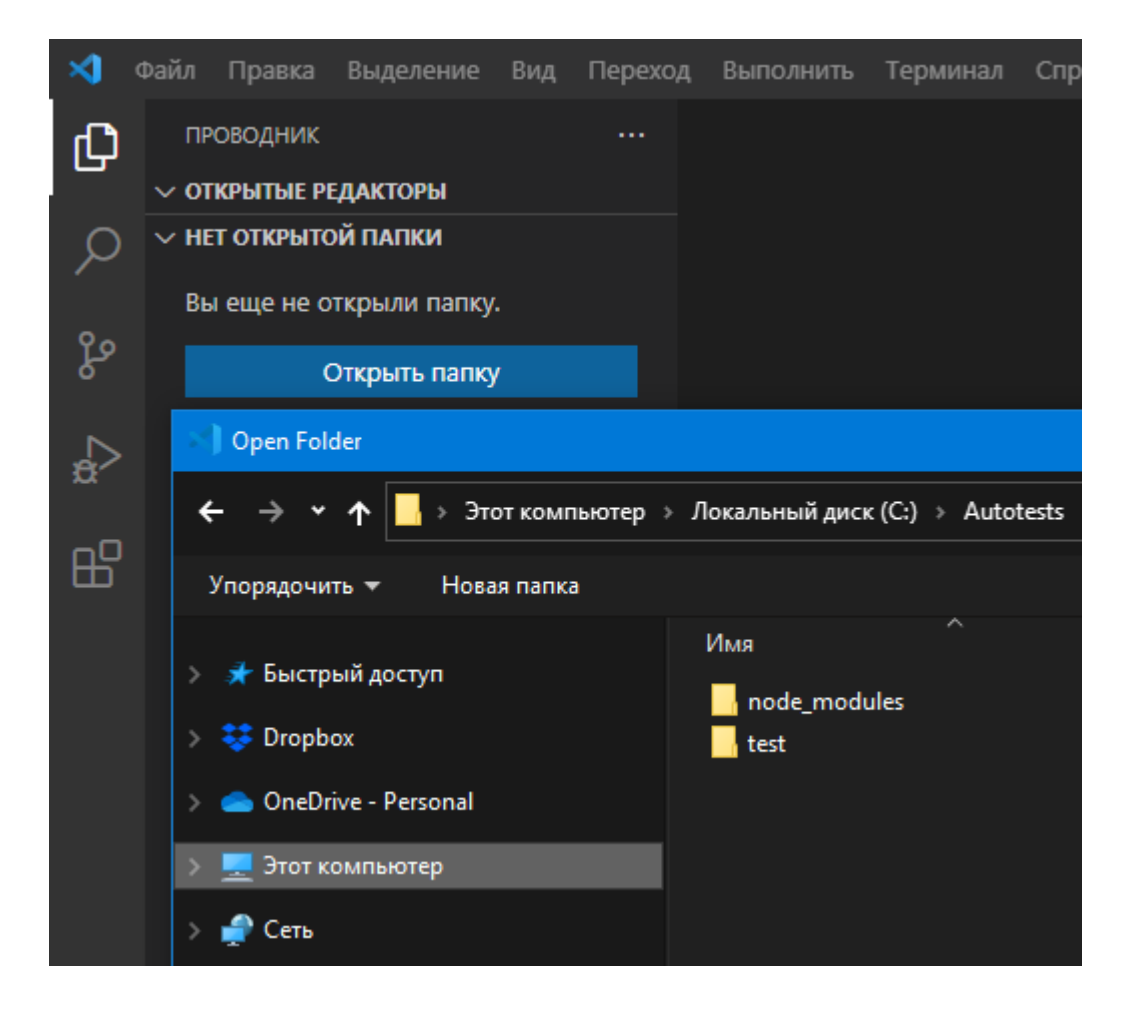

Создать папку для тестов test\specs\ в корне проекта C:\Autotests\ Создать файл test.js по адресу C:\Autotests\test\specs\

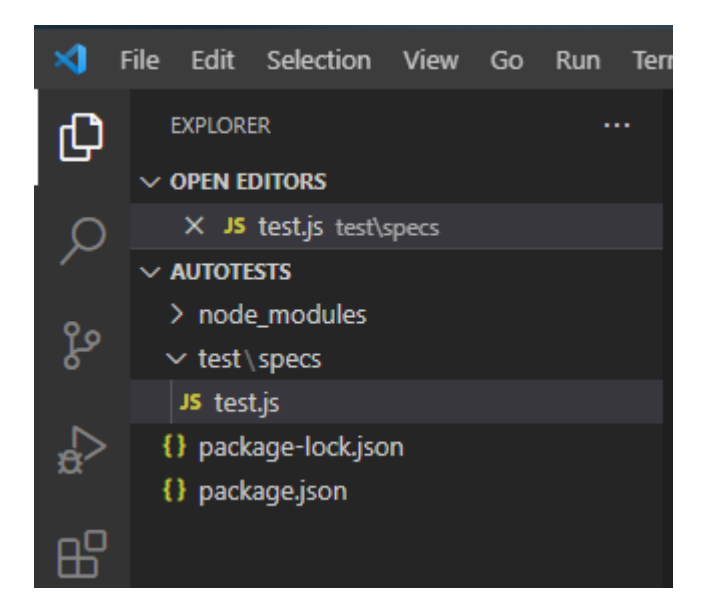

Описание автотеста в файле test.js

```
const assert = require('assert');
describe('a test suite', async () => { // необходим для вывода отчета
   it('a test case', async () => { // rec r \ll r // r// Действия
       await browser.url('https://www.google.com/');
       let searchField = await $('//input[@name="q"]');
       await searchField.addValue('GeForce 1650');
       await browser.pause(3000);
       await browser.keys(['Return']);
       await browser.pause(5000);
       // Проверка заголовка страницы
       const title = await browser.getTitle();
       console.log('TEST TITLE:', title);
       assert.strictEqual(title, 'GeForce 1650 - Поиск в Google');
       // Проверка полученного результата поиска
        let list = await \frac{2}{7} //div[@id="rso"]');
        console.log('FIRST SEARCH RESULT:', await
                        list.$$('//div[@class="g"]')[0].getText('//h3'));
        let listElements = await
                           $('//div[@id="rso"]').$$('//div[@class="g"]');
        console.log('LIST COUNT', await listElements.length);
       assert.notStrictEqual(await listElements.length , undefined);
       assert.notStrictEqual(await listElements.length , 0);
    });
});
```
Запуск теста командами находясь в папке /node\_modules/.bin/ **wdio run wdio.conf.js wdio run wdio.conf.js --spec test.js wdio run wdio.conf.js --suite exampleSuiteName**

**BU** C:\Windows\System32\cmd.exe C:\Autotests\node modules\.bin>wdio run wdio.conf.js Execution of 1 workers started at 2021-09-07T09:33:29.086Z

# Cypress

Официальный сайт <https://www.cypress.io/> Официальная документация по установке: <https://docs.cypress.io/guides/getting-started/installing-cypress> Официальная документация по первому тесту: <https://docs.cypress.io/guides/getting-started/writing-your-first-test> Официальная документация команд: <https://docs.cypress.io/api/commands/check> Скачать <https://download.cypress.io/desktop>

#### Установка

### **npm init -y**

#### **npm update**

**npm install cypress --save-dev** или **npm install --no-fund cypress --save-dev**

```
C:\Git\SomovQA\Automation-Testing\Autotests Cypress JavaScript>npm init -y
whote to C:\Git\SomovQA\Automation-Testing\Autotests_Cypress_JavaScript\package.json:
 "name": "autotests_cypress_javascript",<br>"version": "1.0.0",<br>"description": "",<br>"main": "index.js",<br>"scripts": {<br>"test": "echo \"Error: no test specified\" && exit 1"
  },<br>"keywords": [],<br>"author": "",<br>"license": "ISC"
C:\Git\SomovQA\Automation-Testing\Autotests_Cypress_JavaScript>npm install cypress --save-dev
added 165 packages, and audited 166 packages in 30s
27 packages are looking for funding
 run `npm fund` for details
found 0 vulnerabilities
 :\Git\SomovQA\Automation-Testing\Autotests_Cypress_JavaScript>
```
Cypress будет установлен по адресу: C:\Users\\*\*\*\AppData\Local\Cypress\Cache\9.4.1\Cypress

Запуск Cypress командой: **npx cypress open**

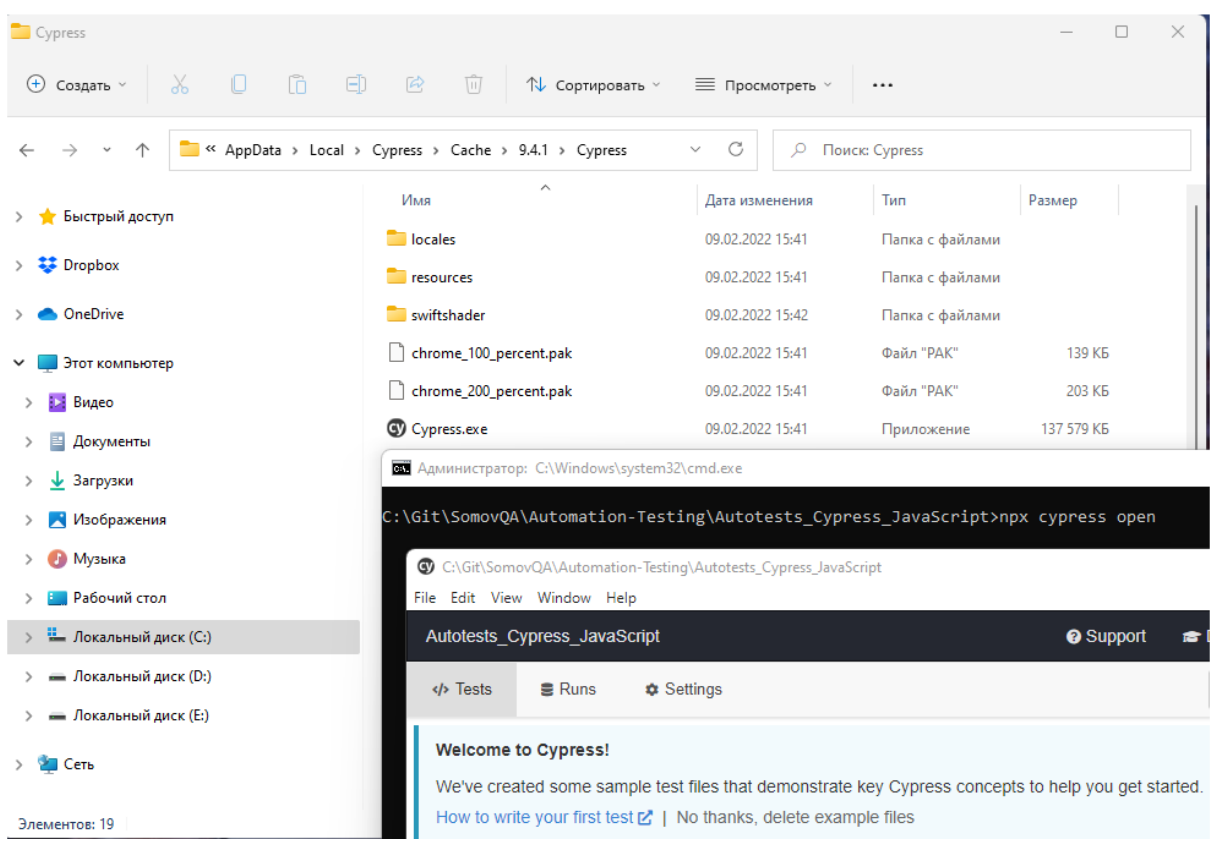

## В результате будет запущено приложение Cypress

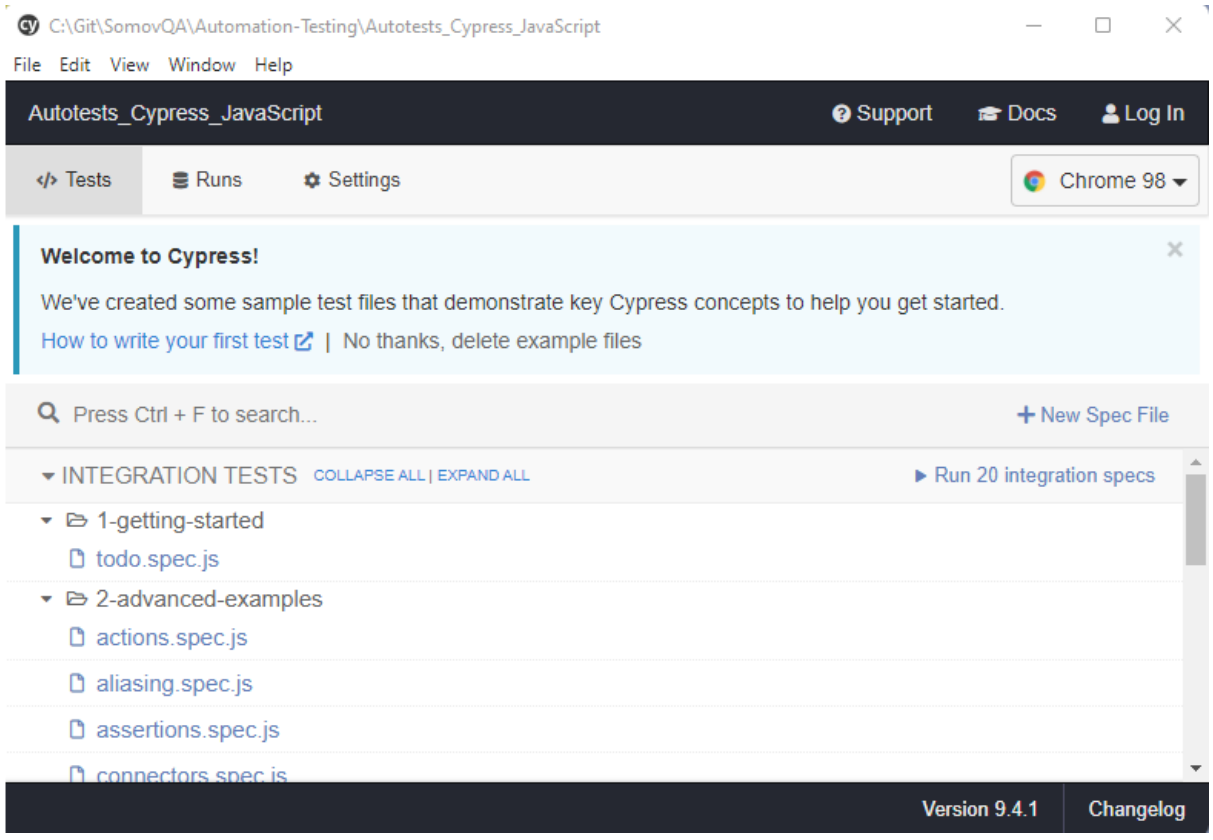

## Для запуска теста нужно на него нажать (например нажать на todo.spec.js)

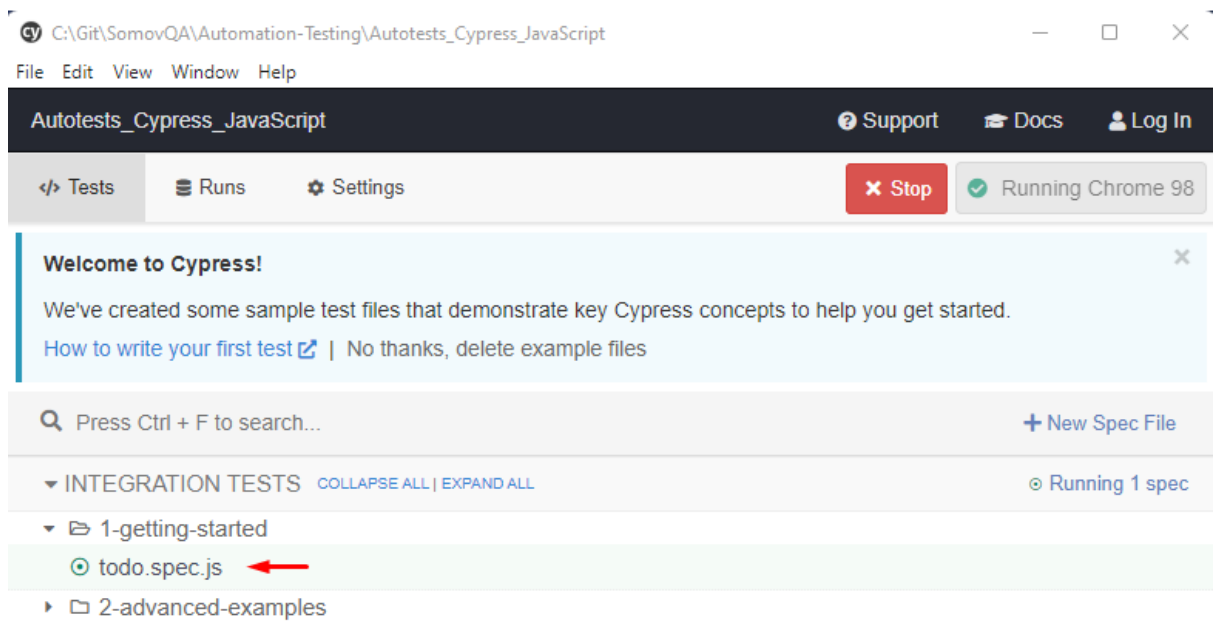

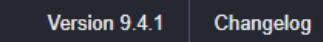

## Откроется браузер в котором будет показано выполнение теста

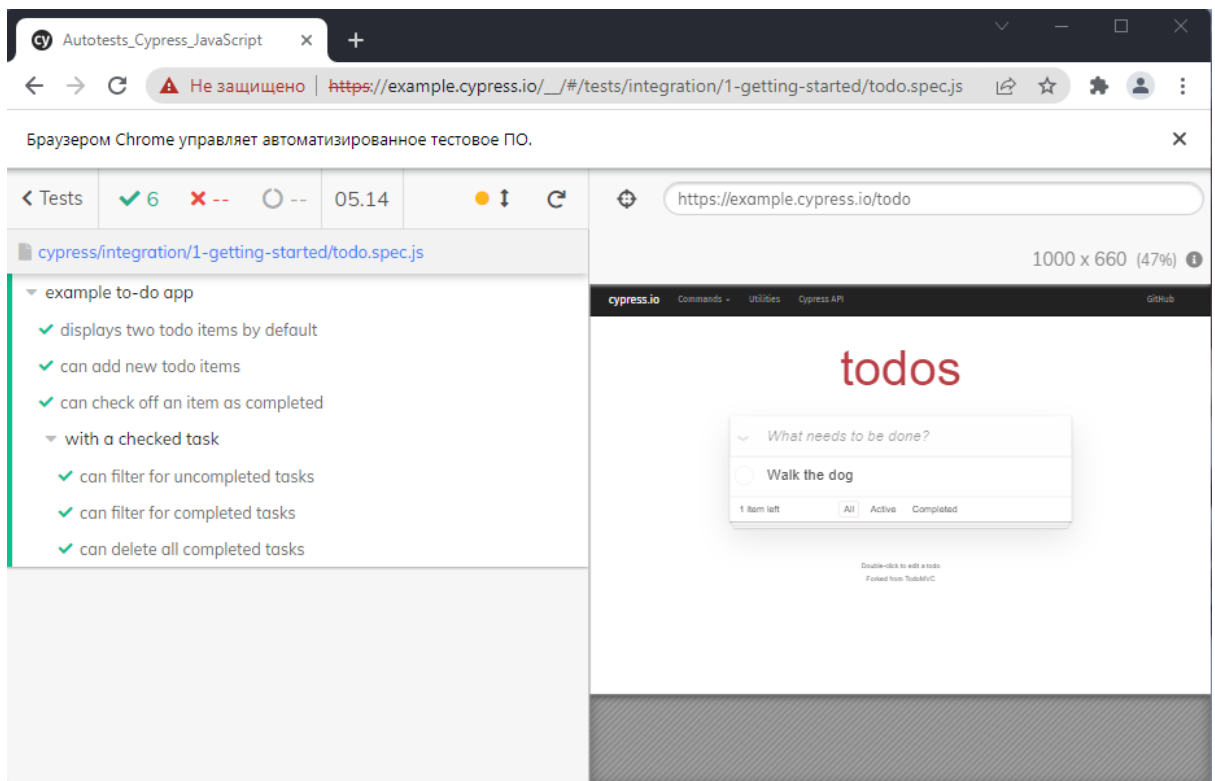

Нажав на конкретный шаг теста можно увидеть более подробно о том что было выполнено в этом шаге

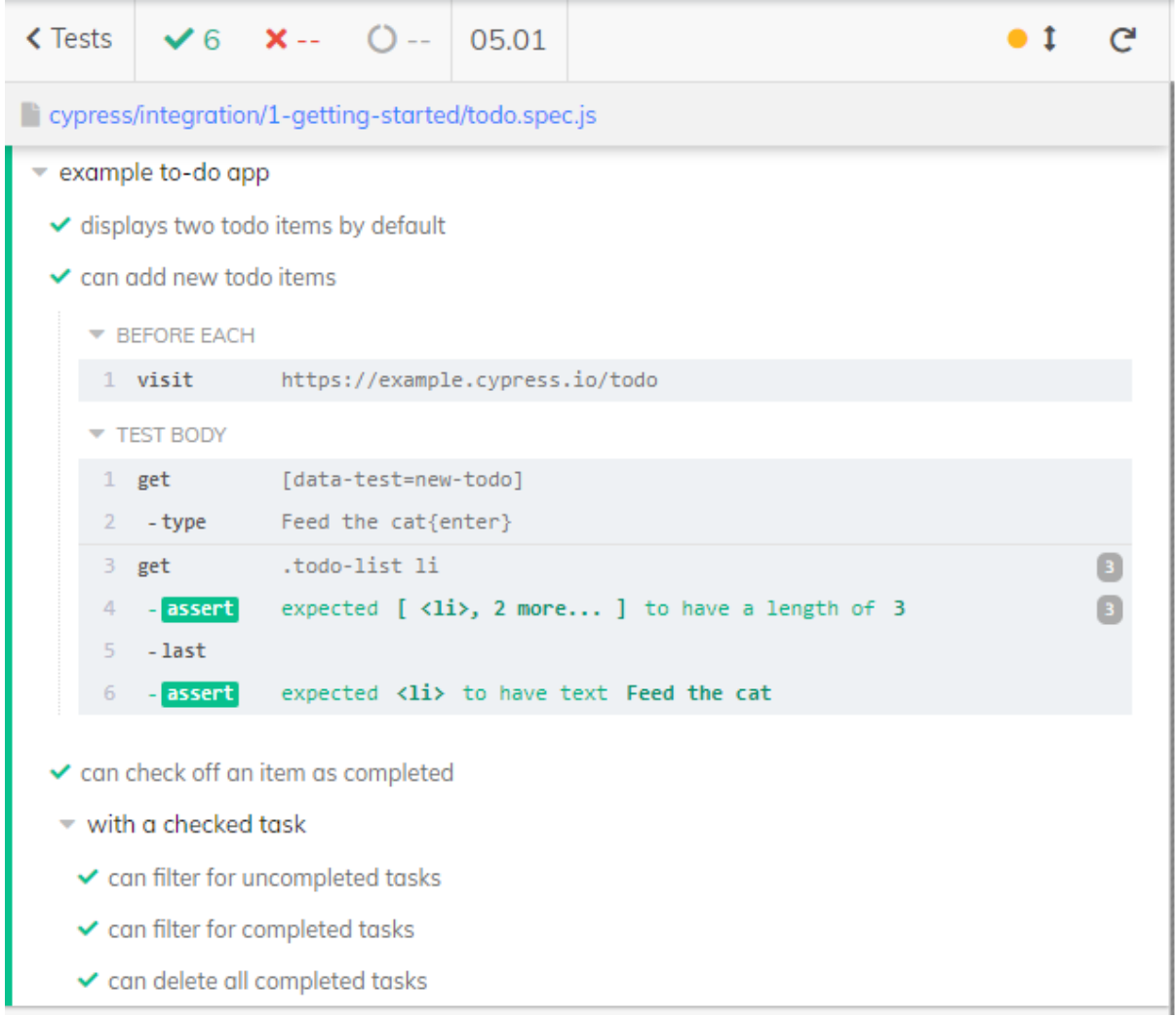

Чтобы остановить тест и закрыть браузер нужно нажать кнопку Stop

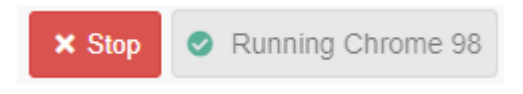

Чтобы закрыть Cypress нужно в консоли нажать сочетание кнопок Ctrl+C и ввести Y

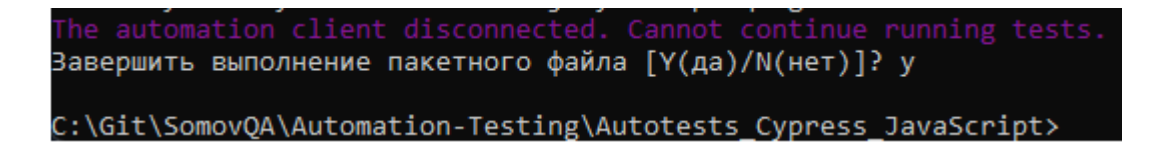

#### **Редактирование автотестов**

Для редактирования тестов воспользуемся редактором Visual Studio Code.

Откроем папку нашего приложения в редакторе.

Структура проекта: проект автотестов содержится в папке cypress

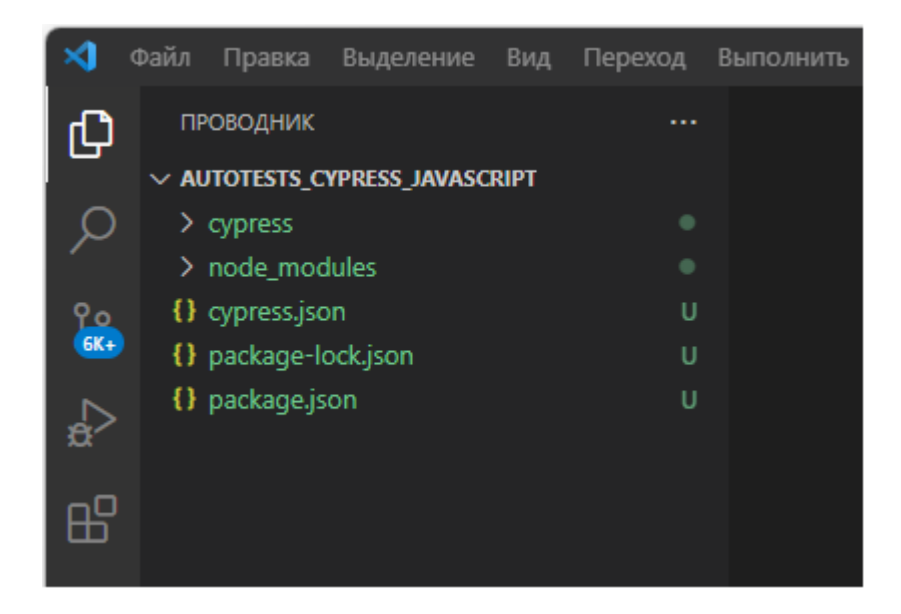

Отредактируем файл package.json чтобы проще запускать Cypress для этого изменим строку "test": "echo \"Error: no test specified\" && exit 1" на строку "test": "npx cypress open"

Файл: package.json

```
{
 "name": "autotests_cypress_javascript",
 "version": "1.0.0",
 "description": "",
 "main": "index.js",
 "scripts": {
   "test": "npx cypress open"
 },
 "keywords": [],
 "author": "",
 "license": "ISC",
 "devDependencies": {
   "cypress": "^9.4.1"
 }
}
```
теперь чтобы запустить Cypress достаточно команды: **npm test**

## В папке integration содержатся все автотесты

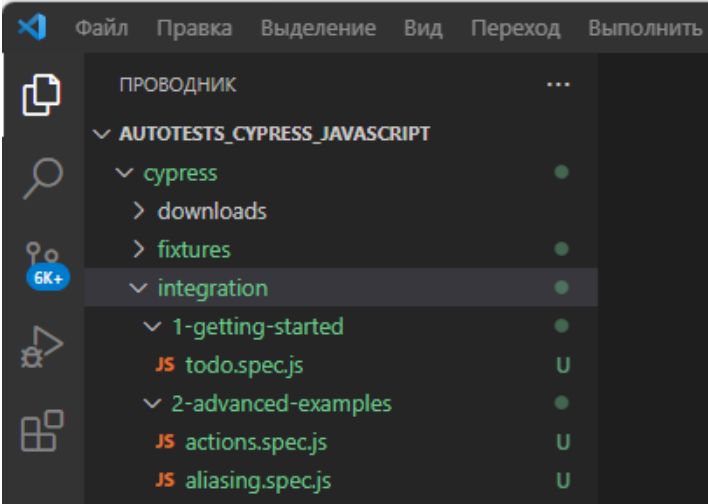

# Создадим папку 0-MyTests в папке integration с файлов test1.spec.js

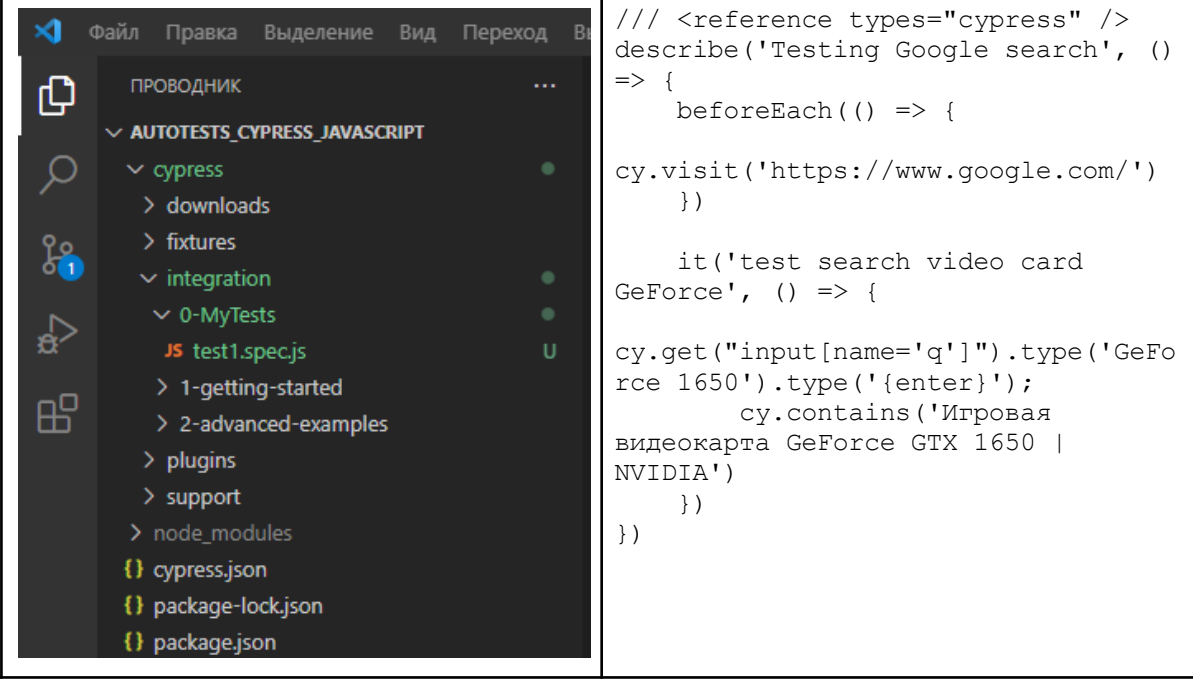

### Запустим автотест

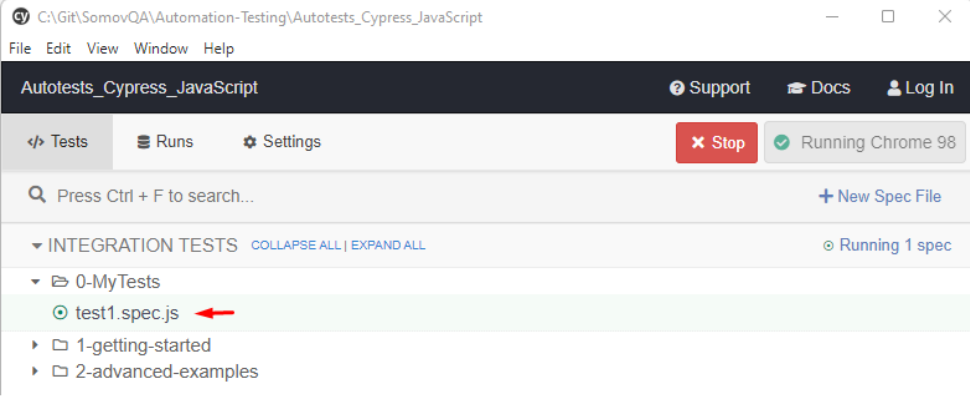

#### Результат работы автотеста

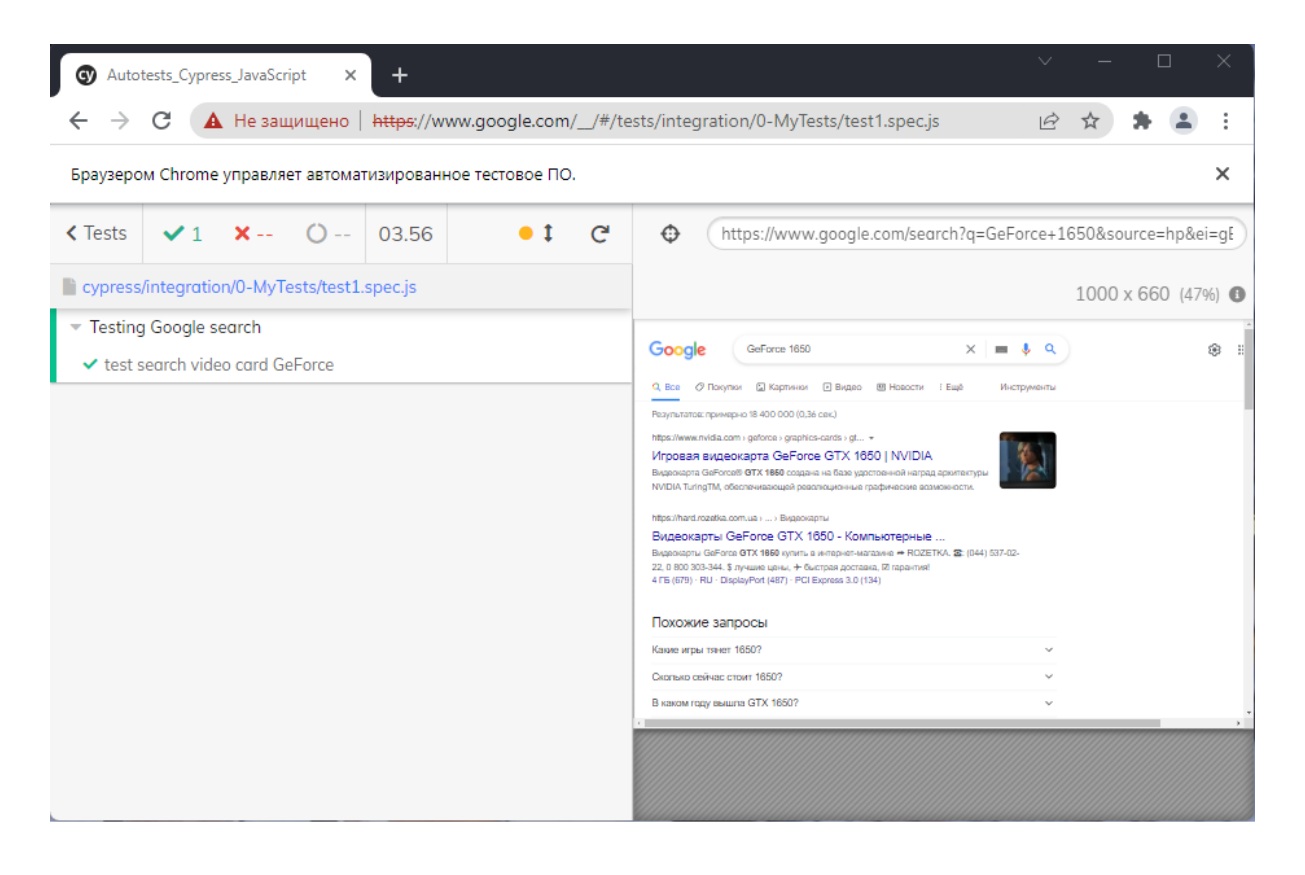

# Appium установка и запуск

Необходимо скачать с официального сайта <http://appium.io/downloads.html> <https://github.com/appium/appium-desktop/releases/tag/v1.20.2-4> установочный файл Appium-windows-1.20.2-4.exe и установить сервер

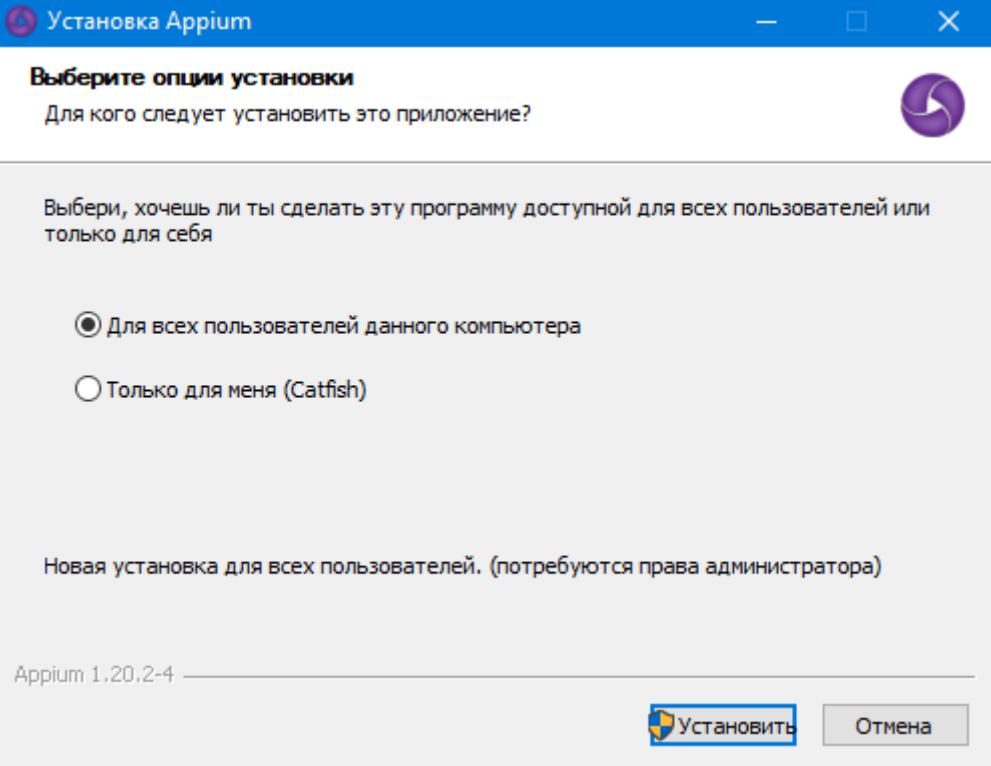

После установки приложение будет находится по адресу: C:\Users\...\AppData\Local\Programs\Appium\Appium.exe

Второй способ установки через NodeJS с помощью команды:

npm install -g appium npm install -g appium@1.20.2 appium -v where appium

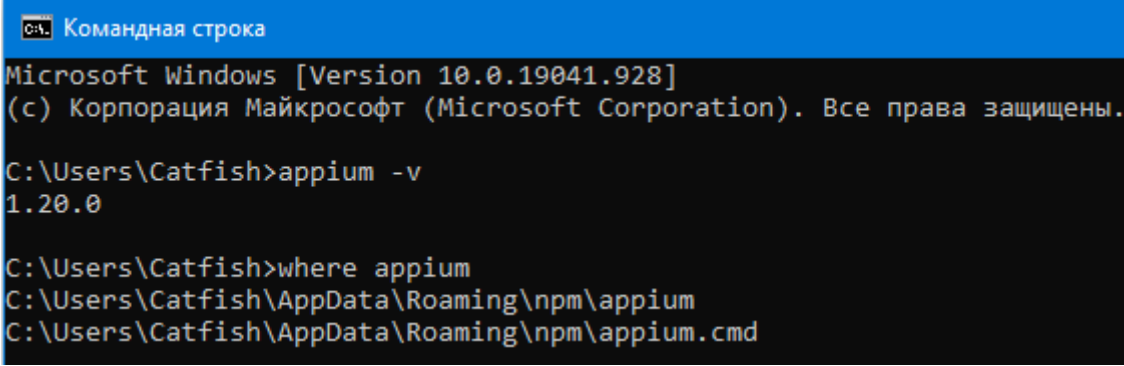

Запуск appium из командной строки (остановка нажатием Ctrl+C и ввести Y)

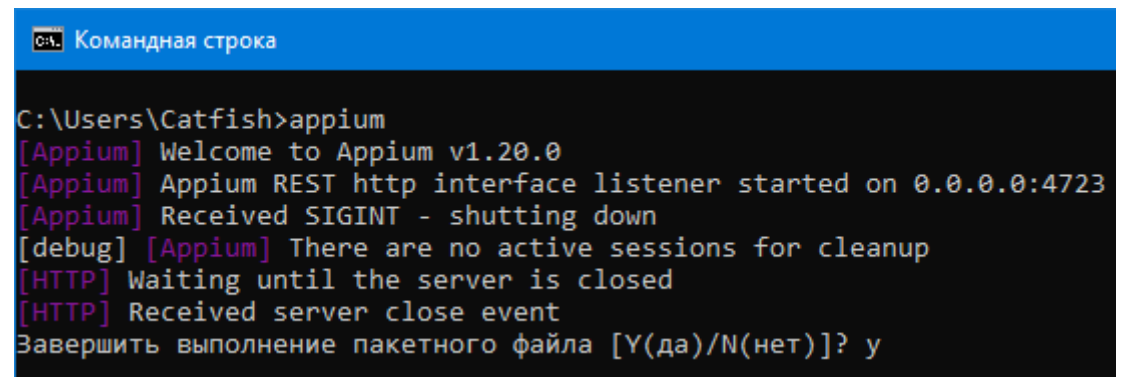

#### Запуск через GUI интерфейс

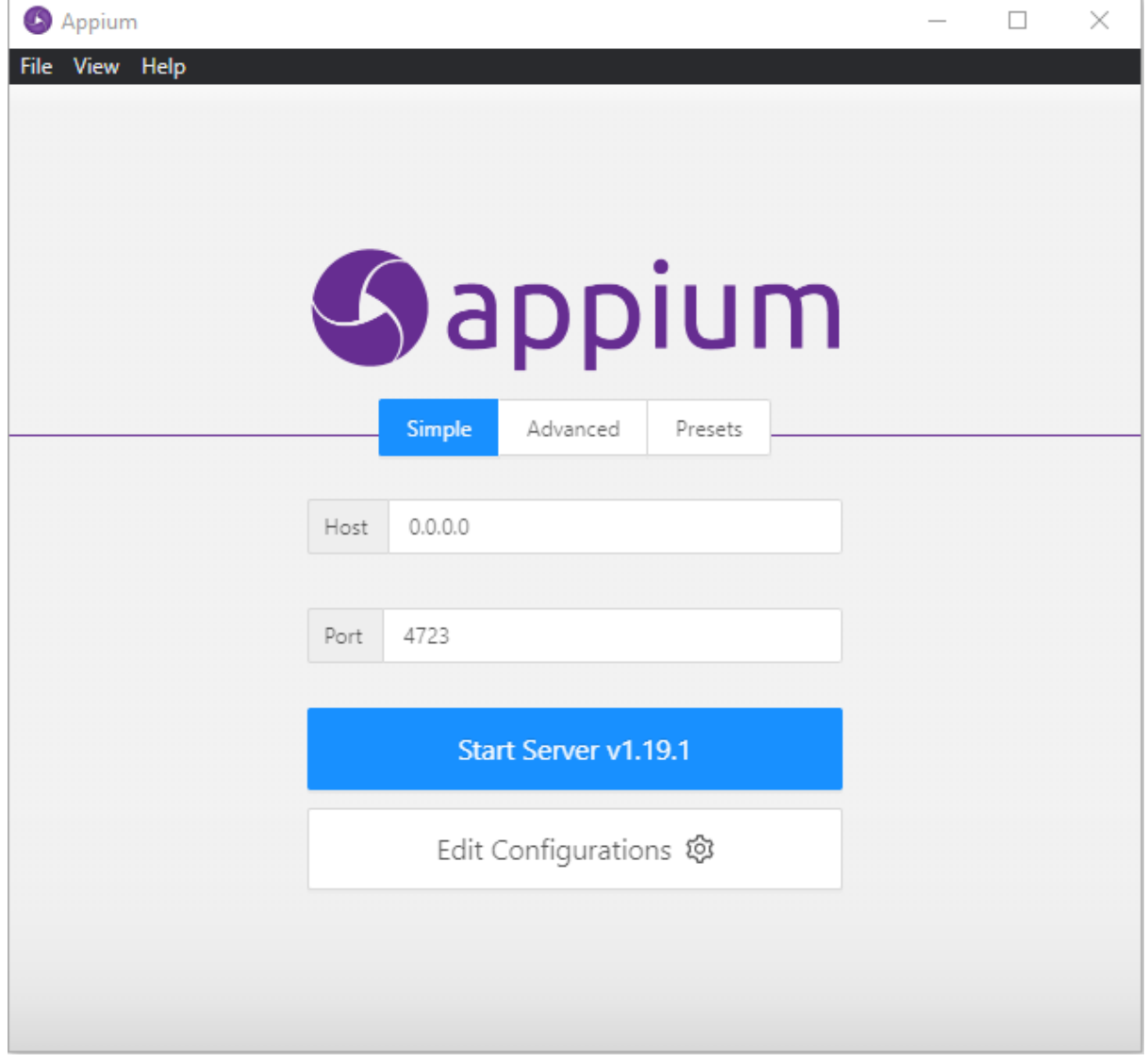

оставляем host 0.0.0.0 и port 4723 нажимаем кнопку Start Server

# Эмулятор android устройства

- 1. Скачать Android Studio по адресу https://developer.android.com/studio
- 2. Установить Android Studio по адресу C:\Program Files\Android\Android Studio
- 3. Установка пакетов через SDK

В окне "Welcome to Android Studio" откройте меню More Actions -> SDK Manager (по старому Configure -> SDK Manager)

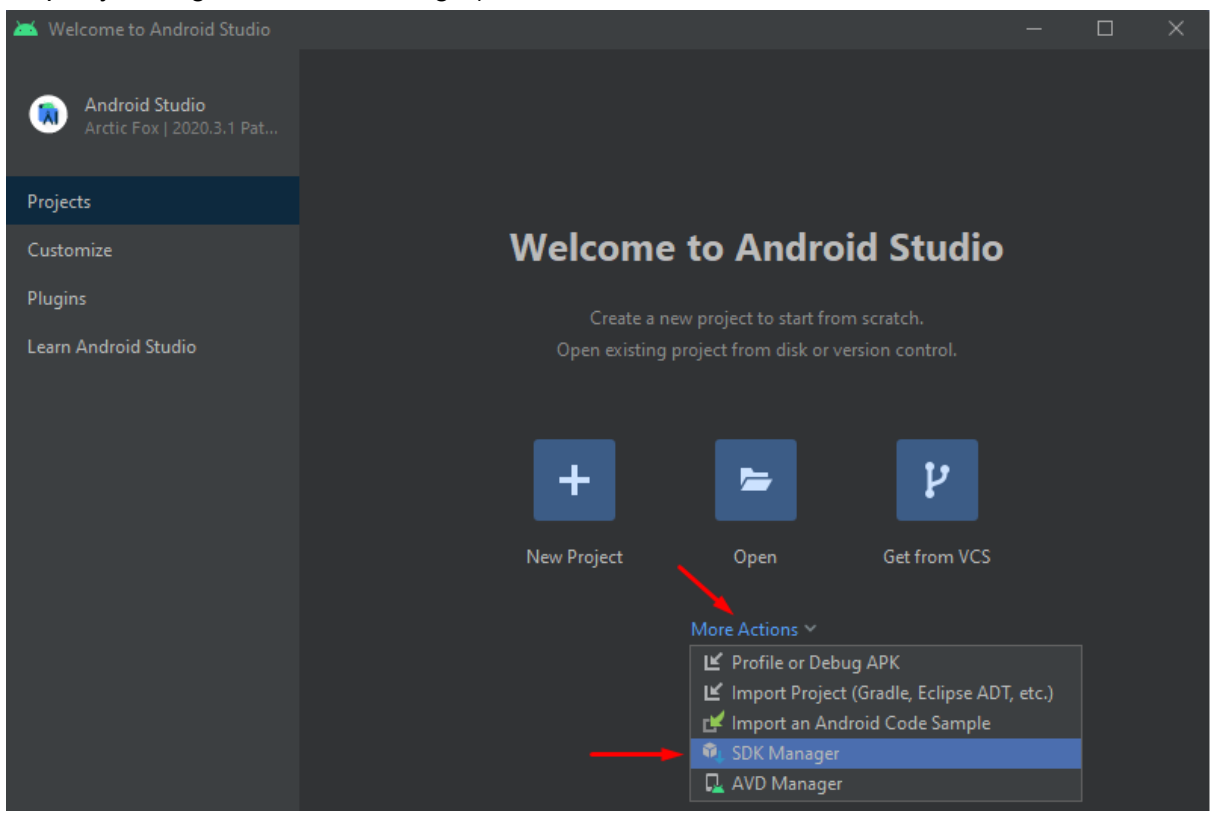

На вкладке SDK Tools выберите пакеты для установки

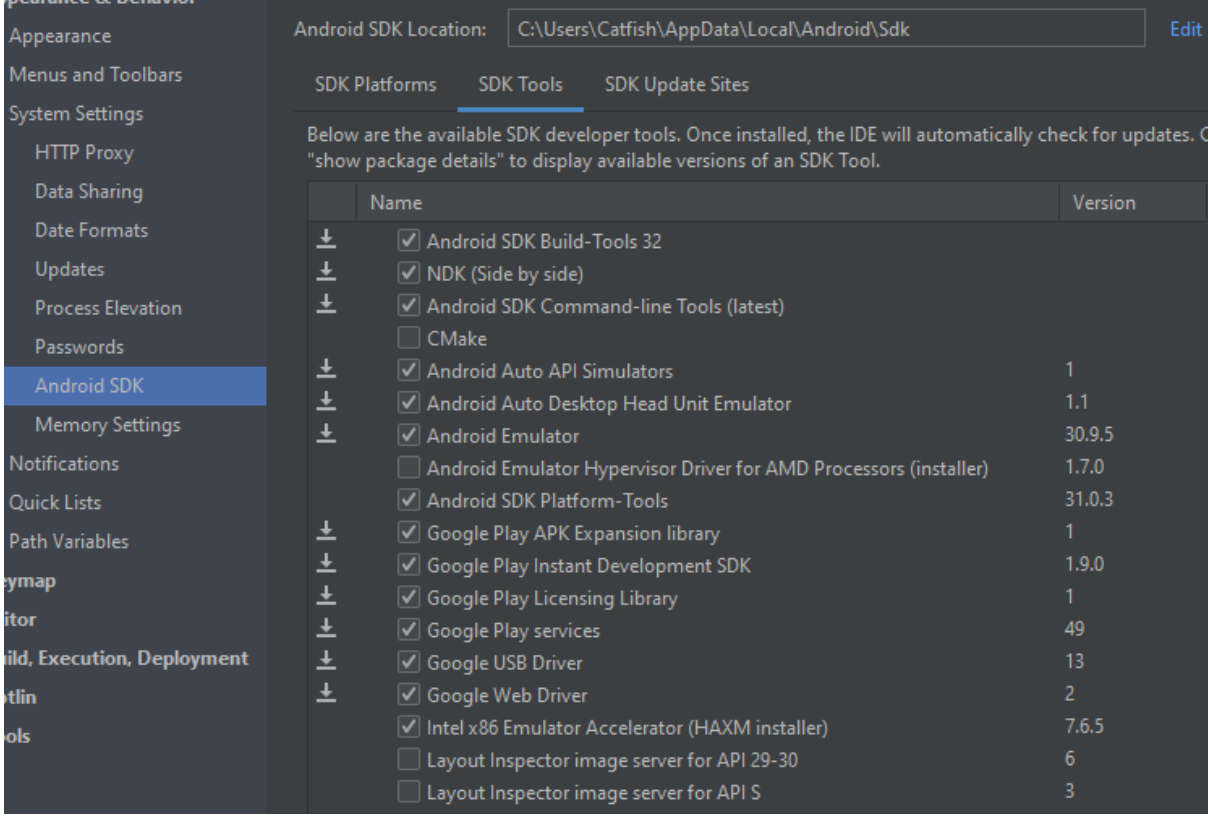

## Нажимаем кнопку Apply и соглашаемся со всеми лицензиями

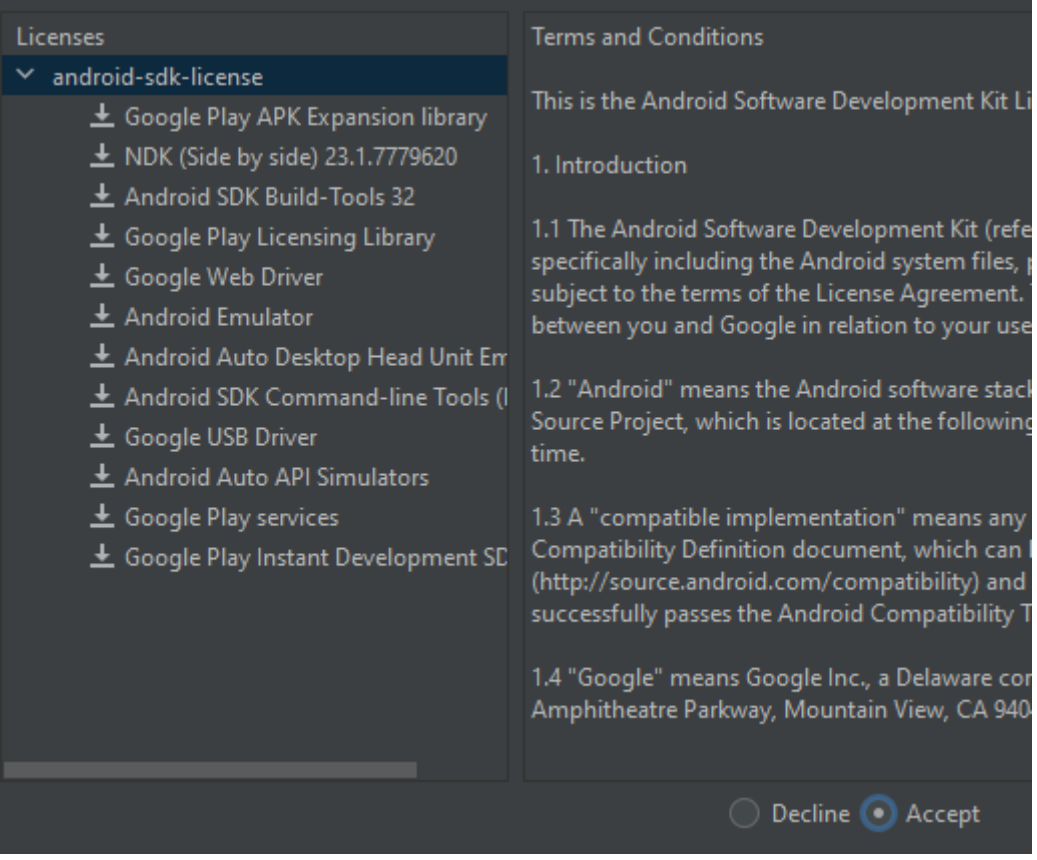

Нажимаем Next, начинается установка, ждем завершения. Все пакеты будут установлены по адресу: C:\Users\UserName\AppData\Local\Android\Sdk На вкладке SDK Platforms установлена платформа Android 12 (или любая другая)

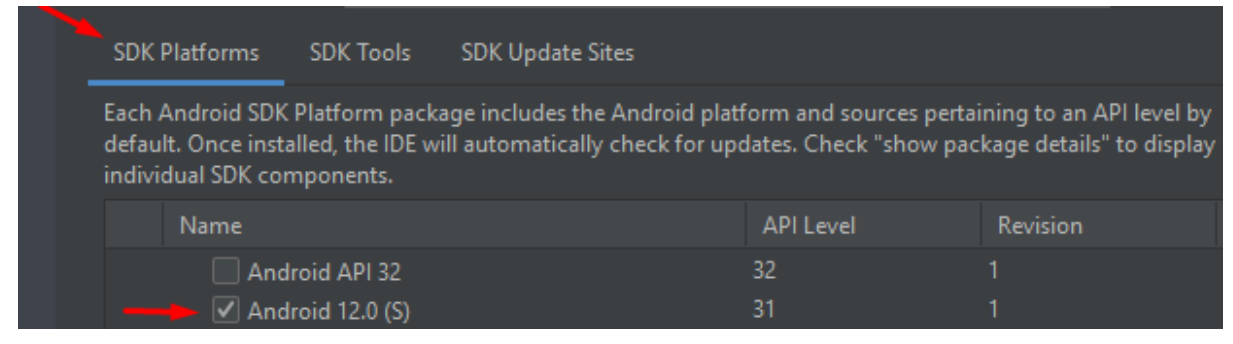

4. Прописать адреса в системную переменную.

Открыть свойство системы -> Дополнительные параметры -> Параметры среды В окне "Системные переменные" находим Path и вписываем следующие пути:

C:\Users\UserName\AppData\Local\Android\Sdk;

- C:\Users\UserName\AppData\Local\Android\Sdk\build-tools\32.0.0;
- C:\Users\UserName\AppData\Local\Android\Sdk\platform-tools;

C:\Users\UserName\AppData\Local\Android\Sdk\tools;

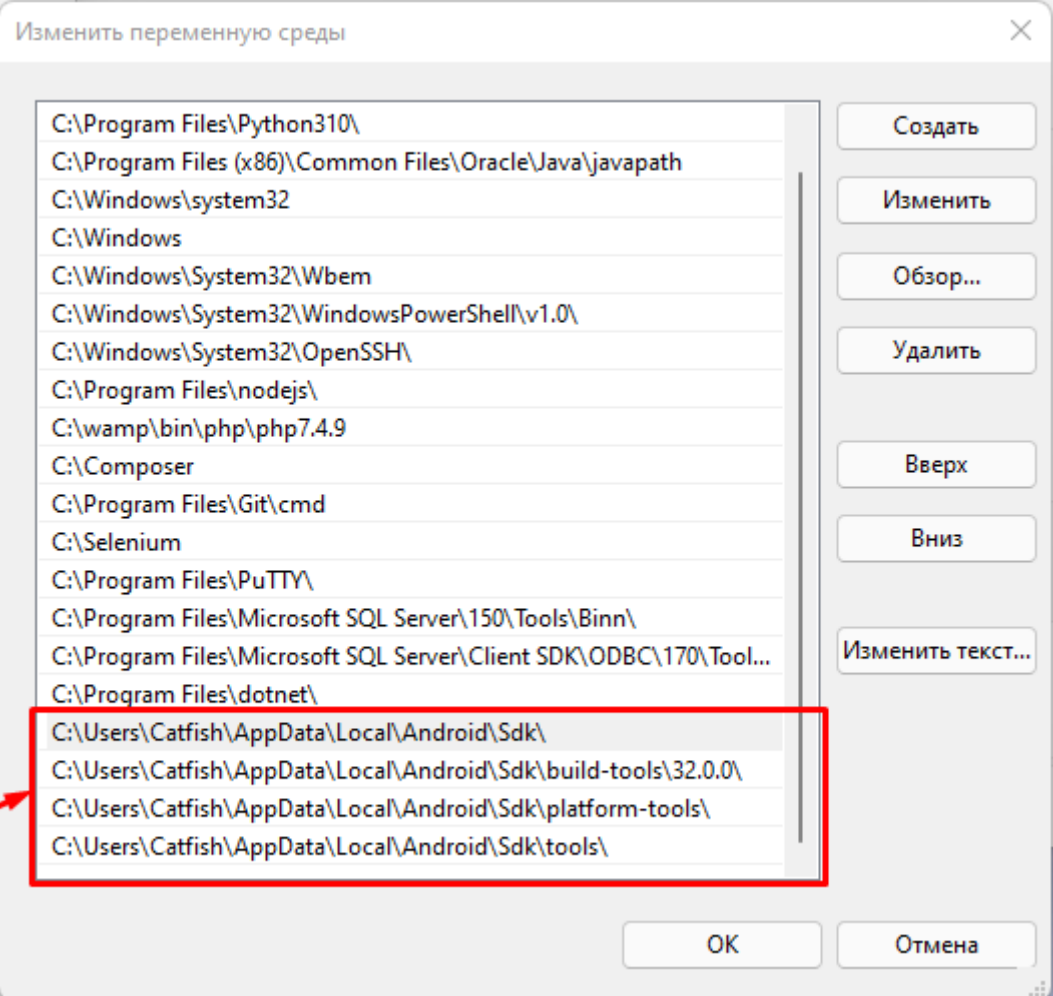

Официальное описание создания эмулятора по адресу: <https://developer.android.com/studio/run/managing-avds>

5. В окне "Welcome to Android Studio" откройте меню More Actions -> AVD Manager

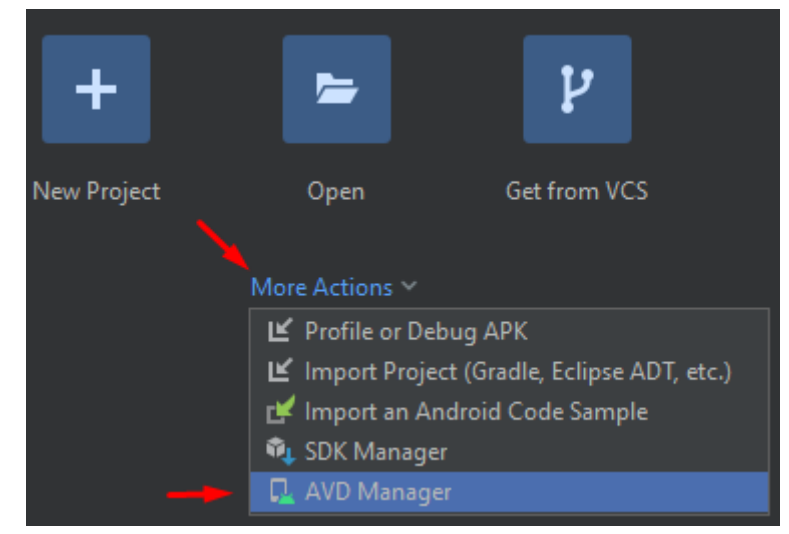

Откроется окно виртуальных устройств Android Virtual Device Manager

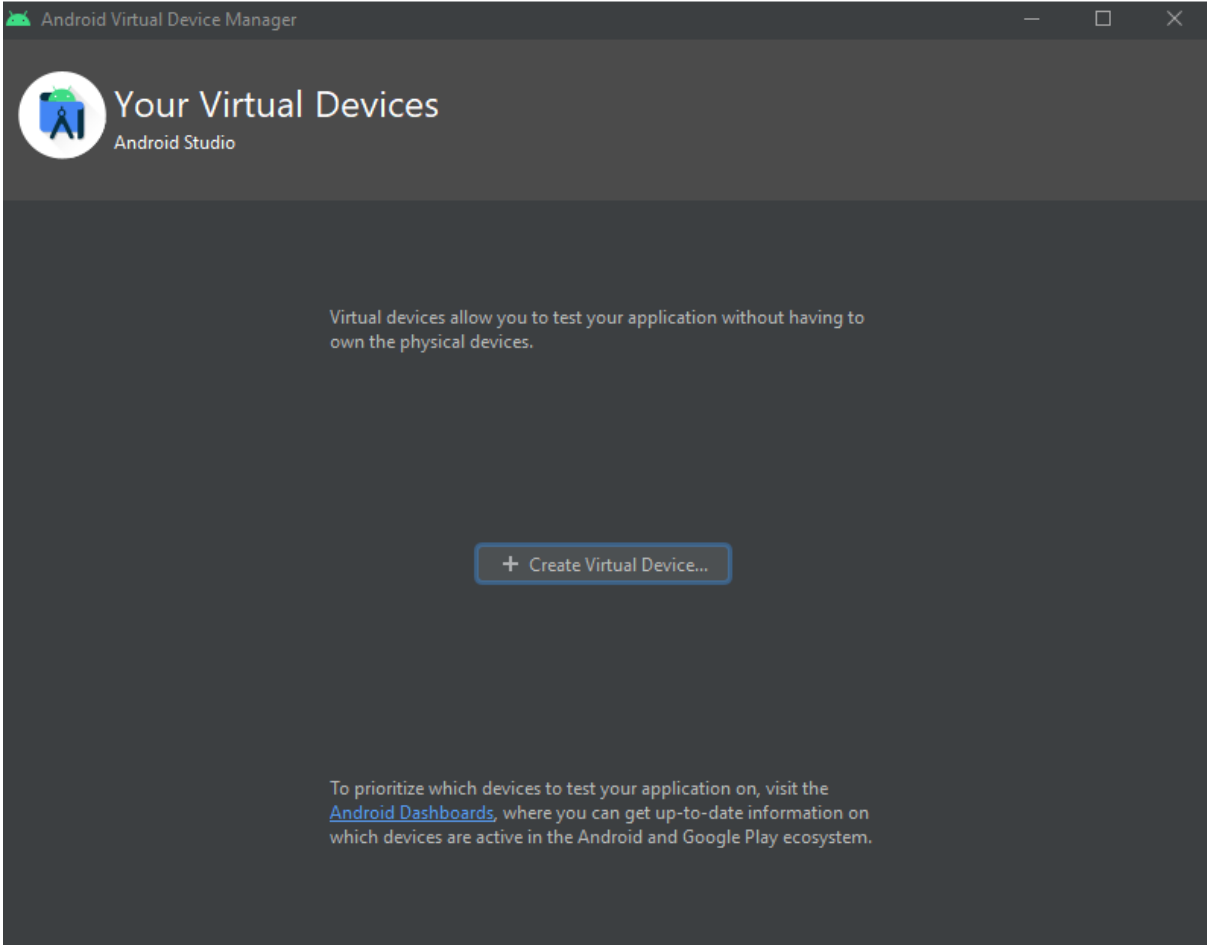

Нажмите кнопку Create Virtual Device...

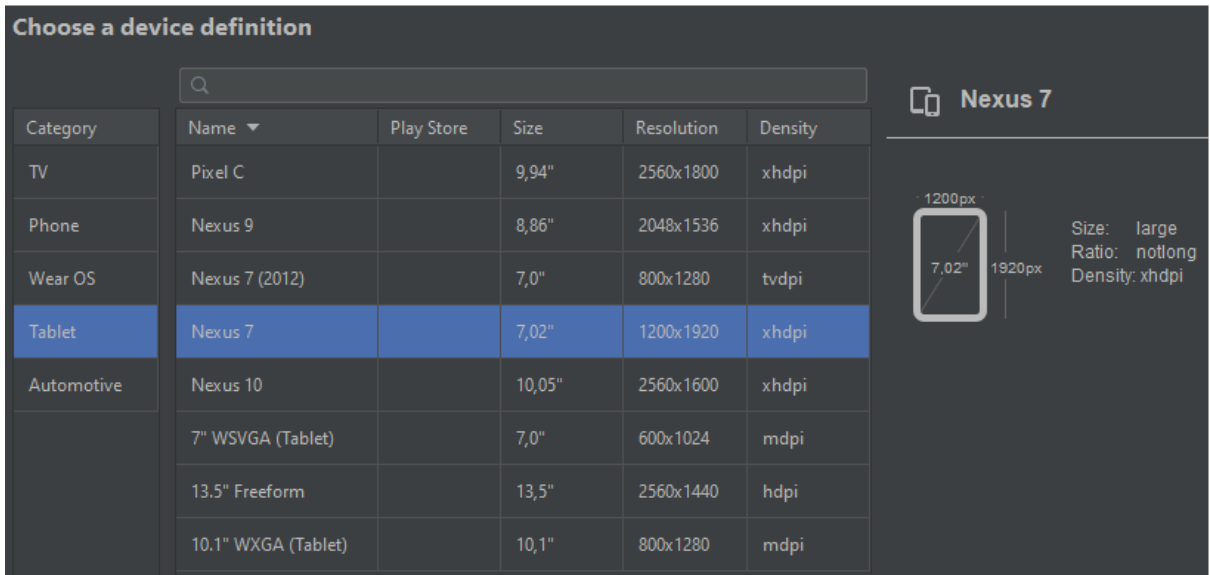

## Выберите тип устройства (например Tablet) и модель (например Nexus 7)

Нажмите кнопку Next

Теперь установите одну из рекомендованных операционных систем (например Android 11.0)

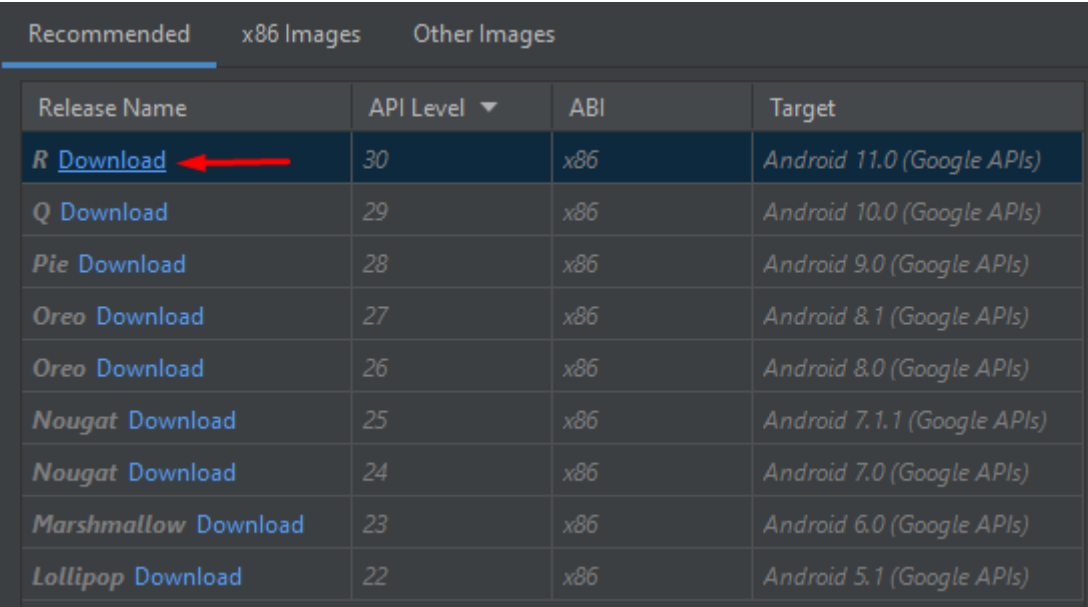

#### После скачивания операционная система доступна к установке.

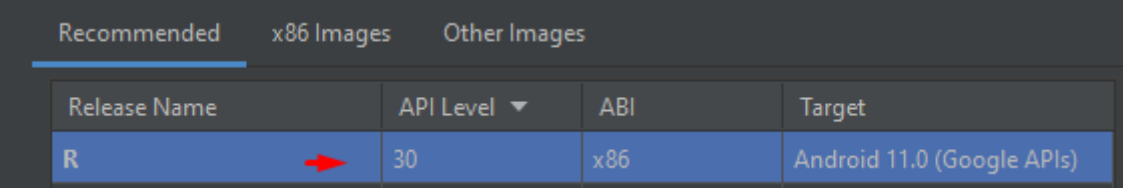

# Выбираем Android 11.0 и нажимаем кнопку Next

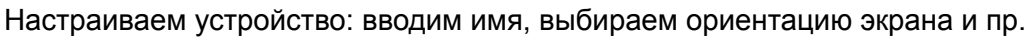

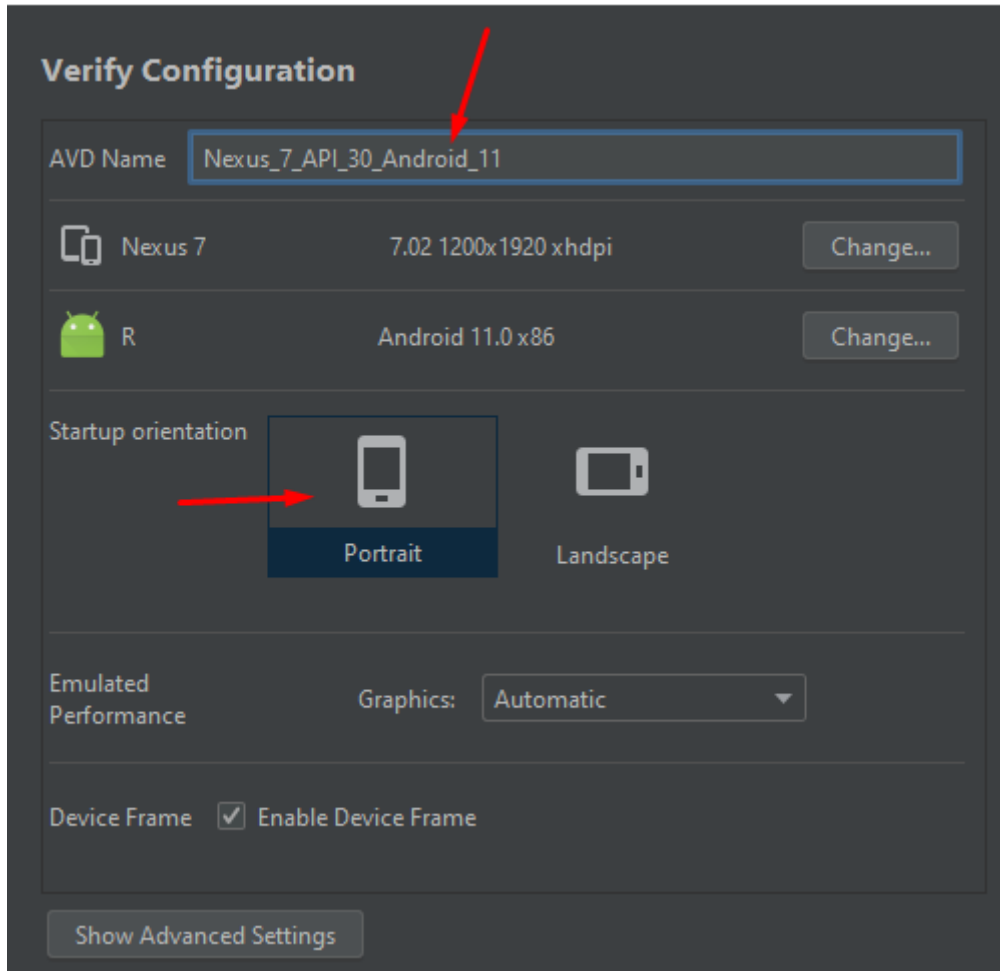

Нажимаем кнопку Finish.

### 6. Запуск эмулятора.

Теперь в окне у нас в таблице отображается созданное нами устройство.

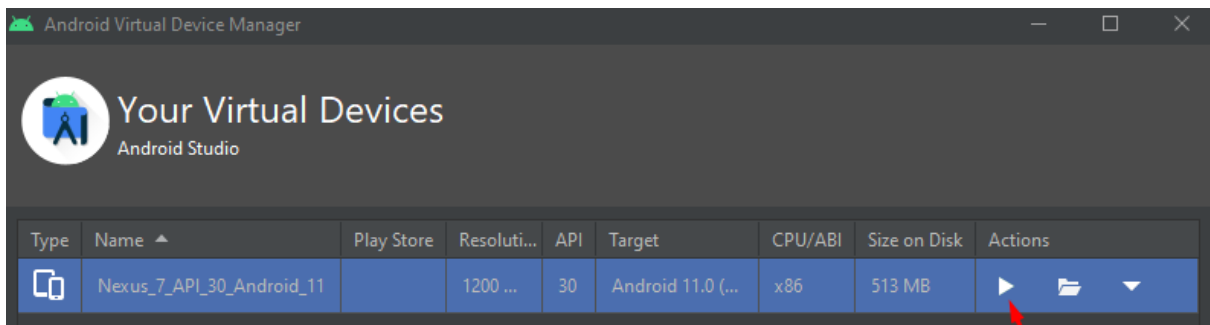

Чтобы его запустить нажмите на кнопку Launch this AVD in the emulator.

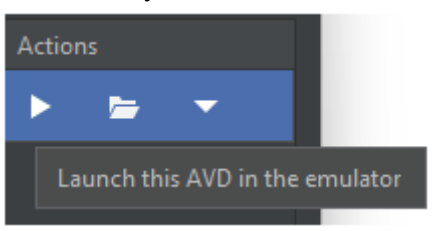

Начнется загрузка устройства

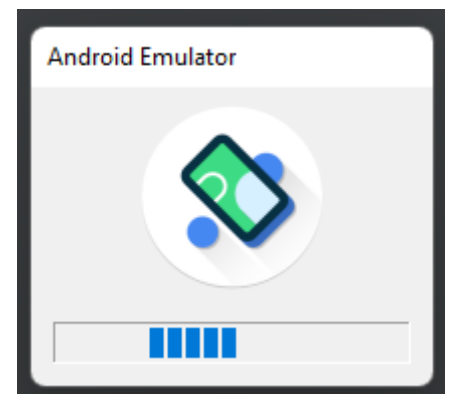

После завершения загрузки вам будет доступно виртуальное устройство

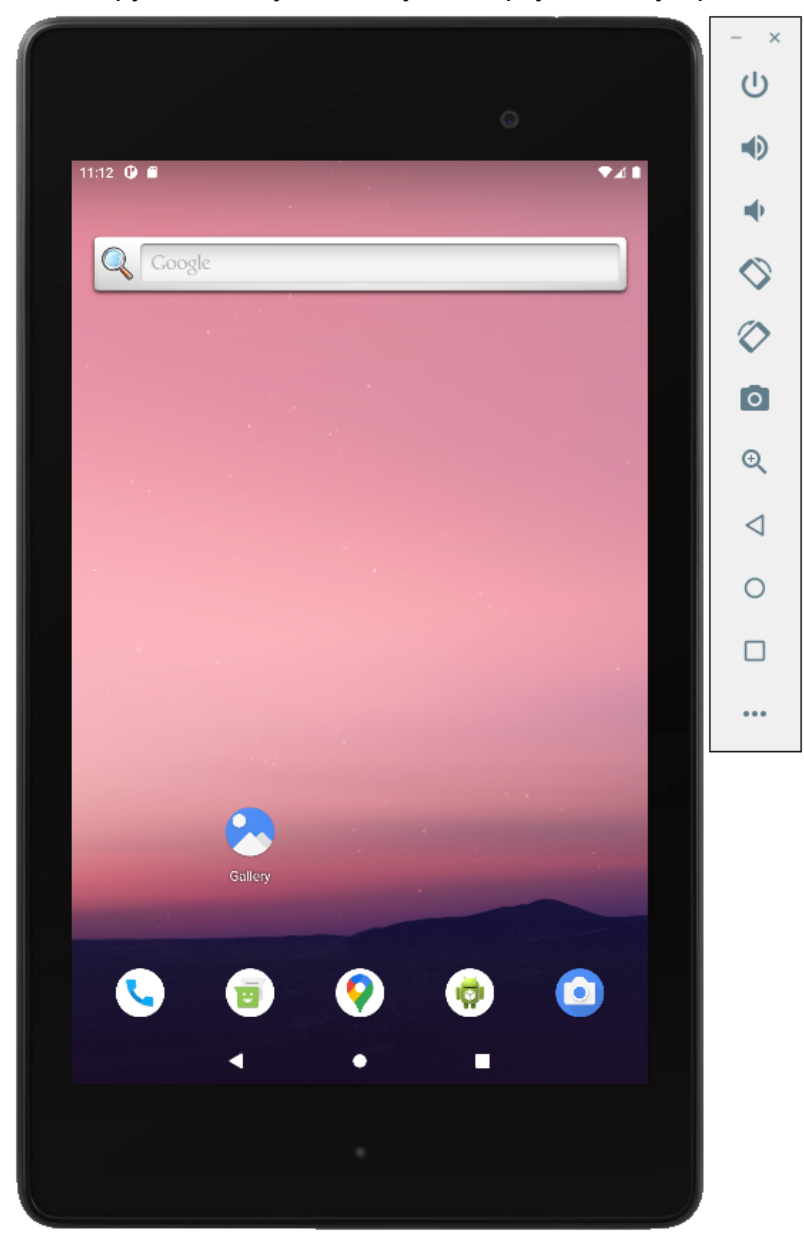

#### 7. Запуск эмулятора из командной строки

Перейдите в папку C:\Users\UserName\AppData\Local\Android\Sdk\tools

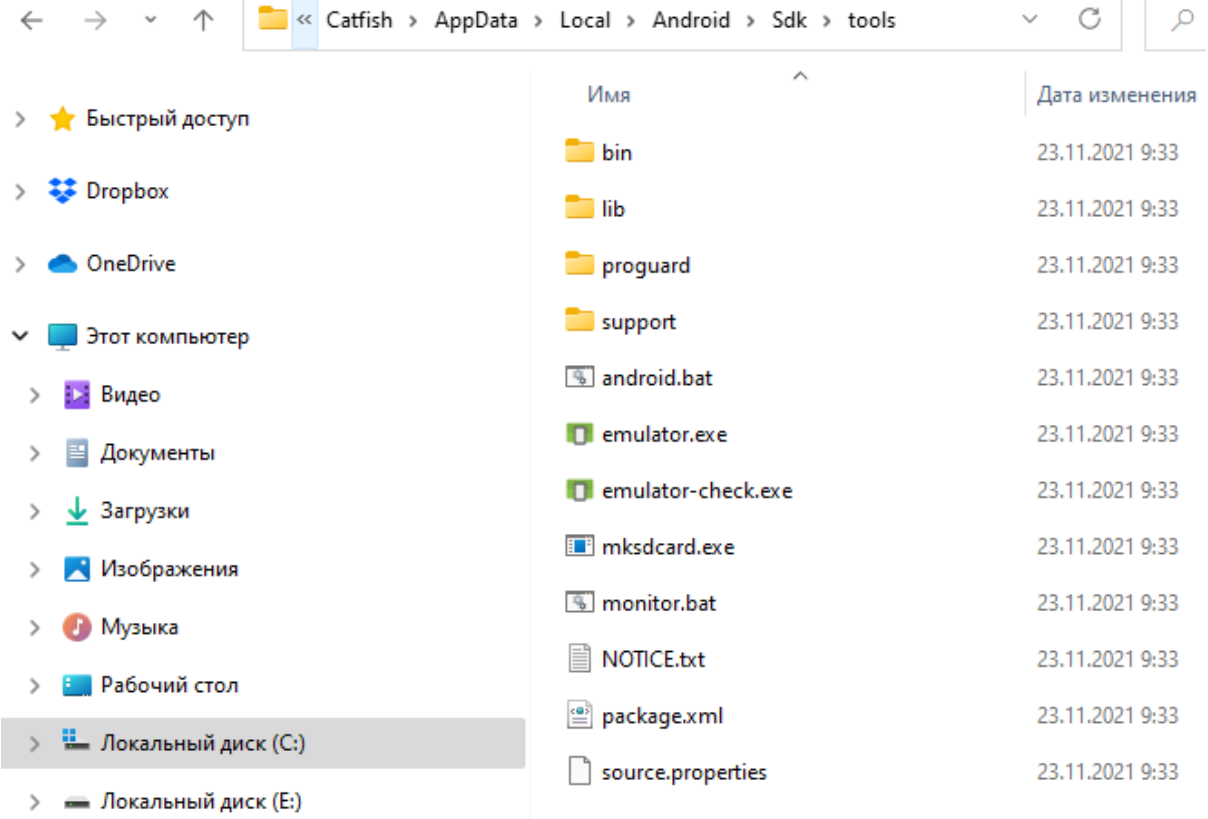

Откройте в этой папке командную строку (в поле адреса введите cmd и нажмите enter)

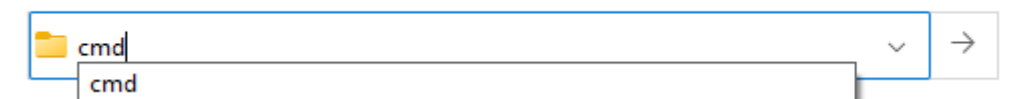

Теперь введите команду чтобы получить список устройств в AVD:

**emulator -list-avds**

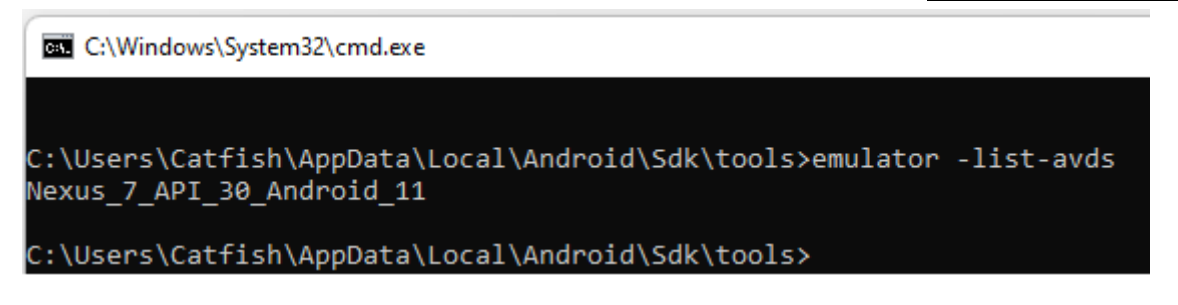

Чтобы запустить устройство используйте команду:

**emulator -avd Nexus\_7\_API\_30\_Android\_11**

В результате выполнения команды эмулятор будет запущен.

Если при запуске возникает ошибка "PANIC: Missing emulator engine program for 'x86' CPU."

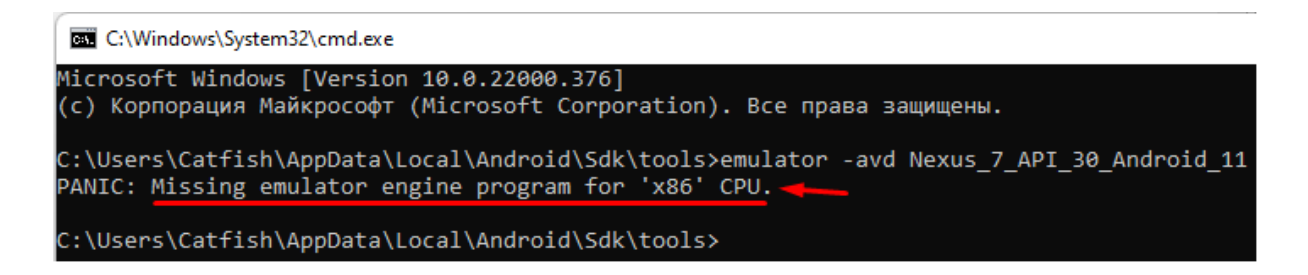

Нужно перейти в папку C:\Users\UserName\AppData\Local\Android\Sdk\emulator и открыть командную строку

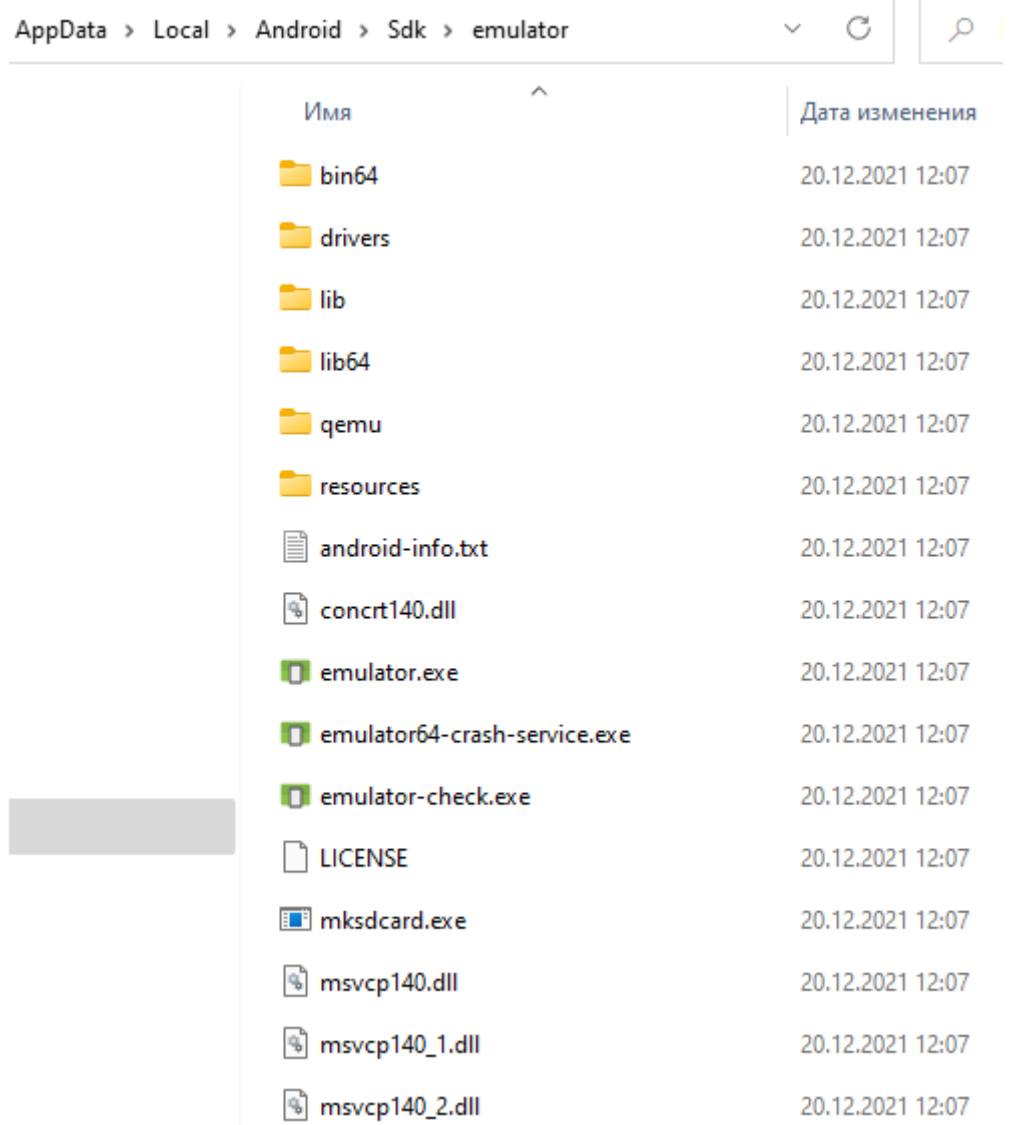

Чтобы запустить устройство используйте команду:

**emulator @Nexus\_7\_API\_30\_Android\_11**

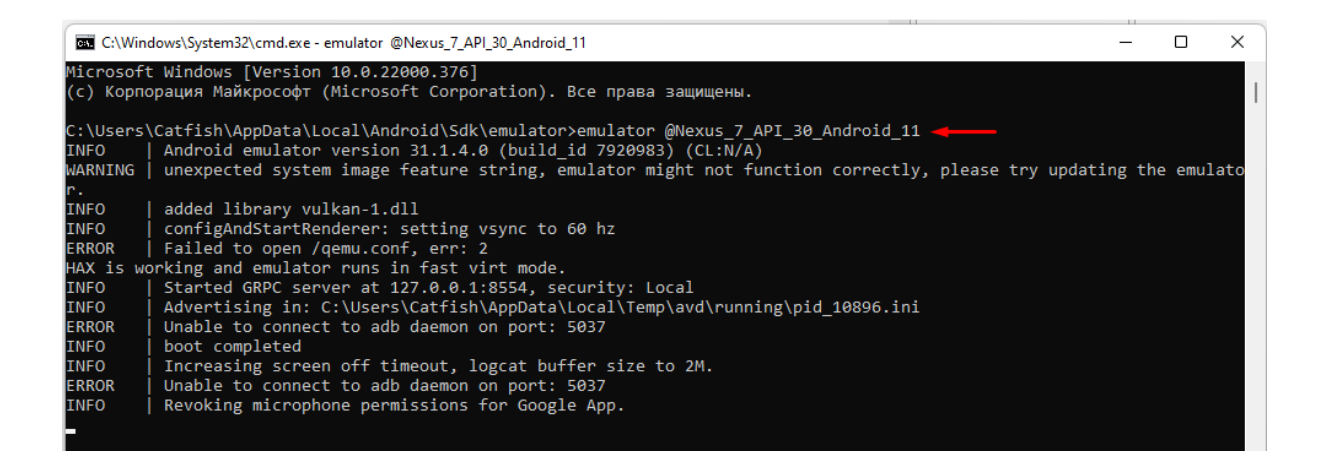

В результате выполнения команды эмулятор будет запущен.

# Дополнительные ссылки

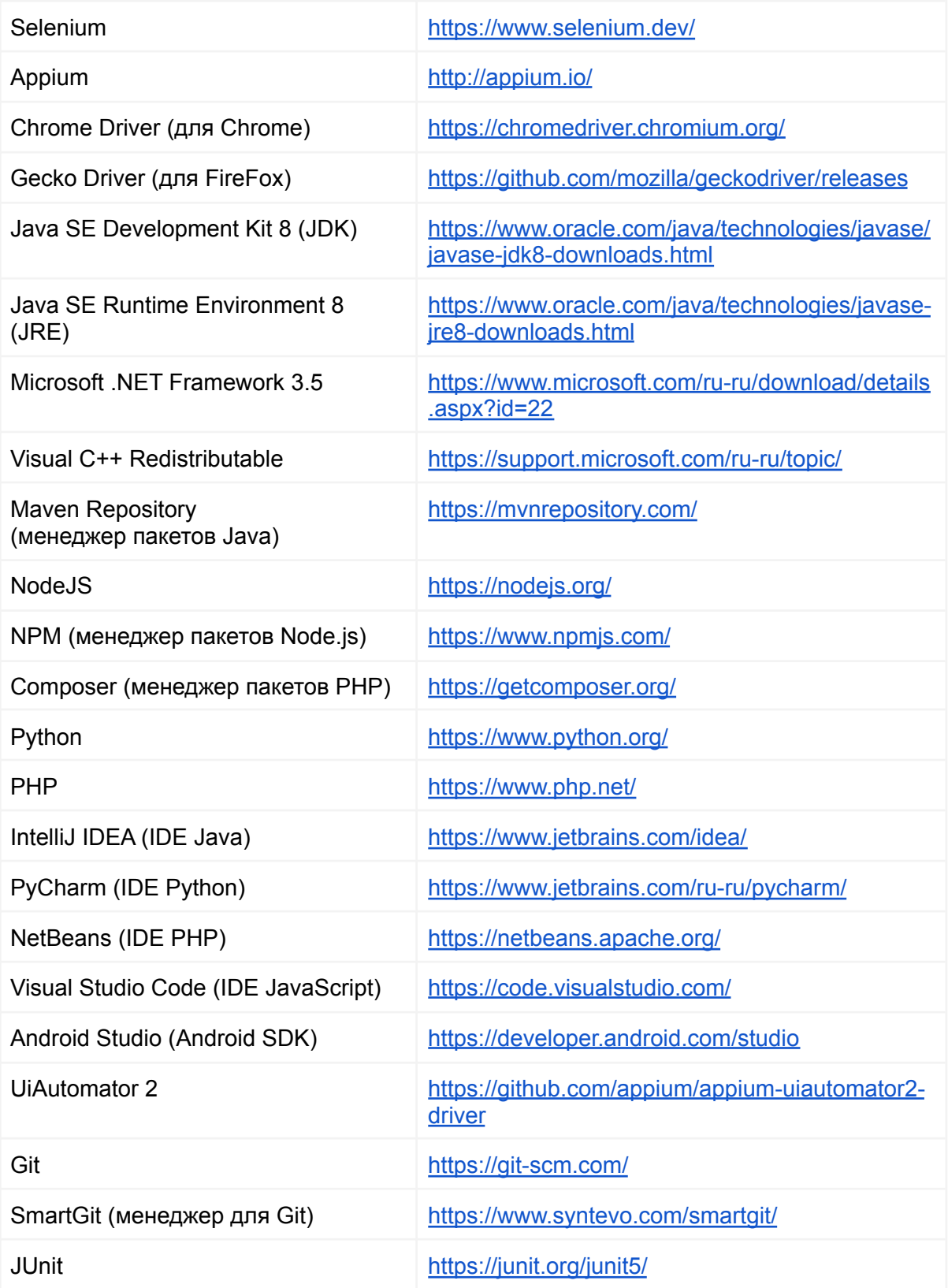

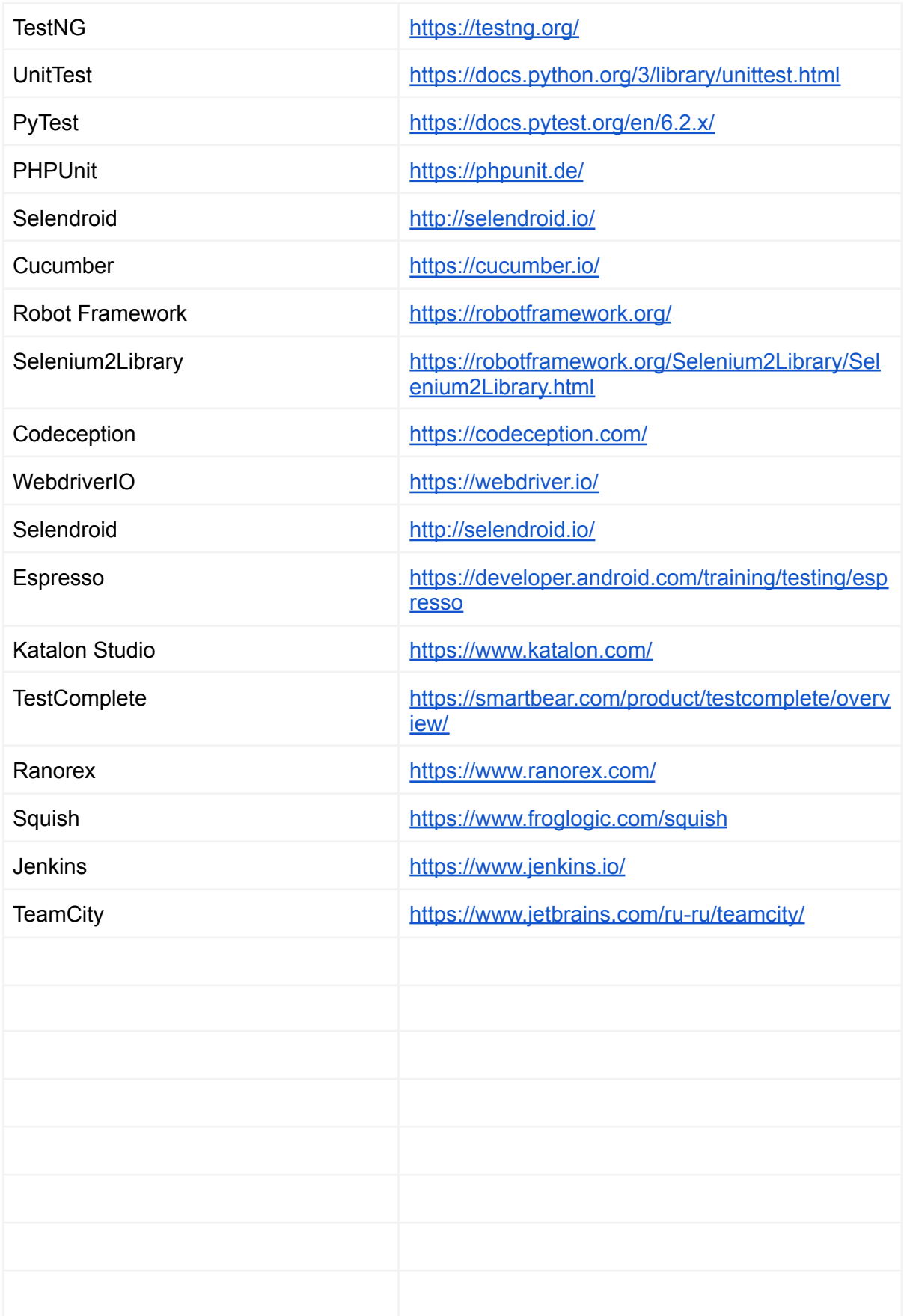